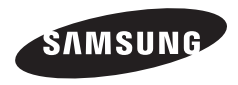

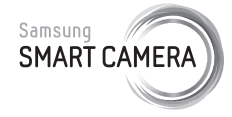

Руководство пользователя

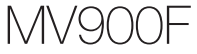

Настоящее руководство пользователя содержит подробные инструкции по использованию вашей камеры. Пожалуйста, внимательно прочтите данное руководство.

# **Выберите тему**

Общие [вопросы](#page-7-0)

Краткий [справочник](#page-8-0)

[Содержание](#page-9-0)

[Основные](#page-13-0) функции

[Расширенные](#page-37-0) функции

[Параметры](#page-61-0) съемки

Просмотр и [редактирование](#page-86-0)

[Беспроводная](#page-114-0) сеть

[Настройки](#page-137-0)

[Приложения](#page-144-0)

[Указатель](#page-168-0)

# **Сведения о безопасности**

Чтобы предотвратить опасные ситуации и эффективно использовать возможности камеры, всегда соблюдайте следующие рекомендации и меры предосторожности.

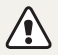

**Предостережение** — ситуации, которые могут привести к травмированию пользователя или окружающих.

### **Не разбирайте камеру и не пытайтесь ее ремонтировать самостоятельно.**

Несоблюдение этого требования может привести к поражению электрическим током или повреждению камеры.

# **Не используйте камеру вблизи легковоспламеняющихся и взрывоопасных газов и жидкостей.**

Несоблюдение этого требования может привести к возникновению пожара или к взрыву.

### **Не помещайте легковоспламеняющиеся материалы внутрь камеры и не храните такие материалы вблизи камеры.**

Это может привести к пожару или поражению электрическим током.

#### **Не прикасайтесь к камере мокрыми руками.**

Несоблюдение этого требования может привести к поражению электрическим током.

#### **Берегите зрение людей и животных во время съемки.**

Не используйте вспышку в непосредственной близости (менее 1 м) от людей и животных. Это может вызвать временное или необратимое повреждение зрения.

#### **Храните камеру в месте, недоступном для маленьких детей и домашних животных.**

Следите за тем, чтобы камера и ее аксессуары были недоступны для маленьких детей и животных. Проглатывание мелких деталей может привести к удушью или серьезной травме. Кроме того, опасность для здоровья могут представлять движущиеся детали и аксессуары.

#### **Нельзя подвергать камеру продолжительному воздействию прямых солнечных лучей или высокой температуры.**

Продолжительное воздействие солнца или экстремальных температур может вызвать необратимое повреждение внутренних компонентов камеры.

# Сведения о безопасности

**Не накрывайте камеру и зарядное устройство одеялом или тканью.**

Перегрев камеры может привести к ее повреждению или к возникновению пожара.

# **Не трогайте шнур питания и не стойте рядом с зарядным устройством во время грозы.**

Это может привести к поражению электрическим током.

**В случае попадания в камеру жидкостей или посторонних предметов немедленно отсоедините все источники питания (аккумуляторную батарею и зарядное устройство), а затем обратитесь в сервисный центр Samsung.**

#### **Соблюдайте все предписания, ограничивающие использование камеры в определенных местах.**

- Не используйте камеру вблизи других электронных приборов.
- Выключайте камеру при нахождении на борту самолета. Камера может стать причиной радиопомех авиационного оборудования. Соблюдайте все правила авиаперелетов и по требованию персонала выключайте камеру.
- Выключайте камеру, если вы находитесь рядом с медицинским оборудованием. Ваша камера может создавать помехи для работы медицинского оборудования в больницах и других медицинских учреждениях. Следуйте всем требованиям, предупреждениям и указаниям медицинского персонала.

#### **Не допускайте воздействия на кардиостимуляторы.**

Во избежание радиопомех сохраняйте дистанцию не менее 15 см между камерой и кардиостимулятором, как рекомендуют производители и независимая исследовательская группа Wireless Technology Research. При появлении малейших признаков радиопомех в работе кардиостимулятора или другого медицинского прибора немедленно выключите камеру и проконсультируйтесь с производителем кардиостимулятора или медицинского прибора.

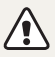

**Предупреждение** — ситуации, которые могут привести к повреждению камеры или другого оборудования.

### **Если камера не будет использоваться в течение продолжительного времени, необходимо вынуть аккумуляторные батареи.**

Если этого не сделать, со временем они могут протечь или подвергнуться коррозии, вызвав серьезное повреждение камеры.

# **Используйте только подлинные, рекомендованные производителем запасные литиево-ионные аккумуляторные батареи. Не допускайте повреждения и перегрева аккумуляторной батареи.**

Несоблюдение этого требования может привести к возникновению пожара или к травмам.

## **Используйте только аккумуляторные батареи, зарядные устройства, кабели и аксессуары, одобренные компанией Samsung.**

- Использование иных аккумуляторных батарей, зарядных устройств, кабелей или аксессуаров может привести к взрыву аккумуляторных батарей, к повреждению камеры или травмам.
- Компания Samsung не несет ответственности за повреждения и травмы, произошедшие в связи с использованием неодобренных аккумуляторных батарей, зарядных устройств, кабелей или аксессуаров.

### **Не используйте аккумуляторные батареи не по прямому назначению.**

Несоблюдение этого требования может привести к возникновению пожара или к поражению электрическим током.

#### **Не касайтесь вспышки при ее срабатывании.**

Вспышка при срабатывании очень горячая и может вызвать ожог.

# **При использовании зарядного устройства выключайте камеру, прежде чем отключить зарядное устройство.**

Несоблюдение этого требования может привести к возникновению пожара или поражению электрическим током.

# **Когда зарядное устройство не используется, отключайте его от сети.**

Несоблюдение этого требования может привести к возникновению пожара или поражению электрическим током.

# **Не используйте для зарядки батареи сетевой шнур, если он или его вилка повреждены. Не вставляйте вилку в плохо закрепленную розетку.**

Несоблюдение этого требования может привести к возникновению пожара или к поражению электрическим током.

## **Не допускайте соприкосновения зарядного устройства с контактами аккумуляторной батареи.**

Несоблюдение этого требования может привести к возникновению пожара или к поражению электрическим током.

# **Не роняйте и не подвергайте камеру сильным механическим ударам.**

Это может привести к повреждению экрана или внутренних деталей камеры.

# **При подключении кабелей и сетевого адаптера, а также при установке аккумуляторной батареи и карты памяти соблюдайте осторожность.**

Приложение чрезмерных усилий, неправильное подключение кабелей, неверная установка аккумуляторной батареи или карты памяти могут привести к повреждению портов, разъемов и аксессуаров.

#### **Храните карты с магнитными полосами вдали от камеры.**

Хранящаяся на карте информация может быть повреждена или удалена.

# **Не используйте неисправные зарядные устройства, аккумуляторные батареи и карты памяти.**

Несоблюдение этого требования может привести к поражению электрическим током, неисправности камеры или возникновению пожара.

#### **Не помещайте камеру около магнитных полей.**

В противном случае в работе камеры могут возникать сбои.

#### **Не пользуйтесь фотокамерой с поврежденным ЖК дисплеем.**

Если стеклянный или акриловый ЖК дисплей разбит или треснул, обратитесь в Сервисный центр Самсунг.

#### **Проверяйте исправность камеры перед использованием.**

Изготовитель не несет ответственности за утрату файлов или ущерб, вызванный неполадками в работе камеры или ее неправильным использованием.

### **Необходимо подключить узкий штекер USB-кабеля к разъему камеры.**

При неправильном подключении кабеля могут повредиться файлы. Изготовитель не несет ответственности за потерю данных.

#### **Не используйте камеру вблизи других электронных приборов.**

Камера излучает радиочастотные сигналы, которые могут создавать помехи для работы электронных устройств, не защищенных должным образом от воздействия радиочастотного излучения, таких как кардиостимуляторы, слуховые аппараты и иные медицинские приборы, а также бытовая и автомобильная техника. Для разрешения проблем, связанных с радиопомехами, обратитесь к производителю оборудования. Чтобы не допустить нежелательных помех, используйте только одобренные компанией Samsung устройства и аксессуары.

#### **При использовании камеры держите ее в нормальном положении.**

Не прикасайтесь к внутренней антенне камеры.

#### **Передача данных и ответственность**

- При передаче данных по сети WLAN может произойти их утечка, поэтому рекомендуется избегать передачи конфиденциальных данных в общественных местах или по открытой сети.
- Производитель камеры не несет ответственности за передачу каких бы то ни было данных, нарушающих законы об охране авторских прав, товарных знаков и интеллектуальной собственности или нормы общественного правопорядка.

#### **Сведения об авторских правах**

- Microsoft Windows и эмблема Windows зарегистрированные товарные знаки Microsoft Corporation.
- Mac зарегистрированный товарный знак Apple Corporation
- HDMI, эмблема HDMI и термин HDMI (High Definition Multimedia Interface, мультимедийный интерфейс высокой четкости) — товарные знаки или зарегистрированные товарные знаки компании HDMI Licensing LLC.
- microSD™, microSDHC™ и microSDXC™ зарегистрированные товарные знаки SD Association.
- Wi-Fi®, сертифицированный логотип Wi-Fi и логотип Wi-Fi являются зарегистрированными товарными знаками Wi-Fi Alliance.
- Товарные знаки и торговые марки, упомянутые в данном руководстве, являются собственностью соответствующих владельцев.
- Если какие-либо функции камеры будут усовершенствованы, ее характеристики и содержание данного руководства могут быть изменены без предварительного уведомления.
- Мы рекомендуем вам использовать камеру на территории страны, в которой вы приобрели ее.
- Пользуйтесь камерой разумно и соблюдайте все законы и правила, связанные с ее использованием.
- Запрещается повторное использование или распространение какой-либо части данного руководства без предварительного разрешения.

# Структура руководства пользователя

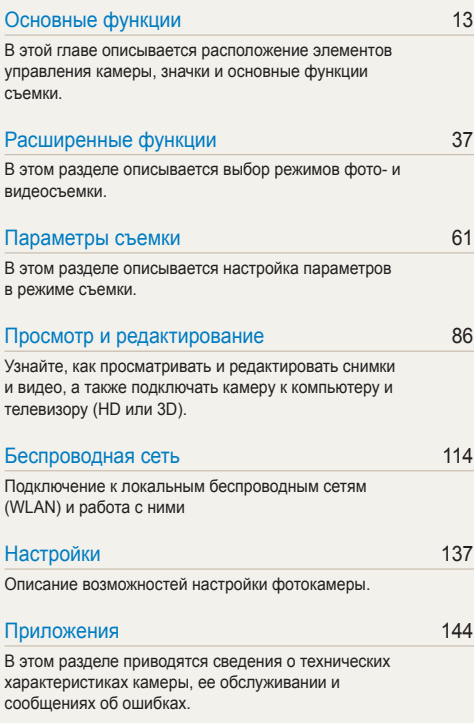

# Значки, используемые в данном руководстве

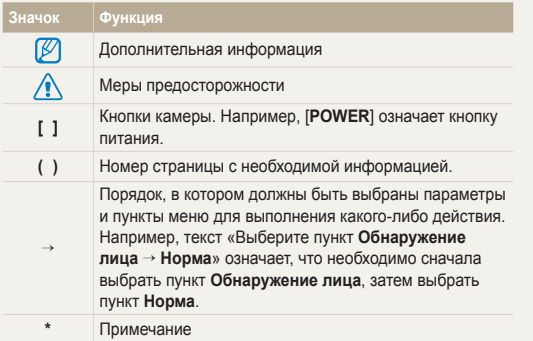

# Выражения, используемые в руководстве пользователя

#### **Нажатие кнопки затвора**

- Слегка нажать кнопку затвора : нажать кнопку затвора примерно на половину ее хода
- Нажать кнопку затвора: нажать кнопку затвора до упора

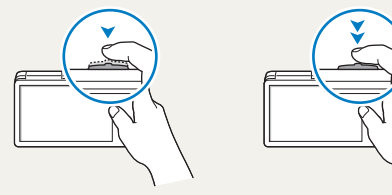

Легкое нажатие кнопки затвора Нажатие кнопки затвора

#### **Объект, фон и композиция**

- **Объект**: основной объект в кадре, например человек, животное или здание
- **Фон**: все, что находится вокруг объекта
- **Композиция**: сочетание объекта и фона

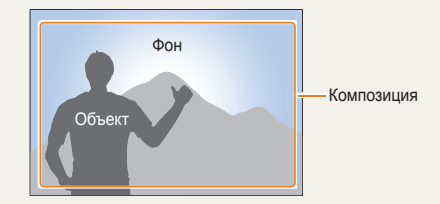

# **Экспозиция (яркость)**

Экспозицией называется количество света, попадающее в объектив камеры. Экспозиция изменяется при изменении значений выдержки, диафрагмы и светочувствительности ISO. От экспозиции зависит, темным или светлым будет снимок.

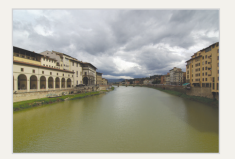

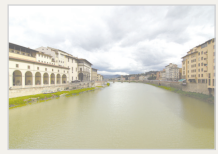

- **A Нормальная экспозиция А Передержка** 
	- (снимок слишком светлый)

# <span id="page-7-0"></span>**Общие вопросы**

В этом разделе описывается, как решить распространенные проблемы с помощью настройки параметров съемки.

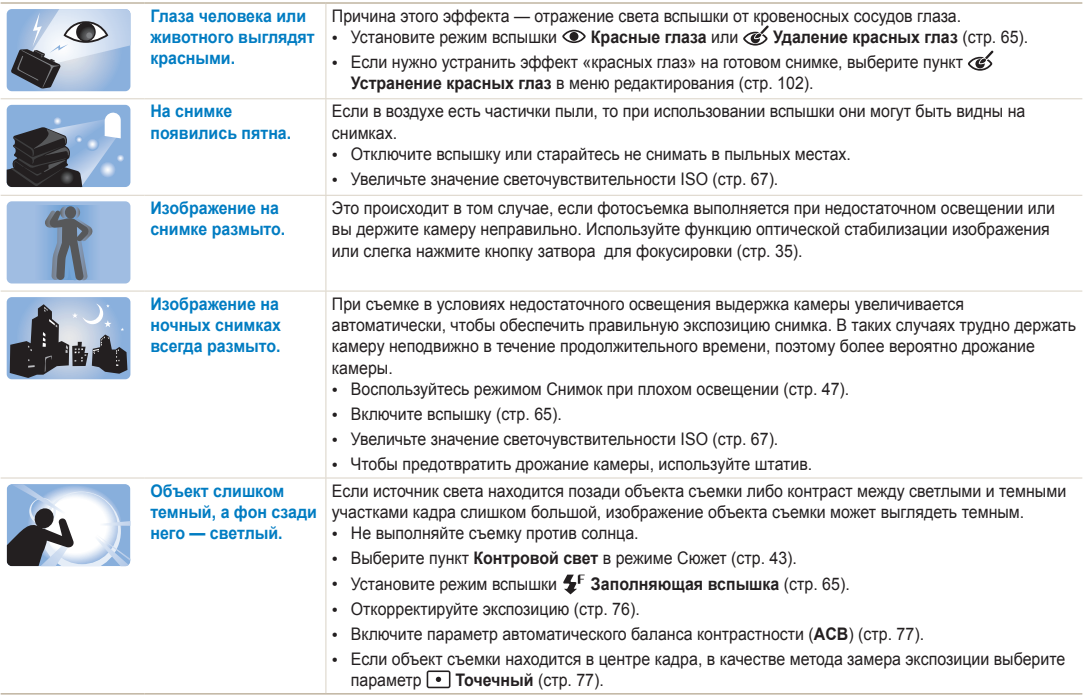

# <span id="page-8-0"></span>**Краткий справочник**

# **Съемка людей**

- Режим Автопортрет  $\blacktriangleright$  [17](#page-17-0)
- Режим Съемка жестом  $\blacktriangleright$  [46](#page-46-0)
- Режим Палитра ретуши  $\blacktriangleright$  [47](#page-47-1)
- Режим Прекрасный снимок  $\triangleright$  [49](#page-49-0)
- Режим Картинка в картинке  $\blacktriangleright$  [53](#page-53-0)
- Красные глаза/Удаление красных глаз (для предотвращения или устранения эффекта «красных глаз») • [65](#page-65-2)
- Обнаружение лица $\blacktriangleright$  [71](#page-71-0)

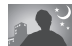

#### **Фотосъемка в ночное время или при плохом освещении**

- Режим Сюжет > Закат, Рассвет  $\triangleright$  [43](#page-43-0)
- Режим Снимок при плохом освещении  $\triangleright$  [47](#page-47-0)
- Параметры вспышки  $\blacktriangleright$  [65](#page-65-2)
- Светочувствительность ISO (изменение светочувствительности)  $\triangleright$  [67](#page-67-0)

#### **Фотосъемка движущихся объектов**

• Серийная съемка  $\blacktriangleright$  [80](#page-80-0)

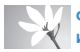

#### **Фотосъемка текста, насекомых или цветов**

- Режим Сюжет > Текст  $\triangleright$  [43](#page-43-0)
- Макро  $\triangleright$  [68](#page-68-0)

# **Коррекция экспозиции (яркости)**

- Светочувствительность ISO (изменение светочувствительности)  $\triangleright$  [67](#page-67-0)
- ЕV (коррекция экспозиции)  $\triangleright$  [76](#page-76-0)
- ACB (для съемки объектов, находящихся на слишком ярком фоне) > [77](#page-77-0)
- Экспозамер > [77](#page-77-1)
- AEB (для получения трех снимков одного и того же кадра с различной экспозицией)  $\triangleright$  [80](#page-80-0)

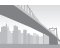

# **Съемка пейзажей**

- Режим Сюжет > Пейзаж  $\blacktriangleright$  [43](#page-43-0)
- Режим Живая панорама  $\blacktriangleright$  [44](#page-44-0)

# **Применение эффектов к снимкам**

- Режим HDR Plus  $\blacktriangleright$  [50](#page-50-0)
- Режим Фотофильтр  $\blacktriangleright$  [51](#page-51-0)
- Режим Раздельный снимок  $\blacktriangleright$  [55](#page-55-0)
- Режим Волшебная рамка  $\blacktriangleright$  [56](#page-56-0)
- Режим Моя волшебная рамка  $\blacktriangleright$  [56](#page-56-1)
- Режим Художественная кисть  $\triangleright$  [57](#page-57-0)
- Режим Анимированный снимок  $\blacktriangleright$  [58](#page-58-0)
- Улучшение изображения (настройка параметров Резкость, Контрастность или Насышенность) ▶ [81](#page-81-0)

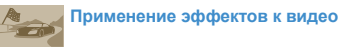

• Режим Кинофильтр  $\blacktriangleright$  [52](#page-52-0)

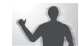

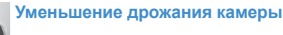

- Оптическая стабилизация изображения  $(OIS) \triangleright 34$  $(OIS) \triangleright 34$
- Просмотр файлов по категориям в  $\alpha$ Умном альбоме»  $\blacktriangleright$  91
- Просмотр файлов в виде эскизов  $\blacktriangleright$  [92](#page-92-0)
- Удаление всех файлов с карты памяти  $\blacktriangleright$  [94](#page-94-0)
- Просмотр снимков в режиме слайд-шоу  $96$
- Просмотр файлов на экране телевизора (HD или 3D) ► [104](#page-104-0)
- Подключение камеры к компьютеру [107](#page-107-0)
- Использование веб-сайтов для обмена снимками и видеозаписями • [123](#page-123-0)
- Отправка снимков и видеозаписей по электронной почте [126](#page-126-0)
- Регулировка звуков и их громкости  $\blacktriangleright$  [139](#page-139-0)
- Регулировка яркости дисплея • [139](#page-139-1)
- Смена языка  $\blacktriangleright$  [141](#page-141-0)
- Установка даты и времени  $\blacktriangleright$  [141](#page-141-0)
- Действия перед обращением в сервисный центр  $\blacktriangleright$  [156](#page-156-0)

<span id="page-9-0"></span>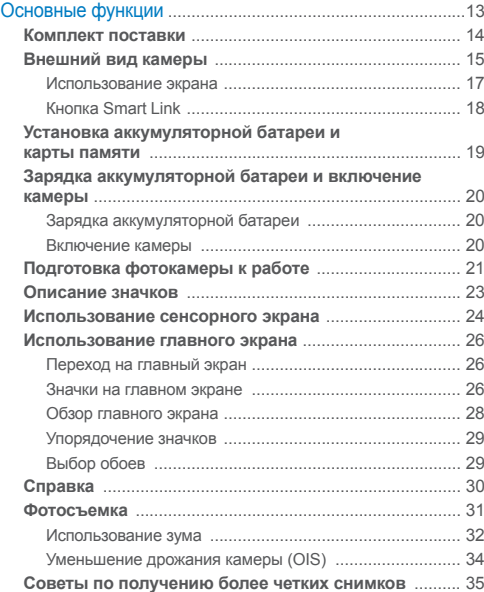

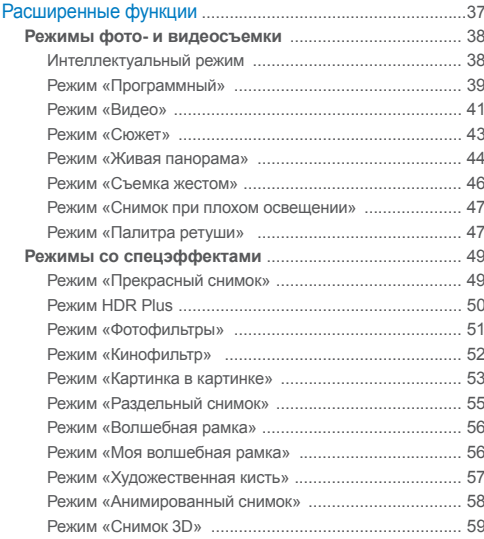

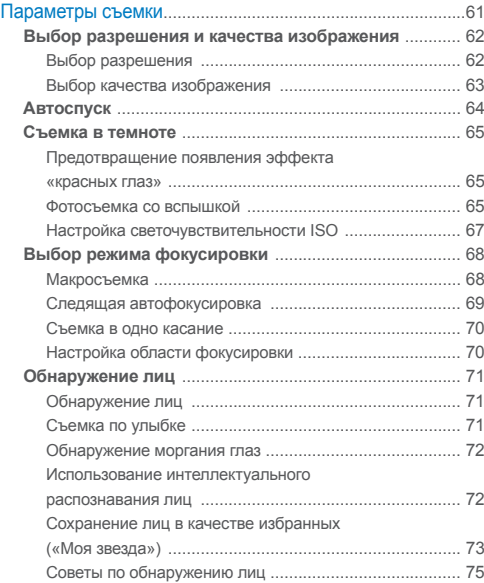

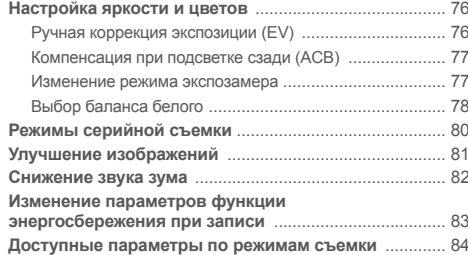

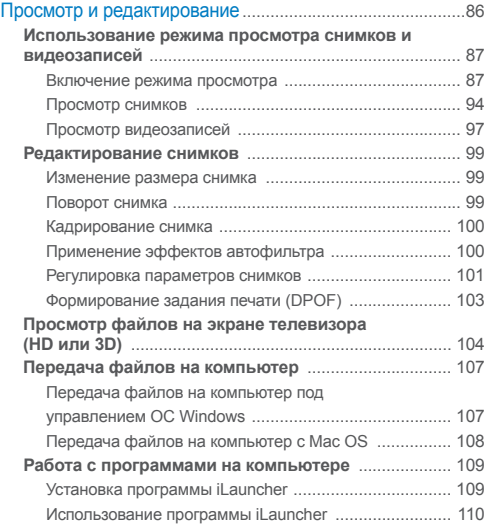

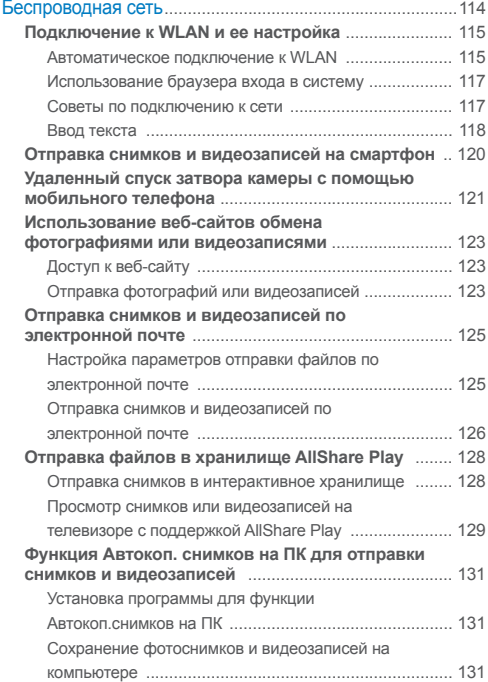

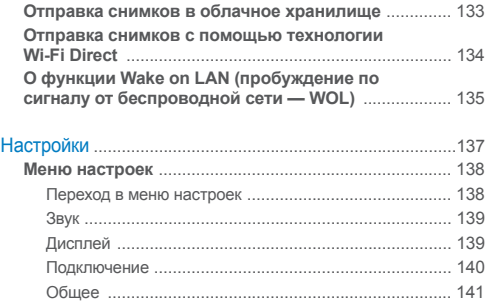

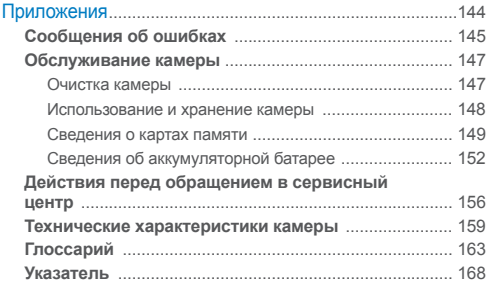

# <span id="page-13-0"></span>Основные функции

В этой главе описывается расположение элементов управления камеры, значки и основные функции съемки.

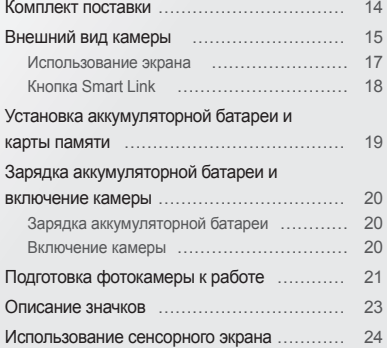

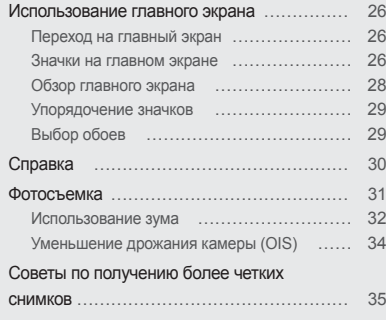

# <span id="page-14-0"></span>**Комплект поставки**

В комплект поставки камеры входят следующие компоненты.

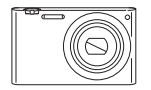

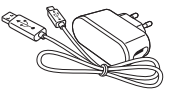

Камера Сетевой адаптер и USB-кабель

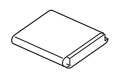

Аккумуляторная батарея Ремешок

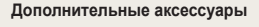

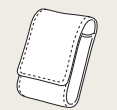

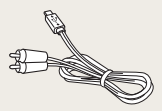

Чехол для камеры Аудио-/видеокабель

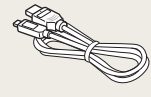

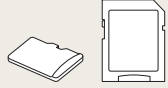

HDMI-кабель Карта памяти и адаптер карты памяти

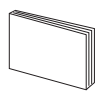

Руководство пользователя

• Иллюстрации могут немного отличаться от элементов, входящих в комплект поставки вашей камеры.

Ø

- Комплект поставки зависит от модели.
- Дополнительные аксессуары можно приобрести в розничных точках продаж или в сервисном центре Samsung. Компания Samsung не несет ответственности за повреждения, полученные в результате использования аксессуаров, не одобренных для вашего устройства.

# <span id="page-15-0"></span>**Внешний вид камеры**

Прежде чем приступать к эксплуатации камеры, ознакомьтесь с ее элементами и их функциями.

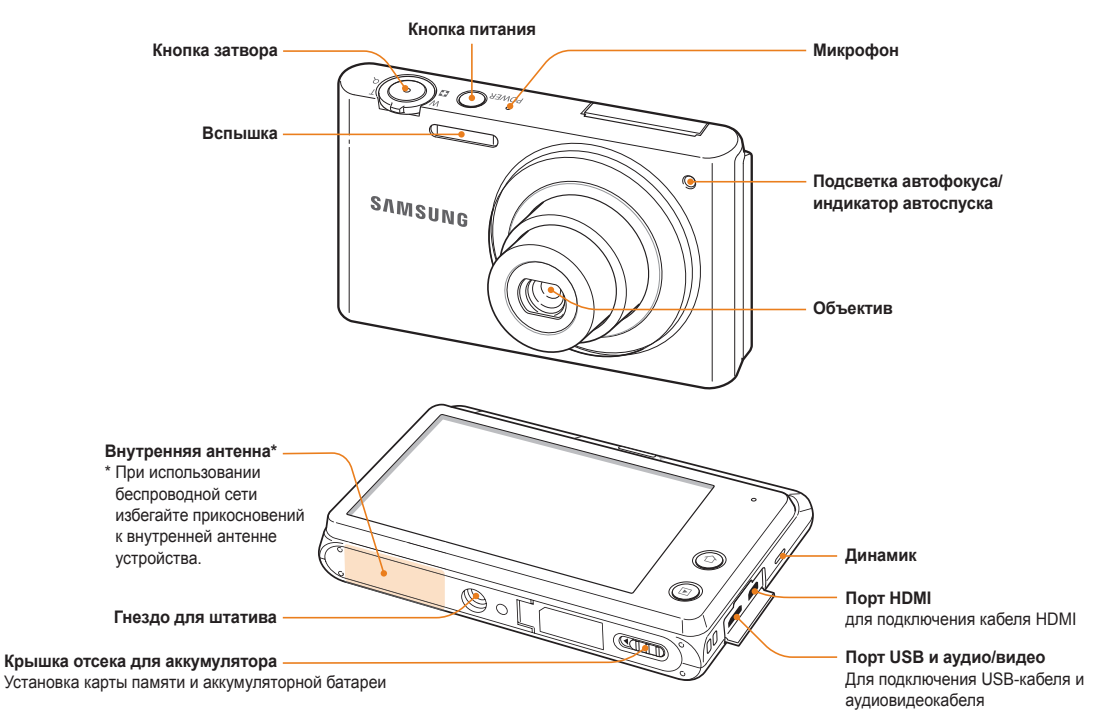

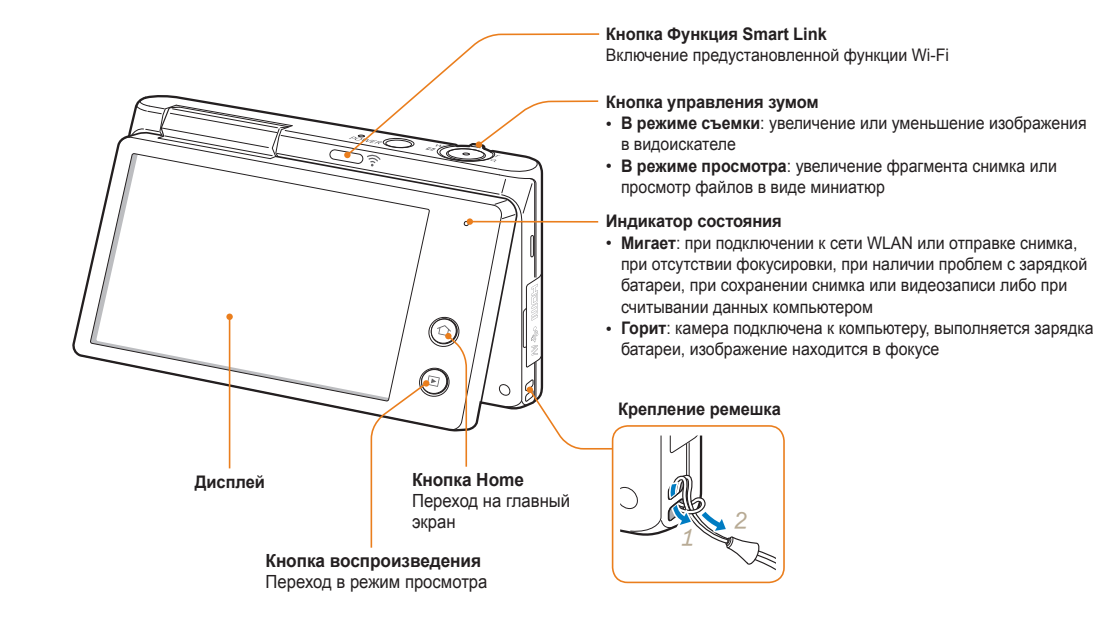

# <span id="page-17-1"></span>Использование экрана

Можно сделать автопортрет, смотря на свое изображение на экране, повернув экран вверх и используя кнопку спуска на задней части камеры. Экран поворачивается вверх на 180 градусов.

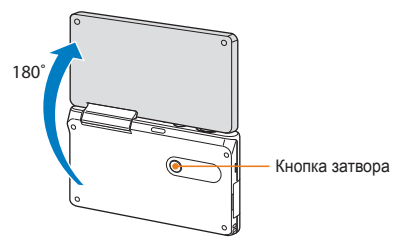

# <span id="page-17-0"></span>**Режим «Автопортрет»**

В режимах Интеллектуальный режим и Программный можно сделать автопортрет, повернув экран вверх и смотря на свое изображение на экране.

- **На главном экране коснитесь значка**  $\bullet$  **или**  $\bullet$
- *2* Поверните экран вверх.
- *3* Коснитесь области рамки на экране.
	- Через 3 секунды после фокусировки камера автоматически спустит затвор.

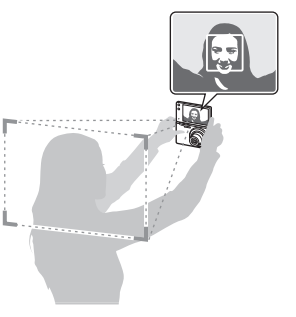

- Закройте экран, если он не используется. Ø
	- Во избежание поломок не поворачивайте экран более чем на 180 градусов.
	- Если вы не снимаете с рук и экран камеры повернут вверх, воспользуйтесь штативом. Несоблюдение этого требования может привести к повреждению камеры.

# <span id="page-18-0"></span>Кнопка Smart Link

С помощью кнопки [**Smart Link**] можно быстро включать функцию Wi-Fi.

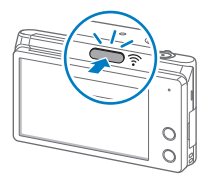

• Нажмите [**Smart Link**], чтобы включить предварительно заданную функцию Wi-Fi. Камера включит выбранную ранее функцию. Для возврата к предыдущему режиму снова нажмите кнопку [**Smart Link**].

# **Настройка параметров кнопки Smart Link**

Можно самостоятельно выбрать функцию Wi-Fi, запускаемую нажатием кнопки [**Smart Link**].

- На главном экране коснитесь значка ...
- *2* Выберите пункт **Общее Функция Smart Link (кнопка Wi-Fi)**.
- *3* Выберите нужный параметр (стр. 141).

# <span id="page-19-0"></span>**Установка аккумуляторной батареи и карты памяти**

В этом разделе описывается, как устанавливать аккумуляторную батарею и карту памяти (приобретается отдельно).

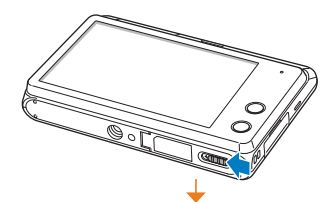

вверх.

Вставьте карту памяти золотистыми контактами

# **Извлечение аккумуляторной батареи и карты памяти**

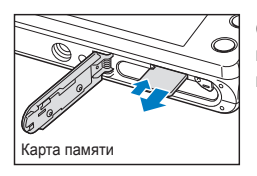

Слегка нажмите на карту памяти, а затем извлеките ее из разъема.

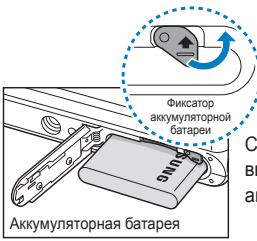

Сдвиньте фиксатор вверх, чтобы извлечь аккумуляторную батарею.

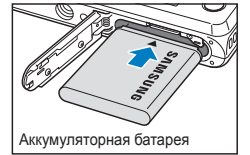

Карта памяти

Вставьте аккумуляторную батарею эмблемой Samsung вверх.

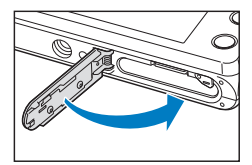

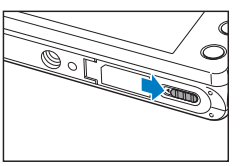

# <span id="page-20-0"></span>**Зарядка аккумуляторной батареи и включение камеры**

# Зарядка аккумуляторной батареи

Перед первым использованием камеры необходимо зарядить аккумуляторную батарею. Подключите узкий разъем USB-кабеля к камере, а широкий — к сетевому адаптеру.

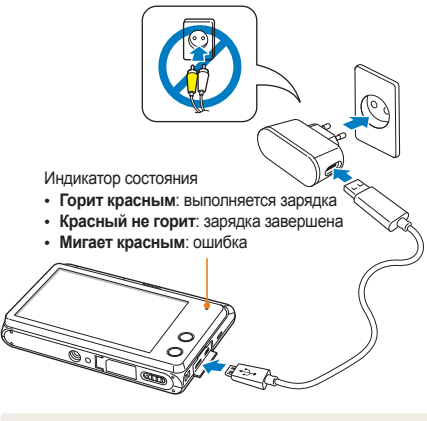

Используйте только сетевой адаптер и USB-кабель, поставляемые в комплекте. При использовании сетевого адаптера стороннего производителя (например, SAC-48) батарея может не зарядиться или не работать.

# Включение камеры

Нажмите кнопку [**POWER**] для включения или выключения камеры.

- При первом включении появится экран начальной настройки (стр. 21).
- При включении камера покажет последний использованный режим съемки.

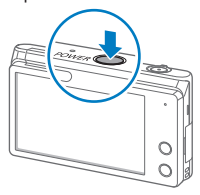

**Включение камеры в режиме просмотра**

Нажмите и удерживайте кнопку [F]. Камера включится и сразу перейдет в режим просмотра.

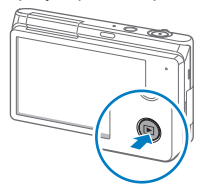

Если включить камеру, нажав кнопку  $[\triangleright]$  и удерживая ее до тех пор, пока не замигает индикатор состояния, камера включится без звуковых сигналов.

# <span id="page-21-0"></span>**Подготовка фотокамеры к работе**

Экран начальной настройки позволяет установить основные параметры камеры. Язык, установленный в камере по умолчанию, зависит от страны продажи. Вы можете изменить язык по вашему выбору. Вы можете изменить язык по вашему выбору в меню **Language**.

- *1* Выберите пункт **Часовой пояс**.
- 2 Выберите пункт Дома, а затем коснитесь значка ∢ или
	- x, чтобы выбрать часовой пояс.
	- При поездке в другую страну выберите пункт **В гостях** и укажите новый часовой пояс.

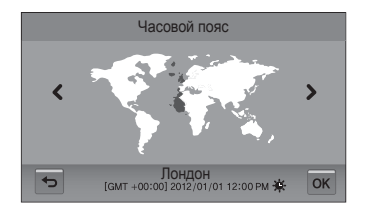

- *3* Чтобы сохранить внесенные изменения, коснитесь значка  $n$ к.
- *4* Выберите пункт **Установка даты/времени**.

*5* Чтобы установить дату, нажмите на стрелку вниз или вверх.

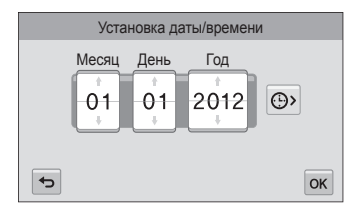

• Внешний вид экрана зависит от выбранного языка.

**6** Коснитесь значка  $\odot$  и настройте время с помощью стрелок вверх и вниз.

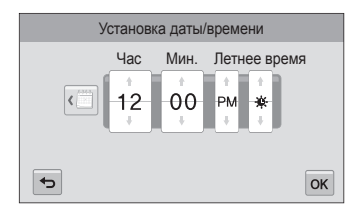

- Чтобы задать автоматический переход на летнее время, коснитесь значка .
- *7* Чтобы сохранить внесенные изменения, коснитесь значка  $n$ к.
- *8* Чтобы сохранить внесенные изменения, коснитесь значка  $n$ к $\overline{\phantom{a}}$
- *9* Выберите пункт **OK** во всплывающем окне.

# <span id="page-23-0"></span>**Описание значков**

В зависимости от выбранного режима и установленных параметров на дисплее камеры отображаются разные значки.

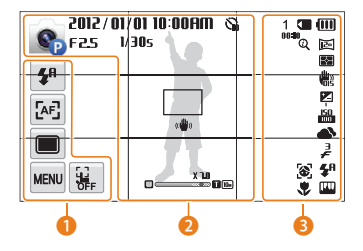

# 1 **Значки функций и параметров (реагирующие на прикосновение)**

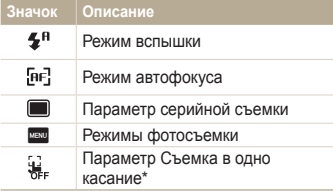

\* Значок появляется только в режиме Интеллектуальный режим.

# 2 **Значки состояния**

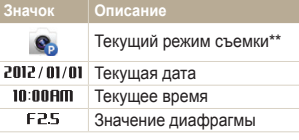

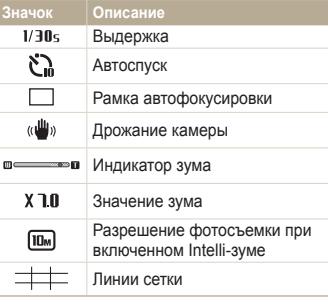

- \*\* Коснитесь значка для просмотра краткого описания выбранного режима.
- **В** Значки состояния

### **Значок Описание**

- Оставшееся количество снимков  $0010$ Оставшееся время записи 驷 Карта памяти не установлена\*\*\*  $\sqrt{2}$ Карта памяти установлена
	- : батарея полностью заряжена
	- $\cdot$   $\Box$   $\Box$  батарея заряжена частично
- d and a • **• • Ветарея разряжена** (требуется зарядка)
	- $\cdot$   $\mathbf{B}$  выполняется зарядка (подключено зарядное устройство)

### **Значок** Описание

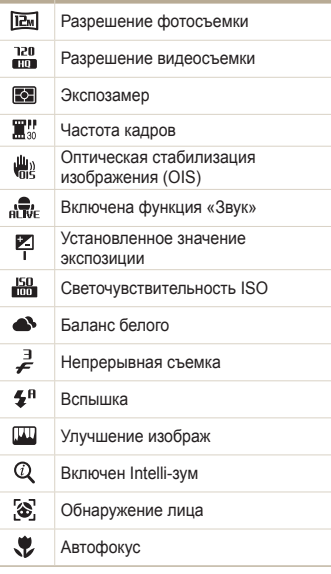

\*\*\* Для сохранения снимков необходимо установить карту памяти.

Касайтесь сенсорного экрана, чтобы Ø изменить вид дисплея.

# <span id="page-24-0"></span>**Использование сенсорного экрана**

В этом разделе описывается использование сенсорного экрана. Пункты меню и параметры можно выбирать касанием соответствующих значков на экране. Лучше всего работать с сенсорным экраном при помощи пальцев.

Не используйте для работы с экраном острые предметы, например ручки или карандаши: они могут поцарапать экран.

# **Касание**

ſØ

Для выбора меню или функции коснитесь соответствующего значка.

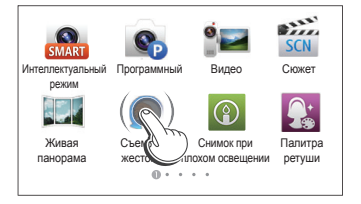

## **Пролистывание**

Для прокрутки быстро проведите пальцем по экрану.

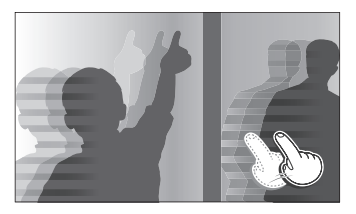

#### **Перетаскивание**

Прикоснитесь к нужному элементу и, не отрывая палец от экрана, перетащите этот элемент.

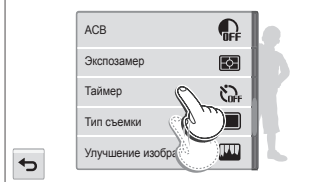

# **Выбор пункта**

• Чтобы найти нужный пункт, перетащите список пунктов вверх или вниз. Коснитесь нужного параметра.

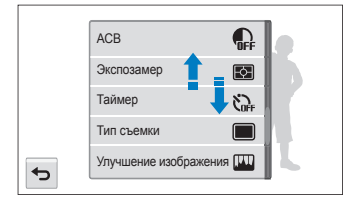

• Коснитесь нужного параметра, чтобы включить или выключить его.

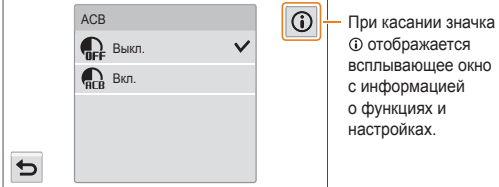

отображается всплывающее окно с информацией о функциях и настройках.

- Сенсорный экран может не воспринимать сигнал, если вы Ø одновременно касаетесь нескольких элементов.
	- При касании экрана или перетаскивании элементов на нем могут искажаться цвета. Это явление не свидетельствует о неисправности, а является особенностью сенсорного экрана. Чтобы свести к минимуму такой эффект, при касании или перетаскивании не нажимайте на экран сильно.
	- При высокой влажности окружающей среды сенсорный экран может работать некорректно.
	- Если на экран наклеена защитная пленка или другие аксессуары, он может работать некорректно.
	- В зависимости от угла обзора экран может казаться темнее. Чтобы улучшить видимость, отрегулируйте яркость или измените угол обзора.

# <span id="page-26-0"></span>**Использование главного экрана**

Касаясь значков на главном экране, вы можете выбрать режим съемки или функцию, а также перейти в меню настроек.

# Переход на главный экран

В режиме съемки или просмотра нажмите кнопку [ $\bigcap$ ]. Для возврата к предыдущему режиму нажмите кнопку  $\Omega$  еще раз.

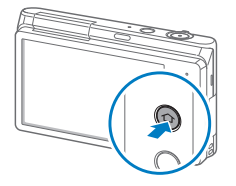

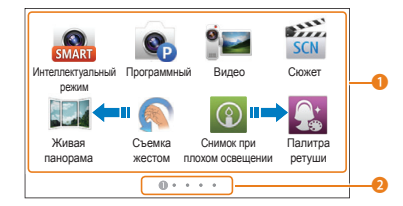

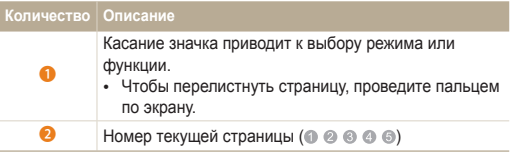

# Значки на главном экране

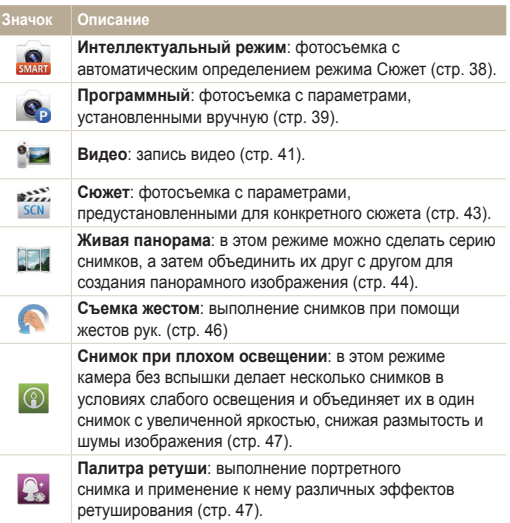

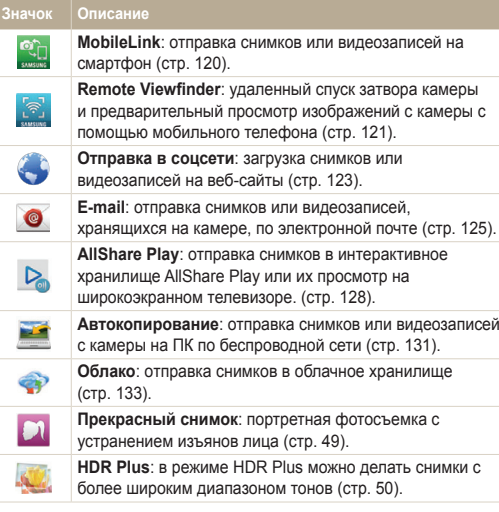

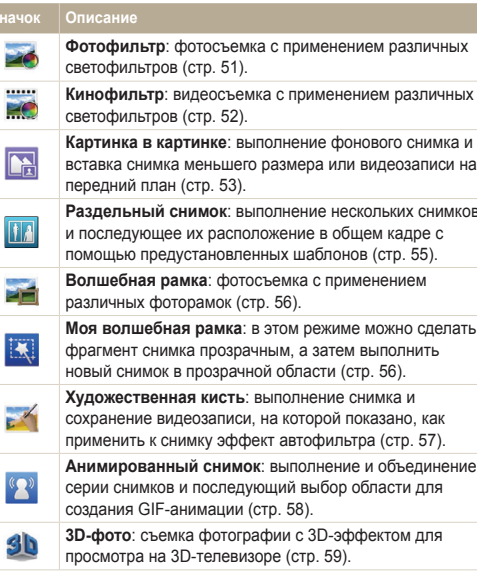

 $\overline{\mathbb{R}}$ 

<span id="page-28-0"></span>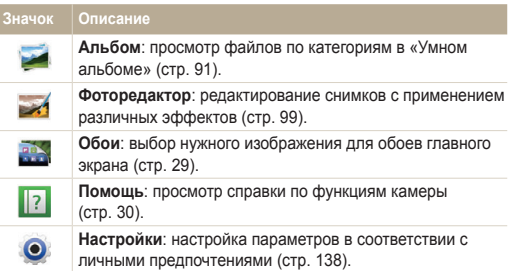

# Обзор главного экрана

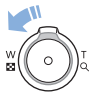

Находясь на главном экране, сдвиньте кнопку [**Зум**] влево, чтобы просмотреть все страницы главного экрана. Коснитесь страницы, чтобы просмотреть ее в полноэкранном режиме.

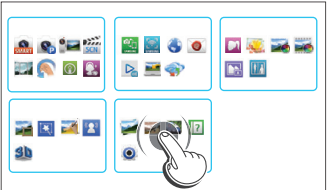

# <span id="page-29-0"></span>Упорядочение значков

Значки на главном экране можно расположить в любом порядке.

*1* Коснитесь значка <sup>и</sup> удерживайте касание.

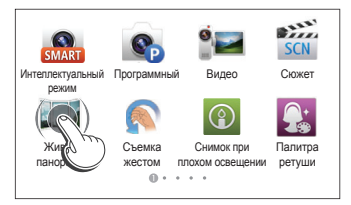

- *2* Перетащите значок <sup>в</sup> новое местоположение.
	- Чтобы переместить значок на другую страницу, перетащите его к левому или правому краю экрана. Когда значок окажется в нужном месте, отпустите нажатие. Другие значки сместятся, освободив выбранное место.

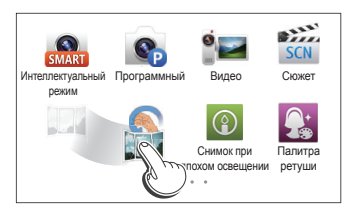

# Выбор обоев

Выберите нужное изображение для обоев главного экрана.

- **На главном экране коснитесь значка ...**
- *2* Выберите нужный параметр.

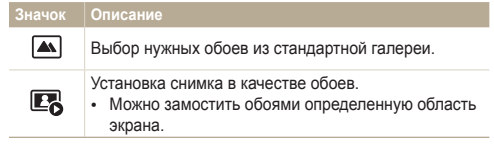

- **3** Выберите нужные обои и коснитесь значка ОК.
- ſØ

Чтобы установить в качестве обоев снимок в режиме просмотра, коснитесь значка <u>мы → Выбрать обои → ОК</u>.

# <span id="page-30-0"></span>**Справка**

В режиме справки можно просмотреть краткое описание приложения и руководство по эксплуатации камеры.

# На главном экране коснитесь значка <sup>1</sup>

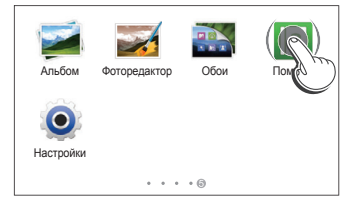

- *2* Выберите нужный параметр.
	- Выберите нужный параметр в списке подразделов.

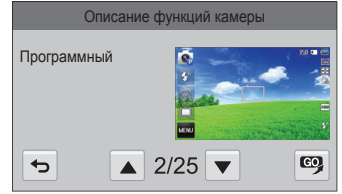

- Коснитесь значка  $\bigcirc$ , чтобы вернуться к списку.
- Коснитесь значка **А** или **V** для перемещения от одного описания или совета к другому.
- *3* Во время просмотра описания приложения коснитесь значка  $\mathbf{C}$ , чтобы перейти в режим.

# <span id="page-31-0"></span>**Фотосъемка**

В этом разделе описывается быстрый и легкий способ фотосъемки в режиме Интеллектуальный режим.

- **На главном экране коснитесь значка**
- *2* Скомпонуйте кадр.

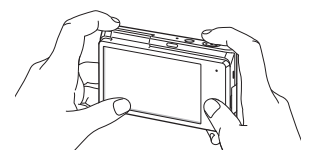

- *3* Слегка нажмите кнопку затвора для фокусировки <sup>и</sup> настройки экспозиции.
	- Сфокусированный объект выделяется зеленой рамкой.
	- Если рамка красного цвета, значит объект находится не в фокусе.

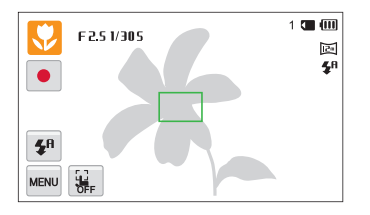

- *4* Нажмите кнопку затвора, чтобы сделать снимок.
- *5* Нажмите кнопку [p], чтобы просмотреть сделанный снимок.
	- Чтобы удалить снимок, коснитесь значка  $\prod$   $\rightarrow$  Да.
- $6$  Для возврата в режим съемки нажмите кнопку  $\sqrt{|\blacktriangleright|}$ .

ſØ Советы о том, как получать более четкие снимки, см. на стр. 35.

# <span id="page-32-0"></span>Использование зума

Зум позволяет снимать крупным планом.

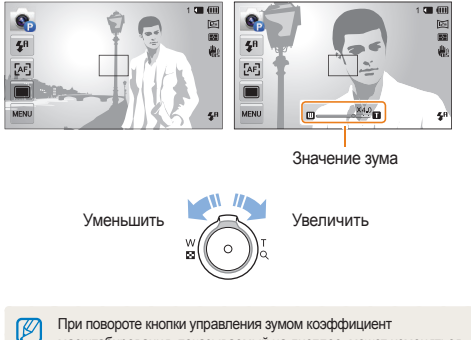

масштабирования, показываемый на дисплее, может изменяться.

# **Цифровой зум**

По умолчанию использование цифрового зума в режиме съемки разрешено. Если сильно увеличить изображение в режиме съемки, индикатор зума будет находиться в цифровом диапазоне и камера будет использовать цифровой зум. Сочетание 5-кратного оптического и 5-кратного цифрового зума позволяет получать 25-кратное увеличение.

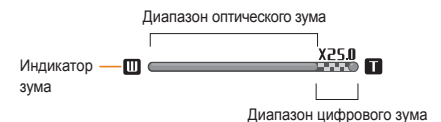

- Цифровой зум доступен только в режимах Программный и Ø Сюжет (кроме режима **Текст**).
	- Цифровой зум недоступен в режиме съемки в одно касание и при использовании автофокуса по прикосновению.
	- При съемке с цифровым зумом качество снимков может снизиться.

### **Intelli-зум**

Если индикатор зума находится в диапазоне Intelli-зума, камера использует Intelli-зум. При использовании Intelli-зума разрешение снимка зависит от значения зума. Сочетание оптического зума и Intelli-зума позволяет получать 10-кратное увеличение.

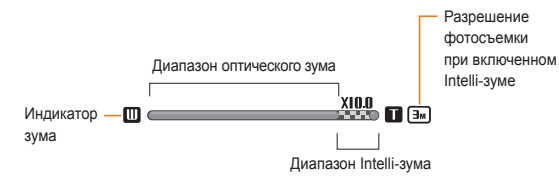

- Intelli-зум доступен только в режимах Интеллектуальный Ø режим (соотношение сторон 4:3), Программный и Сюжет (за исключением режима **Текст**).
	- Intelli-зум недоступен в режиме съемки в одно касание и при использовании автофокуса по прикосновению.
	- Intelli-зум позволяет получать фотоснимки с меньшей потерей качества, чем при цифровом зуме. Однако при этом качество снимка может быть ниже, чем при использовании оптического зума.
	- Intelli-зум доступен только при использовании разрешения с соотношением сторон 4:3. Если при использовании Intelli-зума выбрать другое разрешение, он автоматически выключится.

# **Настройка Intelli-зума**

- В режиме съемки коснитесь значка MERU
- *2* Выберите пункт **Интеллектуальный зум** <sup>и</sup> коснитесь нужного параметра, чтобы включить или выключить функцию.

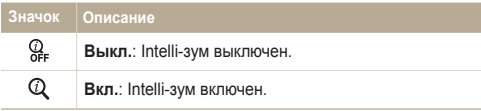

# <span id="page-34-1"></span><span id="page-34-0"></span>Уменьшение дрожания камеры (OIS)

Оптическая стабилизация в режиме съемки позволяет улучшить резкость изображения, обусловленную дрожанием камеры в момент нажатия кнопки затвора.

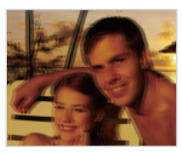

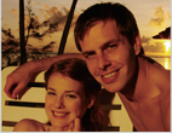

- **А До коррекции В После коррекции**
- В режиме съемки коснитесь значка **MENU**.
- *2* Выберите пункт **OIS** <sup>и</sup> коснитесь нужного параметра, чтобы включить или выключить функцию.

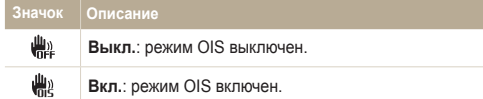

- Оптическая стабилизация изображения (OIS) может работать со сбоями в следующих случаях:
	- камера перемещается при съемке движущегося объекта;
	- используется цифровой зум;
	- камера слишком сильно дрожит;
	- используется большая выдержка (например, при ночной съемке);
	- уровень заряда аккумуляторной батареи слишком низок; - выполняется съемка крупным планом.
	- При использовании функции OIS со штативом снимки могут оказаться размытыми из-за вибрации датчика OIS. Поэтому при использовании штатива следует отключать OIS.
	- После удара или падения камеры изображение на дисплее может быть размытым. В этом случае выключите и снова включите камеру.

# <span id="page-35-1"></span><span id="page-35-0"></span>Советы по получению более четких снимков

# **Правильно удерживайте камеру**

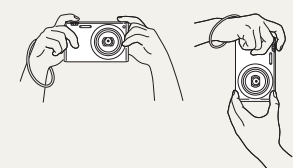

Убедитесь, что объектив, вспышка или микрофон ничем не закрыты.

# **Оптическая стабилизация изображения**

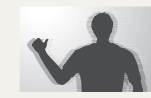

Для оптической коррекции дрожания камеры включите функцию оптической стабилизации изображения (стр. 34).

### **Слегка нажмите кнопку затвора**

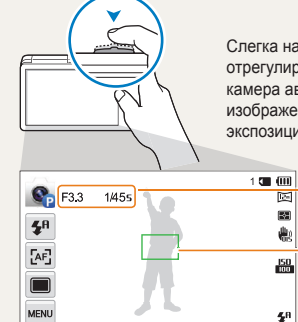

Слегка нажмите кнопку затвора и отрегулируйте фокусировку. При этом камера автоматически сфокусирует изображение и настроит параметры экспозиции.

> Камера автоматически установит диафрагму и выдержку.

#### **Рамка фокусировки**

- Если рамка фокусировки приобрела зеленый цвет, полностью нажмите кнопку затвора, чтобы сделать снимок.
- Если рамка фокусировки красная, отпустите кнопку, перекомпонуйте кадр и снова слегка нажмите кнопку затвора.

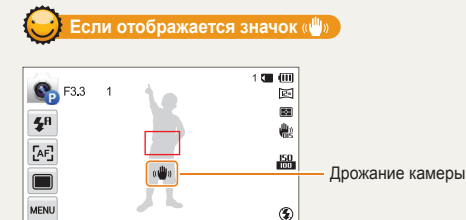

При съемке в темноте не следует устанавливать режим вспышки **Медленная синхронизация** или **Выкл**. В этих режимах диафрагма открыта дольше, а камеру сложно держать неподвижно в течение такого времени.

- Используйте штатив или установите режим **Заполняющая вспышка** (стр. 65).
- Увеличьте значение светочувствительности ISO (стр. 67).
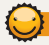

#### **Причины получения нерезкого снимка**

Затруднения при фокусировке могут возникнуть в следующих случаях:

- слабая контрастность между объектом и фоном (например, цвет одежды человека сливается с фоном);
- источник света за объектом слишком яркий;
- объект блестит или отражает свет;
- объект съемки имеет горизонтальную текстуру (например, жалюзи);
- объект находится не в центре кадра.

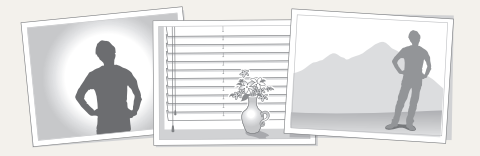

#### **Использование блокировки фокуса**

Слегка нажмите кнопку затвора для фокусировки и настройки экспозиции. Когда объект будет в фокусе, можно сместить камеру для изменения композиции кадра. После этого нажмите кнопку затвора, чтобы сделать снимок.

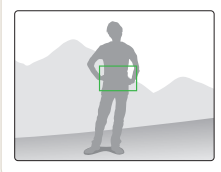

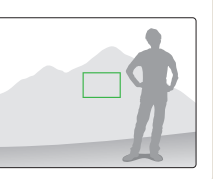

• Фотосъемка при слабом освещении

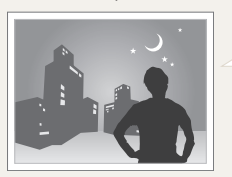

Включите вспышку (стр. 65).

• Съемка быстродвижущихся объектов

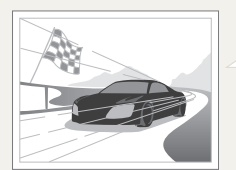

Перейдите в режим серийной съемки (стр. 80).

# Расширенные функции

В этом разделе описывается выбор режимов фото- и видеосъемки.

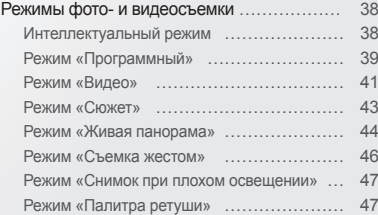

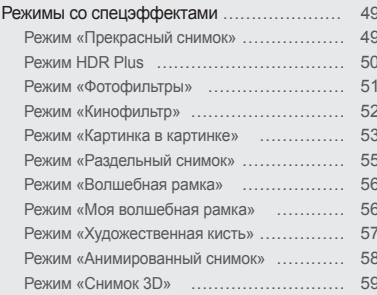

# <span id="page-38-0"></span>**Режимы фото- и видеосъемки**

Выбор оптимального режима для фото- или видеосъемки в конкретных условиях.

### Интеллектуальный режим

В режиме Интеллектуальный режим камера автоматически выбирает соответствующие настройки на основе определения типа сюжета. Интеллектуальный режим удобен для тех, кто плохо знаком с настройками камеры для различных сюжетов.

- **На главном экране коснитесь значка**
- *2* Скомпонуйте кадр.
	- Камера автоматически выберет сюжетный режим. В левом верхнем углу дисплея отобразится значок соответствующего сюжетного режима. Ниже приводится перечень возможных значков.

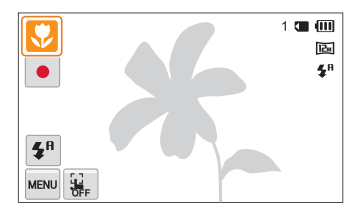

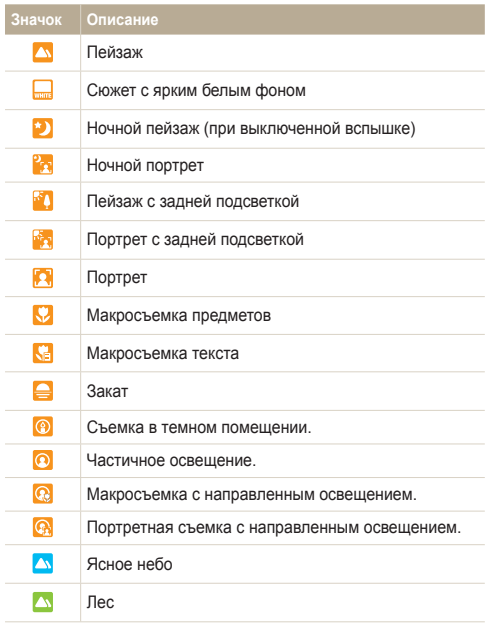

<span id="page-39-0"></span>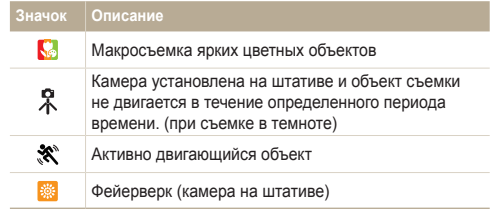

- *3* Слегка нажмите кнопку затвора для фокусировки <sup>и</sup> настройки экспозиции.
- *4* Нажмите кнопку затвора, чтобы сделать снимок.
	- Выберите значок  $\frac{1}{2}$ ,  $\rightarrow$   $\frac{1}{2}$ , а затем коснитесь объекта съемки, чтобы выполнить снимок.
	- Чтобы записать видео, коснитесь значка  $\bullet$ . Камера автоматически перейдет в режим Интеллектуальное видео . Чтобы остановить запись, коснитесь значка .
	- Во время видеосъемки коснитесь значка  $\prod$ чтобы приостановить запись, или значка , чтобы возобновить ее.
- Если камера не смогла определить подходящий режим M. сюжета, то применяются настройки по умолчанию для режима Интеллектуальный режим.
	- Даже при обнаружении в кадре лица портретный режим выбирается не всегда. Это связано с положением человека и условиями освещения.
	- При неблагоприятных условиях, например при дрожании камеры, неправильно подобранном освещении или расстоянии до объекта, камера может некорректно выбрать сюжетный режим.
	- Даже при использовании штатива камера может неверно определять режим  $\mathbb R$ , если объект съемки движется.
	- В режиме Интеллектуальный режим камера часто изменяет параметры съемки для выбора наиболее подходящего сюжета, что увеличивает расход заряда аккумуляторной батареи.

# Режим «Программный»

В режиме Программный большинство параметров съемки доступны для настройки; только значения выдержки и диафрагмы устанавливаются камерой автоматически.

- **На главном экране коснитесь значка.**  $\bullet$
- Коснитесь значка **MENU** и задайте нужные параметры.
	- Список параметров см. в разделе «Параметры съемки» (стр. 61).

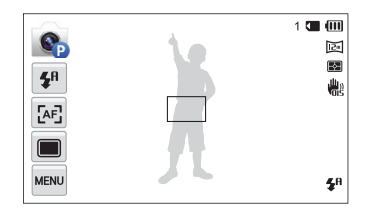

- Скомпонуйте кадр и слегка нажмите кнопку затвора для фокусировки и установки экспозиции.
- *4* Нажмите кнопку затвора, чтобы сделать снимок.

#### **Настройка пользовательских кнопок**

В режиме Программный для часто используемых функций можно создать ярлыки, которые будут располагаться в левой части экрана.

- **В режиме съемки коснитесь значка и → Мой экран**  $\rightarrow$  **OK**.
- *2* Выберите один из значков справа <sup>и</sup> перетащите его налево в нужное место.
	- Чтобы удалить какой-либо из ярлыков, перетащите соответствующий значок вправо.

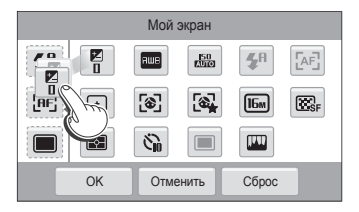

*3* Чтобы сохранить внесенные изменения, выберите пункт **OK**.

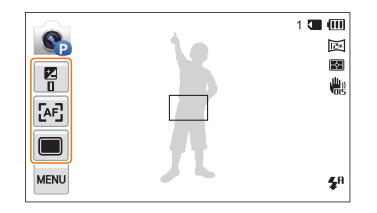

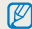

Камера позволяет создать до трех ярлыков.

# <span id="page-41-0"></span>Режим «Видео»

В режиме Видео можно записывать видео в формате Full HD (1920 X 1080) продолжительностью до 20 минут. Камера сохраняет видеозаписи в файлах формата MP4 (H.264).

- H.264 (MPEG-4 part10/AVC) это видеоформат с высокой Ø степенью сжатия, установленный международными стандартизирующими организациями ISO-IEC и ITU-T.
	- При использовании карт памяти с низкой скоростью записи камера может неправильно сохранять видео. Видео могут быть повреждены или не воспроизводиться.
	- Видеосъемка с высоким разрешением или высокой частотой кадров может не поддерживаться картами памяти с низкой скоростью записи. Для видеосъемки с высоким разрешением или высокой частотой кадров используйте карты памяти с более высокой скоростью записи.
	- Если включена функция оптической стабилизации изображения, в видеозапись могут попадать звуки, вызванные ее работой.
	- При использовании зума во время видеосъемки камера может записать его звук. Чтобы уменьшить этот нежелательный эффект, воспользуйтесь функцией «чистого» звука (стр. 82).
	- Если во время видеосъемки в течение 5 минут с камерой не выполняется никаких действий, она автоматически переключается в режим энергосбережения. Чтобы выйти из режима энергосбережения и продолжить использование камеры, переместите ее, коснитесь экрана или нажмите любую кнопку (стр. 83).
- На главном экране коснитесь значка ...
- Коснитесь значка **мека и задайте нужные параметры.** 
	- Список параметров см. в разделе «Параметры съемки» (стр. 61).
- *3* Чтобы начать запись, коснитесь значка .
- Для остановки записи коснитесь значка ...

#### **Запись видео с высокой скоростью**

Установив частоту кадров , можно снимать видео с высокой скоростью (максимум 10 секунд). Высокоскоростные видеозаписи будут воспроизводиться с частотой 30 кадр/с независимо от частоты кадров видеозаписи. Для записи высокоскоростного видео необходимо установить разрешение  $\mathbf{N}$ **,**  $\mathbf{R}$   $\mathbf{R}$   $\$ 

- Создание видеозаписей с высокой скоростью не поддерживается картами памяти с низкой скоростью записи.
	- Во время съемки высокоскоростного видео камера не записывает звук.
	- Качество изображения высокоскоростного видео может быть ниже, чем качество видео, записанного с обычной скоростью.
	- Во время съемки высокоскоростного видео воспользоваться параметрами баланса белого, сделать стоп-кадр или изменить масштаб невозможно.

#### **Приостановка видеосъемки**

Камера позволяет временно приостановить видеосъемку. Благодаря этому можно объединить несколько записей в одну.

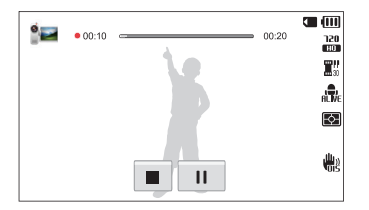

- Коснитесь значка  $\parallel$ , чтобы приостановить запись.
- Чтобы возобновить видеосъемку, коснитесь значка .

#### **Создание стоп-кадров во время видеосъемки**

Во время видеосъемки можно делать до 6 стоп-кадров без переключения в режим фотосъемки.

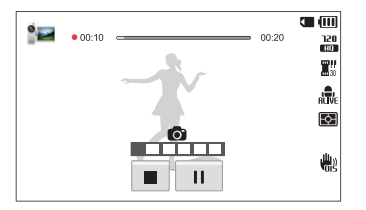

- Чтобы сделать стоп-кадр во время видеосъемки, нажмите кнопку затвора.
- Стоп-кадр будет сохранен автоматически.
	- Размер стоп-кадра напрямую зависит от заданного разрешения ſØ видео.
		- При съемке видео с высокой скоростью делать стоп-кадры невозможно.
		- Если видеосъемка приостановлена, сделать стоп-кадр невозможно.
		- Качество снимков, сделанных во время видеосъемки, может быть ниже, чем качество обычных снимков.
		- Сделать стоп-кадр в режимах Интеллектуальное видео или Кинофильтр невозможно.
		- Чтобы изменить размер изображения, коснитесь значка  $\overline{m}$   $\rightarrow$ **Размер совмещенного снимка**.

# <span id="page-43-0"></span>Режим «Сюжет»

Каждый режим Сюжет имеет набор предварительно заданных параметров и предназначен для съемки в определенных условиях.

- 1 На главном экране коснитесь значка
- *2* Выберите сюжет.

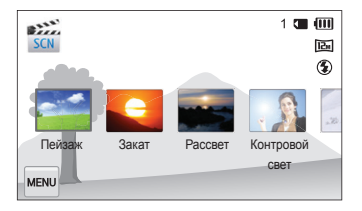

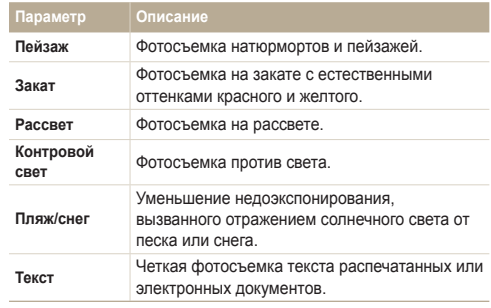

- *3* Скомпонуйте кадр <sup>и</sup> слегка нажмите кнопку затвора для фокусировки и установки экспозиции.
- *4* Нажмите кнопку затвора, чтобы сделать снимок.

### <span id="page-44-0"></span>Режим «Живая панорама»

В режиме Живая панорама можно делать широкоформатные панорамные снимки. Выполните обычный панорамный или трехмерный панорамный снимок, который можно будет просмотреть на 3D-телевизоре.

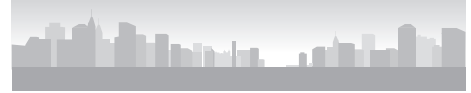

S Образец снимка

- На главном экране коснитесь значка ...
- **2** Коснитесь значка **[11]** (режим Двухмерная панорама) или (режим 3D Панорама).
- *3* Скомпонуйте кадр <sup>и</sup> слегка нажмите кнопку затвора для фокусировки и установки экспозиции.
	- Наведите камеру на левую или правую (верхнюю или нижнюю) часть композиции, которую требуется запечатлеть.
- *4* Нажмите <sup>и</sup> удерживайте кнопку затвора для начала съемки.
- *5* Медленно перемещайте камеру <sup>в</sup> выбранном направлении, удерживая кнопку затвора, чтобы завершить панорамную съемку.
	- В режиме 3D Панорама панорамный снимок можно сделать только в горизонтальном направлении.
	- На дисплее появятся стрелки, направленные в сторону перемещения камеры, а в окошке предпросмотра будет выведена общая композиция.
	- Когда видоискатель совместится со следующим кадром, камера автоматически сделает следующий снимок.

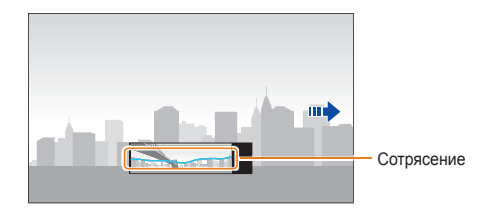

- *6* По окончании съемки отпустите кнопку затвора.
	- Когда все нужные снимки будут сделаны, камера объединит их в один панорамный снимок.
- Панорамный снимок может не получиться в следующих ſØ условиях:
	- слишком быстрое или слишком медленное перемещение камеры;
	- недостаточное перемещение камеры для выполнения следующего снимка;
	- непостоянная скорость перемещения камеры;
	- дрожание камеры;
	- съемка в темноте;
	- попадание в кадр движущегося объекта;
	- постоянно меняющиеся яркость и цвет источника освещения.
	- Сделанные снимки автоматически сохраняются, а съемка прекращается в следующих случаях:
		- изменение направления при съемке;
		- слишком быстрое перемещение камеры;
		- остановка перемещения камеры.
	- При выборе режима Живая панорама отключаются функции цифрового и оптического зума. Если перейти в режим Живая панорама при использовании зума, камера вернет зум в исходное положение.
	- В режиме Живая панорама некоторые параметры съемки недоступны.
	- В режиме Живая панорама камера может не полностью запечатлеть последний кадр, если вы остановите перемещение камеры. Чтобы запечатлеть нужный фрагмент, поверните камеру сильнее, чтобы предполагаемый край панорамного снимка остался немного позади.
- В режиме 3D Панорама камера может не запечатлеть первый и последний кадр. Это вызвано особенностями 3D-эффекта. Поэтому при повороте камеры нужно оставлять небольшой запас, увеличив угол поворота.
- В режиме 3D Панорама камера делает снимки в форматах JPEG и MPO.
- Просмотреть файл MPO, поддерживающий формат 3D, можно только на совместимом с форматом MPO оборудовании, например на телевизоре или мониторе 3D. На дисплее камеры можно просматривать только файлы JPEG.
- При просмотре файлов MPO на телевизоре или мониторе 3D пользуйтесь 3D-очками.

# <span id="page-46-0"></span>Режим «Съемка жестом»

С помощью жестов можно управлять кнопкой затвора и функциями зума.

*1* Установите камеру на штатив <sup>и</sup> поверните экран вверх.

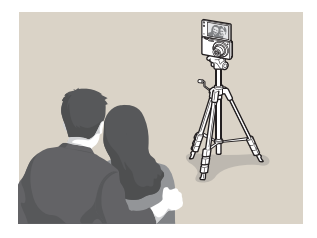

- На главном экране коснитесь значка
- *3* Ознакомьтесь <sup>с</sup> образцами основных жестов <sup>и</sup> коснитесь значка **OK**.
	- Даже если вы выполните жест, не касаясь  $\mathbf{0}\mathbf{K}$ . всплывающее сообщение исчезнет.
- *4* Скомпонуйте кадр.
- *5* Выполните нужный жест <sup>в</sup> направлении камеры.
	- Чтобы увеличить масштаб изображения, переместите руку в направлении часовой стрелки  $\bigcap$ .
	- Чтобы уменьшить масштаб изображения, переместите руку в направлении против часовой стрелки  $\Omega$ .
- *6* Чтобы включить автоспуск, дважды переместите руку вверх и вниз $\mathbf{1}$ .
	- Камера автоматически спустит затвор через 3 секунды после распознавания жеста.
- Убедитесь, что объект съемки находится на расстоянии от 50 см ſØ до 5 м от объектива камеры.
	- Убедитесь, что объект съемки находится в кадре.
	- Камера может среагировать на другое неосторожное движение.
	- При управлении масштабом с помощью жестов число коэффициента масштаба станет красным и замигает по достижении максимального уровня зума.
	- Отрегулируйте размер жестов в соответствии с масштабом. Если выполнить жест за пределами экрана, камера его не распознает.

# <span id="page-47-0"></span>Режим «Снимок при плохом освещении»

В этом режиме камера без вспышки делает несколько снимков в условиях слабого освещения и объединяет их в один снимок с увеличенной яркостью, снижая размытость и шумы изображения.

- **На главном экране коснитесь значка**
- *2* Скомпонуйте кадр <sup>и</sup> слегка нажмите кнопку затвора для фокусировки и установки экспозиции.
- *3* Нажмите кнопку затвора, чтобы сделать снимок.
- ſØ • Можно установить разрешение до **H** 
	- Функция Быстрый просмотр в режиме Снимок при плохом освещении недоступна.

# Режим «Палитра ретуши»

В режиме Палитра ретуши можно сделать портретный снимок и применить к нему различные эффекты ретуширования.

- На главном экране коснитесь значка
- *2* Скомпонуйте кадр <sup>и</sup> слегка нажмите кнопку затвора для фокусировки и установки экспозиции.
- *3* Нажмите кнопку затвора, чтобы сделать снимок.
	- Чтобы применить эффект ретуширования к сохраненному изображению, коснитесь значка ...
- *4* Выберите пункт **Установить**.
- *5* Выберите эффект ретуширования.

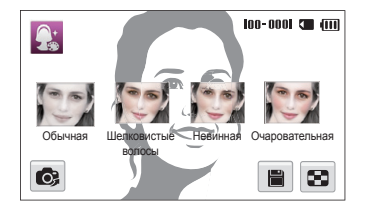

• Чтобы выполнить повторный снимок, коснитесь значка

#### 6 Коснитесь значка , чтобы сохранить снимок.

- Если камере не удалось обнаружить лицо, воспользоваться  $\mathbb{Z}$ режимом Палитра ретуши невозможно.
	- Камера способна распознавать только одно лицо за один раз. Если на снимке несколько лиц, выберите нужное лицо для применения эффекта ретуширования.
	- Способна ли камера распознать лицо, зависит от его строения.
	- При повороте изображения камера сможет распознать лицо объекта съемки, только если угол наклона лица составляет 90°, 180° или 270° от обычной ориентации камеры.
	- Для увеличения шансов распознавания лицо объекта съемки должно превышать размер 1/12 части экрана камеры.

# <span id="page-49-0"></span>**Режимы со спецэффектами**

Фото- или видеосъемка с применением различных эффектов.

# Режим «Прекрасный снимок»

Режим Прекрасный снимок — это портретная фотосъемка с возможностью устранения изъянов лица.

- **На главном экране коснитесь значка**
- *2* <sup>С</sup> помощью ползунков или значков **<sup>+</sup>**/**-** отрегулируйте параметры **Тон лица** и **Ретушь лица**.
	- Например, можно увеличить значение параметра тона лица, чтобы кожа казалась светлее.

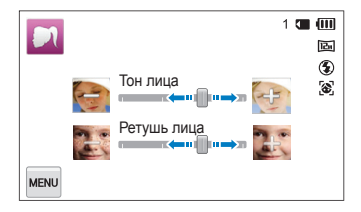

- *3* Скомпонуйте кадр <sup>и</sup> слегка нажмите кнопку затвора для фокусировки и установки экспозиции.
- *4* Нажмите кнопку затвора, чтобы сделать снимок.

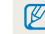

При использовании режима Прекрасный снимок будет установлено фокусное расстояние **Автомакро**.

# <span id="page-50-0"></span>Режим HDR Plus

В режиме HDR (High Dynamic Range — широкий динамический диапазон) Plus камера автоматически регулирует значения экспозиции или насыщенности для выполнения снимков с высокими тональными свойствами (HDR) или для придания снимкам художественного эффекта (HDR art).

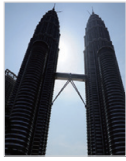

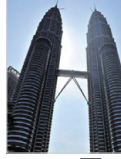

 $\triangle$  До  $\overline{)}$   $\triangle$  После  $\overline{)}$ 

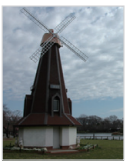

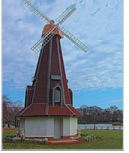

 $\blacktriangle$  До  $\mathbb{Z}$   $\blacktriangle$  После  $\mathbb{Z}$ 

- **1 На главном экране коснитесь значка ...**
- 2 Коснитесь значка **[68]** (HDR) или **[69]** (HDR art).
- *3* Скомпонуйте кадр <sup>и</sup> слегка нажмите кнопку затвора для фокусировки и установки экспозиции.
- *4* Нажмите кнопку затвора, чтобы сделать снимок.
- *5* Проверьте изображение <sup>с</sup> эффектом HDR.
- ſØ

В режиме HDR Plus сохраняется конечное изображение после применения эффекта [13] или [13].

# <span id="page-51-0"></span>Режим «Фотофильтры»

К снимкам можно применять разнообразные фильтры, создавая с их помощью неповторимые изображения.

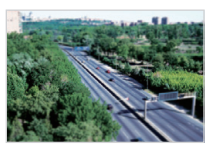

Миниатюра Виньетка

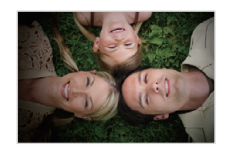

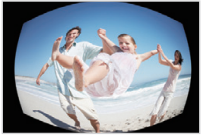

Линза "рыбий глаз" Эскиз

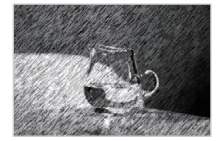

- 1 На главном экране коснитесь значка
- *2* Выберите нужный эффект.

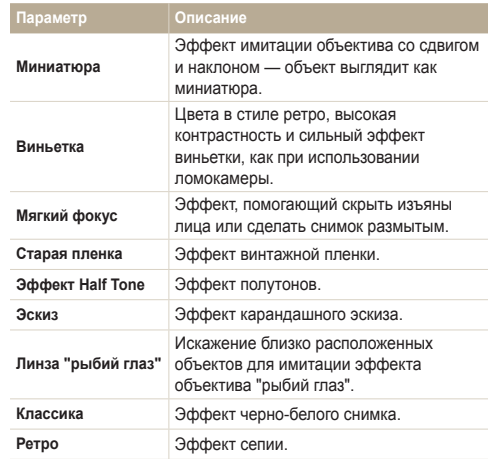

<span id="page-52-0"></span>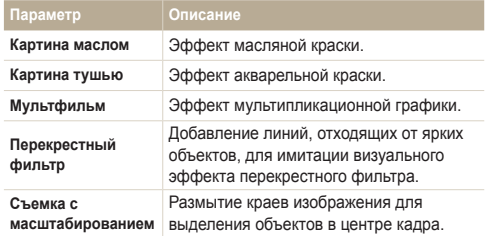

- *3* Скомпонуйте кадр <sup>и</sup> слегка нажмите кнопку затвора для фокусировки и установки экспозиции.
- *4* Нажмите кнопку затвора, чтобы сделать снимок.
- В зависимости от выбранного параметра разрешение может  $\mathbb{Z}$ автоматически установиться на значение до  $\boxed{5m}$ .
	- Чтобы применить эффекты светофильтра к ранее сохраненным снимкам, коснитесь значка .

# Режим «Кинофильтр»

К видеозаписям можно применять разнообразные фильтры, создавая с их помощью неповторимые изображения.

- 1 На главном экране коснитесь значка
- *2* Выберите нужный эффект.

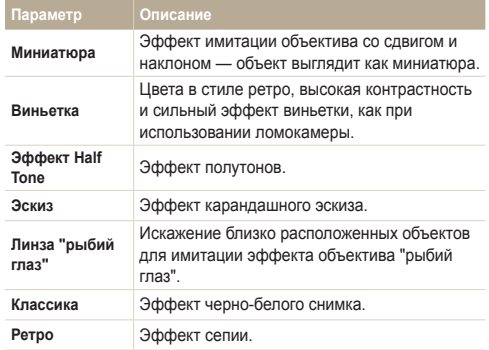

<span id="page-53-0"></span>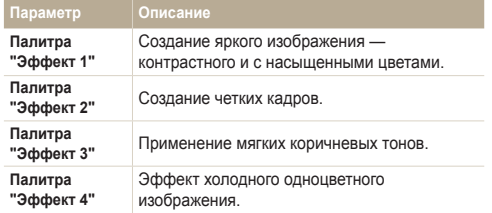

- **3 Чтобы начать запись, коснитесь значка**
- $4$  Для остановки записи коснитесь значка
- В режиме **Миниатюра** скорость воспроизведения увеличивается. Ø
	- При выборе автофильтра **Миниатюра** записать звук во время видеосъемки нельзя.
	- В зависимости от выбранного параметра скорость записи может автоматически измениться на значение до  $\mathbb{H}^n$ , а разрешение записи — на значение  $VGP$  или меньше.

# Режим «Картинка в картинке»

В режиме Картинка в картинке можно сделать или выбрать полноэкранный фоновый снимок, а затем вставить эскиз снимка или видеозапись на передний план.

- На главном экране коснитесь значка
- *2* Слегка нажмите кнопку затвора для фокусировки, затем нажмите кнопку затвора еще раз, чтобы сделать фоновый снимок.
	- Чтобы выбрать фоновый снимок из списка сохраненных, коснитесь значка . Выбрать снимок или видеозапись, сделанные в режиме Живая панорама или 3D-фото, невозможно.
- *3* Выберите пункт **Установить**, чтобы отправить снимок на задний план.
	- Чтобы выполнить повторный снимок для фона, выберите пункт **Снять еще раз**.
- *4* Перетащите экран автопортрета <sup>в</sup> нужное место.
- *5* Чтобы изменить размер экрана автопортрета, коснитесь его и перетащите угол рамки, появившейся вокруг автопортрета.
- *6* Поверните экран <sup>и</sup> выполните автопортретный снимок.
	- При легком нажатии кнопки затвора окно вставки увеличивается в размере, что помогает определить, находится ли объект съемки в фокусе.
	- Чтобы записать видео, коснитесь значка  $\bullet$ . Чтобы остановить съемку и вставить видеозапись, коснитесь значка $\blacksquare$
	- Во время видеосъемки коснитесь значка  $\mathsf I\mathsf I$ , чтобы приостановить запись, или значка • чтобы возобновить ее.
	- Чтобы выполнить повторный снимок для фона, выберите пункт **Exit**.

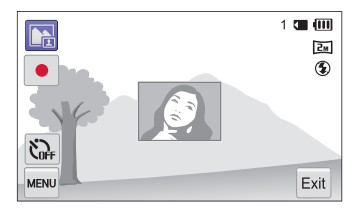

- В режиме Картинка в картинке автоматически устанавливается разрешение  $\overline{z_{\scriptscriptstyle \text{M}}}$ .
	- Окончательные снимки и видеозаписи в режиме «Картинка в картинке» сохраняются в виде единого комбинированного файла; сохранить вставленные снимки и видеозаписи отдельно нельзя.
	- При вставке видеозаписи разрешение комбинированного файла автоматически устанавливается на УБА.
	- При съемке фонового изображения в вертикальном положении автоповорот не осуществляется.
	- Максимальный размер окна вставки составляет 320 х 240, и при изменении размера соотношение сторон остается таким же.
	- Максимальная длина вставляемой видеозаписи 20 минут при соотношении сторон 4:3.
	- В режиме Картинка в картинке доступный диапазон масштабирования может быть меньше, чем в других режимах.
	- При выборе в качестве фона сохраненного снимка на его краях могут появиться черные полосы (в зависимости от соотношения сторон).
	- Если вы поворачиваете дисплей для съемки автопортрета, полученное изображение будет повернуто относительно горизонтальной оси.

# <span id="page-55-0"></span>Режим «Раздельный снимок»

В режиме Раздельный снимок можно сделать несколько снимков и расположить их в общем кадре с помощью предварительно установленных вариантов.

На главном экране коснитесь значка **...** 

- *2* Выберите раздельный стиль.
	- Чтобы отрегулировать резкость разделительной черты, коснитесь значка <u>мы → Размытие границы</u> → выберите нужное значение.
	- Чтобы изменить размер рамки, перетащите разделительную линию. Коснитесь значка  $\mathcal C$  чтобы отменить изменения.

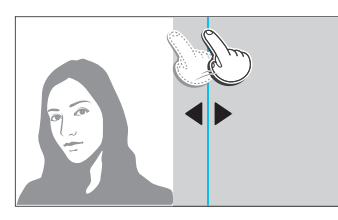

- Чтобы применить эффект автофильтра к фрагменту снимка, коснитесь значка  $\mathbb{R}^n \to \mathsf{B}$ ыберите нужный эффект  $\rightarrow$  ОК. К каждому фрагменту снимка можно применить свой эффект автофильтра.
- Чтобы просмотреть сведения о каждом параметре, коснитесь значка  $\mathbb{R}$ .
- Скомпонуйте кадр и слегка нажмите кнопку затвора для фокусировки и установки экспозиции.
- *4* Нажмите кнопку затвора, чтобы сделать снимок.
	- Повторите шаги 3 и 4, чтобы сделать остальные снимки.
	- Чтобы выполнить повторный снимок, коснитесь значка  $\blacktriangle$ .
	- В режиме Раздельный снимок автоматически устанавливается ſØ разрешение до  $\boxed{5m}$ .
		- В режиме Раздельный снимок доступный диапазон масштабирования может быть меньше, чем в других режимах.
		- Обычно съемка происходит сверху вниз или слева направо. При перевернутом экране порядок съемки изменится на противоположный: снизу вверх или справа налево.

# <span id="page-56-0"></span>Режим «Волшебная рамка»

В режиме Волшебная рамка к снимкам можно добавлять различные фоторамки. Форма и внешний вид снимков будут изменяться в зависимости от выбранной рамки.

На главном экране коснитесь значка

*2* Выберите нужную рамку.

M

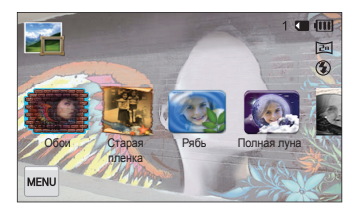

- *3* Скомпонуйте кадр <sup>и</sup> слегка нажмите кнопку затвора для фокусировки и установки экспозиции.
- *4* Нажмите кнопку затвора, чтобы сделать снимок.

В режиме Волшебная рамка автоматически устанавливается разрешение  $\boxed{2m}$ .

# Режим «Моя волшебная рамка»

В режиме Моя волшебная рамка можно сделать фрагмент снимка прозрачным, а затем выполнить новый снимок в прозрачной области.

- На главном экране коснитесь значка **...**
- *2* Слегка нажмите кнопку затвора для фокусировки, затем нажмите кнопку затвора еще раз, чтобы сделать фоновый снимок.
- *3* Выберите пункт **Установить**.
	- Чтобы выполнить повторный снимок для фона, выберите пункт **Снять еще раз**.
	- Чтобы выбрать фоновый снимок из списка сохраненных, коснитесь значка . Выбрать снимок или видеозапись, сделанные в режиме Живая панорама или 3D-фото, невозможно.
- *4* Выберите нужную рамку.

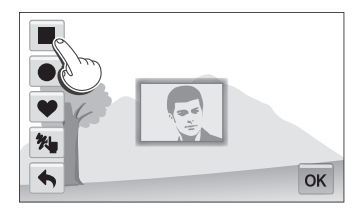

• Чтобы нарисовать новую рамку и выбрать толщину пера, коснитесь значка  $*$ 

- <span id="page-57-0"></span>*5* Перетащите выбранную рамку <sup>в</sup> нужное место.
- *6* Чтобы изменить размер выбранной рамки, коснитесь ее и перетащите угол рамки, появившейся вокруг выбранной.
- Коснитесь значка **OK**.
- *8* Отрегулируйте прозрачность области <sup>с</sup> помощью ползунков или значков **+**/**-**.
- *9* Скомпонуйте кадр <sup>и</sup> слегка нажмите кнопку затвора для фокусировки и установки экспозиции.
- *10* Нажмите кнопку затвора, чтобы сделать снимок.
	- Чтобы выполнить повторный снимок для фона, выберите пункт **Exit Да**.
- В режиме Моя волшебная рамка некоторые параметры съемки 网 недоступны.
	- Поскольку прозрачная область увеличивается, на сохранение снимка может уйти больше времени.
	- При использовании режима Моя волшебная рамка фокусировка делается на прозрачной области в рамке.
	- В режиме Моя волшебная рамка устанавливается разрешение  $\boxed{2m}$ .

### Режим «Художественная кисть»

В режиме Художественная кисть можно сделать снимок, а затем записать видео, на котором показано, как к этому снимку применяется эффект автофильтра.

- На главном экране коснитесь значка
- *2* Выберите фильтр.

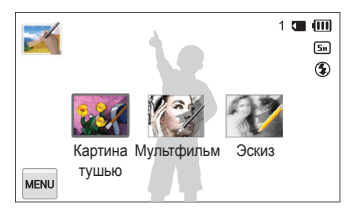

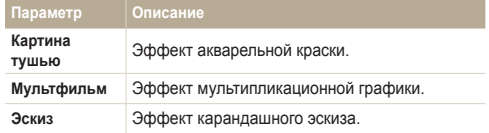

- <span id="page-58-0"></span>*3* Скомпонуйте кадр <sup>и</sup> слегка нажмите кнопку затвора для фокусировки и установки экспозиции.
- *4* Нажмите кнопку затвора, чтобы сделать снимок.
	- После съемки автоматически запускается видео, на котором показано, как к снимку применяется эффект автофильтра.
	- Чтобы сделать стоп-кадр в режиме просмотра видеозаписи, коснитесь значка  $\mathbf{I} \rightarrow \mathbf{R} \rightarrow \mathbf{A}$ .
- В режиме Художественная кисть автоматически устанавливается M разрешение до  $\overline{5m}$ 
	- В режиме Художественная кисть автоматически устанавливается зона фокусировки **Матричная**.
	- В режиме Художественная кисть сохраняется как снимок, так и сопутствующее видео.
	- В режиме Художественная кисть доступный диапазон масштабирования может быть меньше, чем в других режимах.
	- Сохранение файлов в режиме Художественная кисть может потребовать больше времени.
	- Отправлять видеозаписи, снятые в режиме Художественная кисть, по беспроводной сети нельзя.

### Режим «Анимированный снимок»

В режиме Анимированный снимок можно выполнить и объединить серию снимков, а затем выбрать область для создания GIF-анимации.

- **На главном экране коснитесь значка**
- *2* Скомпонуйте кадр <sup>и</sup> слегка нажмите кнопку затвора для фокусировки и установки экспозиции.
- *3* Нажмите кнопку затвора, чтобы сделать снимок.
	- Камера выполнит несколько снимков, пока мигает индикатор состояния.
- <span id="page-59-0"></span>*4* Выберите область на экране, которую требуется анимировать.
	- Отрегулируйте скорость движения с помощью значков **+**/**-**.
	- Чтобы отрегулировать толщину кисти, коснитесь значка .
	- Чтобы выбрать область для анимирования еще раз, коснитесь значка $\blacklozenge$

• Чтобы выполнить повторный снимок, коснитесь значка

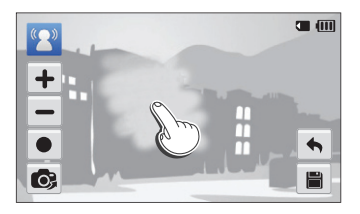

- *5* Коснитесь значка , чтобы сохранить снимок.
	- Камера сохранит один анимированный файл GIF и один файл JPG с первого кадра GIF-анимации. Файлы JPG просматривать на камере нельзя. Чтобы просмотреть их, потребуется подключить камеру к ПК
- В режиме Анимированный снимок автоматически  $\mathbb{Z}$ устанавливается разрешение  $V$  GA.
	- Чтобы предотвратить дрожание камеры, используйте штатив.
	- Сохранение файлов в режиме Анимированный снимок может потребовать больше времени.

# Режим «Снимок 3D»

В режиме 3D-фото можно выполнять трехмерные снимки, которые можно просмотреть на 3D-мониторе или телевизоре.

- На главном экране коснитесь значка 3b.
- *2* Скомпонуйте кадр <sup>и</sup> слегка нажмите кнопку затвора для фокусировки и установки экспозиции.
- *3* Нажмите кнопку затвора, чтобы сделать снимок.
	- Камера сделает 2 снимка в форматах JPEG и MPO.
	- При использовании режима 3D-фото некоторые параметры недоступны.
		- Файл MPO с 3D-эффектами может отображаться только на устройствах, поддерживающих формат MPO (3D-телевизор или монитор), в то время как на камере можно просмотреть только обычный файл в формате JPEG.
		- Для просмотра файла MPO на 3D-телевизоре или мониторе требуются 3D-очки, предоставленные производителем.
		- В режиме 3D-фото устанавливается разрешение  $\boxed{2m}$ .

#### **О просмотре 3D Depth**

Просмотр 3D Depth позволяет увидеть 3D-эффект при помощи цветного градиента. Коснитесь значка m **Просмотр 3D Depth**, чтобы включить или выключить эту функцию.

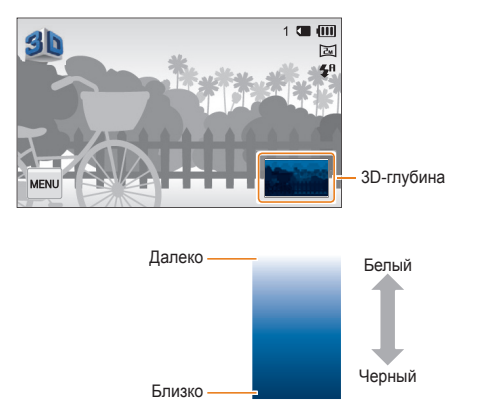

# Параметры съемки

В этом разделе описывается настройка параметров в режиме съемки.

#### Выбор [разрешения](#page-62-0) и качества

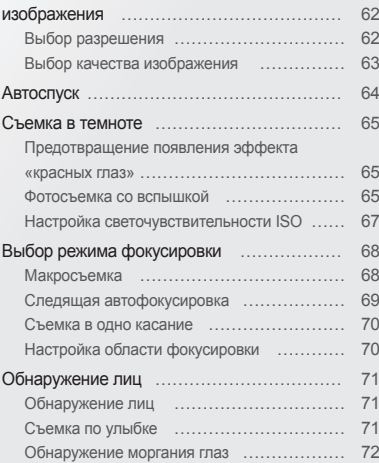

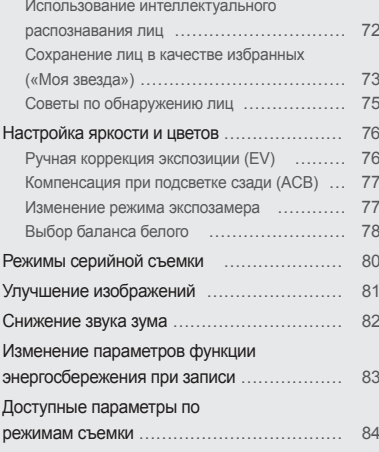

# <span id="page-62-0"></span>**Выбор разрешения и качества изображения**

В этом разделе описывается, как менять параметры разрешения и качества изображения.

# Выбор разрешения

Снимки и видеозаписи с большим разрешением содержат большее число пикселей, поэтому их можно напечатать на бумаге большего размера и просмотреть на более крупном экране. При использовании высокого разрешения также увеличивается размер файла.

#### **Настройка разрешения фотосъемки**

- *1* <sup>В</sup> режиме съемки коснитесь значка m **Размер фото**.
- *2* Выберите нужный параметр.

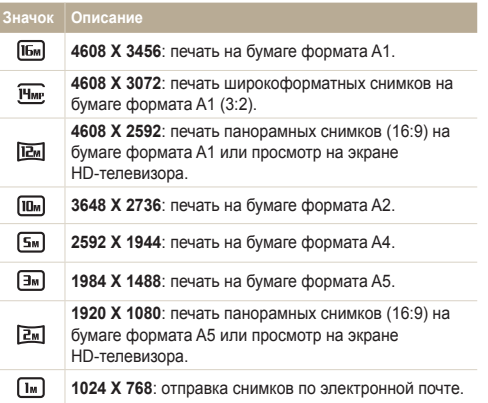

#### **Настройка разрешения видеосъемки**

- В режиме видеосъемки коснитесь значка MENU -> **Разрешение видео**.
- *2* Выберите нужный параметр.

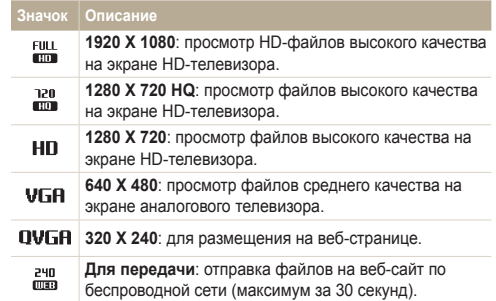

# <span id="page-63-0"></span>Выбор качества изображения

Настройте качество снимков и видеозаписей. Чем выше качество изображения, тем больше размер файлов.

#### **Выбор качества снимков**

Снимки сжимаются и сохраняются в формате JPEG.

- В режиме съемки коснитесь значка **MEXU** → Качество.
- *2* Выберите нужный параметр.

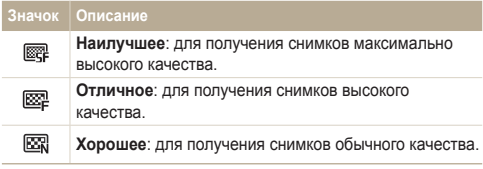

#### **Выбор качества видео**

Видеозаписи сжимаются и сохраняются в формате MP4 (H.264).

- $1$  В режиме видеосъемки коснитесь значка **Частота кадров**.
- *2* Выберите нужный параметр.
	- По мере увеличения частоты кадров движение выглядит естественнее, однако при этом также увеличивается размер файла.

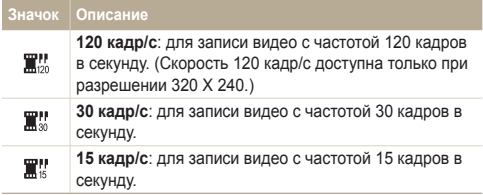

# <span id="page-64-0"></span>**Автоспуск**

В этом разделе описывается настройка таймера для съемки с автоспуском.

- **В режиме съемки коснитесь значка MEN → Таймер.**
- *2* Выберите нужный параметр.

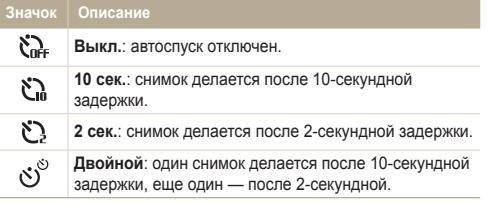

Набор доступных параметров варьируется в зависимости от условий съемки.

- *3* Для включения автоспуска нажмите кнопку затвора.
	- Начнет мигать подсветка автофокуса/индикатор автоспуска. Снимок будет сделан автоматически по истечении заданного интервала времени.
- Чтобы отключить автоспуск, нажмите кнопку затвора. Ø
	- В зависимости от выбранных параметров обнаружения лиц функция автоспуска или некоторые ее параметры могут быть недоступны.
	- Режим автоспуска недоступен, если настроены параметры серийной съемки.

# <span id="page-65-0"></span>**Съемка в темноте**

В этом разделе описана фотосъемка ночью или при слабом освещении.

# Предотвращение появления эффекта «красных глаз»

Если для съемки человека при недостаточном освещении применяется вспышка, возможно появление эффекта красных глаз. Чтобы избежать этого, выберите режим **Красные глаза** или **Удаление красных глаз**. Более подробные сведения о параметрах вспышки можно найти в разделе «Фотосъемка со вспышкой».

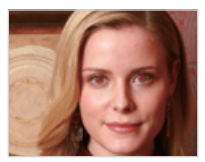

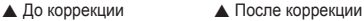

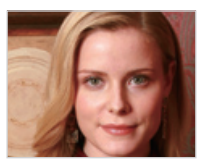

Этот параметр доступен в режимах Программный и Прекрасный ſØ снимок.

### Фотосъемка со вспышкой

Используйте вспышку, когда освещение слишком слабое или требуется, чтобы снимок был более светлым.

**В режиме съемки коснитесь значка MENU → Вспышка.** 

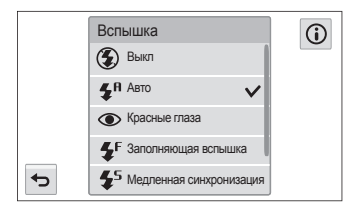

#### *2* Выберите нужный параметр.

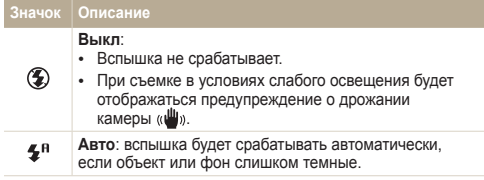

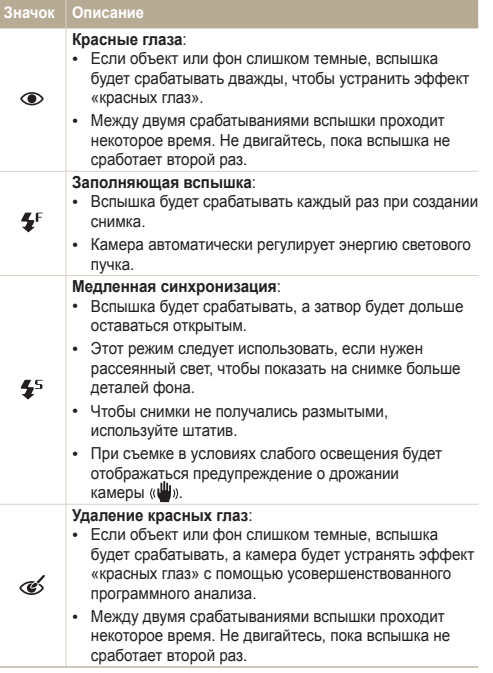

Набор доступных параметров варьируется в зависимости от условий съемки.

- Если включен режим серийной съемки или выбран параметр Ø **Моргание глаз**, вспышка не работает.
	- Убедитесь, что объекты находятся на рекомендуемом расстоянии от вспышки (стр. 159).
	- Если свет вспышки отражается или в воздухе много пыли, на снимках могут появляться маленькие пятна.

M

# <span id="page-67-0"></span>Настройка светочувствительности ISO

Светочувствительность ISO — это уровень чувствительности фотопленки к свету по стандарту Международной организации по стандартизации (ISO, International Organisation for Standardisation). Чем выше значение светочувствительности ISO, тем более чувствительной к свету становится камера. При высокой светочувствительности ISO можно получать высококачественные снимки без эффекта дрожания камеры, не используя вспышку.

- В режиме съемки выберите пункт **MBNU → ISO**.
- *2* Выберите параметр, перетащив диск на экран, <sup>и</sup> коснитесь значка  $\n **OK**\n$ .
	- Коснитесь значка  $\frac{150}{1000}$  для выбора подходящего уровня ISO в соответствии с яркостью и освещенностью объекта.

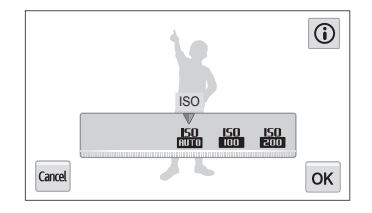

При более высоких значениях светочувствительности ISO на изображениях может присутствовать шум.

# <span id="page-68-0"></span>**Выбор режима фокусировки**

В этом разделе описывается процедура фокусировки камеры в соответствии с параметрами объекта и условиями съемки.

# Макросъемка

Режим макросъемки предназначен для съемки объектов, например цветов или насекомых, крупным планом.

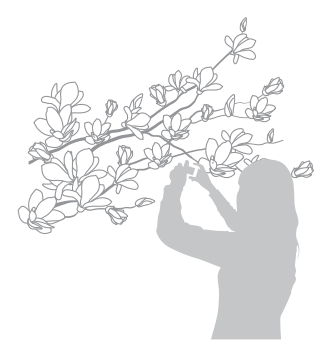

- Чтобы снимки не получались размытыми, старайтесь держать  $\varnothing$ камеру неподвижно.
	- Выключите вспышку, если расстояние до объекта не превышает 40 см.
- В режиме съемки выберите пункт **MENU** → Фокус.
- *2* Выберите пункт **Макро**.

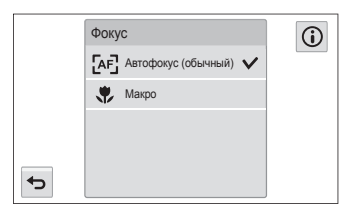

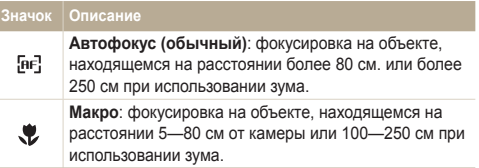

Набор доступных параметров варьируется в зависимости от условий съемки.

# <span id="page-69-0"></span>Следящая автофокусировка

Следящая автофокусировка позволяет отслеживать положение объекта и автоматически фокусироваться на нем, даже если камера находится в движении.

- В режиме съемки коснитесь значка MENU → Зона **фокусировки**.
- *2* Выберите пункт **Автофокус по прикосновению**.
- *3* <sup>В</sup> сенсорной области коснитесь изображения объекта, который нужно отслеживать.
	- На объекте появится рамка фокусировки, которая будет следовать за объектом при перемещении камеры.

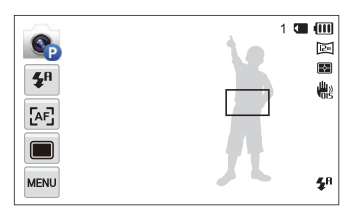

- Белая рамка означает, что камера следит за объектом.
- При легком нажатии кнопки затвора появляется зеленая рамка, означающая, что объект находится в фокусе.
- *4* Нажмите кнопку затвора, чтобы сделать снимок.
- Если область фокусировки не выбрана, рамка фокусировки будет ſØ находиться в центре экрана.
	- Отслеживание объекта может работать некорректно в следующих случаях:
		- объект слишком маленький;
		- объект двигается слишком быстро;
		- недостаточно света или подсветка находится сзади;
		- объект съемки имеет горизонтальную текстуру (например, жалюзи);
		- камера сильно дрожит.
	- Если камера не может выполнить отслеживание объекта, рамка фокусировки отображается в виде одинарной белой рамки ( $\Box$ ).
	- Если при отслеживании объекта возник сбой, объект для отслеживания необходимо выбрать повторно.
	- Если камера не может выполнить фокусировку, рамка фокусировки отображается в виде одинарной красной рамки  $(\Box)$ .
	- При использовании этой функции недоступны параметры обнаружения лица, автоспуска, серийной съемки и Intelli-зума.

# <span id="page-70-0"></span>Съемка в одно касание

Можно выполнить снимок одним касанием пальца. При касании объекта съемки на экране камера автоматически выполнит фокусировку на нем и сделает снимок.

- $B$  режиме съемки коснитесь значка  $\overline{w}$   $\rightarrow$  **Зона фокусировки**.
- *2* Выберите пункт **Съемка <sup>в</sup> одно касание**.
- *3* Коснитесь объекта съемки, чтобы сделать снимок.

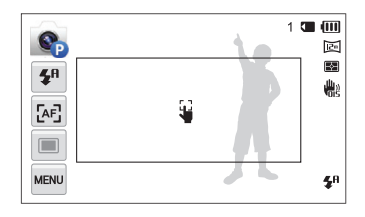

**В** этом режиме недоступны функции автоспуска, Intelli-зума и серийной съемки.

# Настройка области фокусировки

Выбрав подходящую зону фокусировки, которая зависит от расположения объекта в кадре, можно получить более четкие снимки.

В режиме съемки коснитесь значка MENU → Зона **фокусировки**.

#### *2* Выберите нужный параметр.

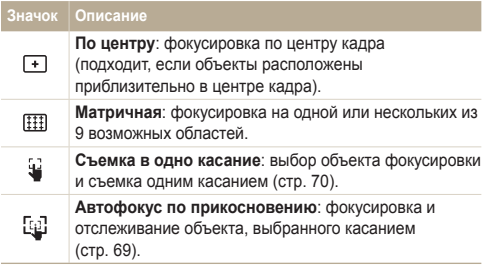

Набор доступных параметров варьируется в зависимости от условий съемки.

# <span id="page-71-0"></span>**Обнаружение лиц**

При включенной функции обнаружения лиц камера может автоматически обнаруживать лицо человека. При фокусировке на лице человека экспозиция настраивается автоматически. При этом можно использовать функцию **Моргание глаз** для обнаружения закрытых глаз или функцию **Улыбка** для съемки улыбающегося человека. Можно также использовать функцию **Автораспознавание лиц**, чтобы запомнить лица — впоследствии камера будет фокусироваться на них автоматически.

# Обнаружение лиц

Камера может автоматически обнаруживать до 10 лиц в одном кадре.

- В режиме съемки коснитесь значка **MENU → Обнаружение лица**.
- *2* Выберите пункт **Норма**.
- *3* Нажмите кнопку затвора, чтобы сделать снимок.

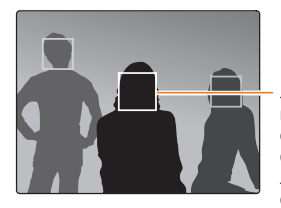

Лицо человека, находящегося ближе всего, отображается в белой рамке фокусировки, а остальные лица — в серых рамках фокусировки.

- $\varnothing$ • Чем ближе люди расположены к камере, тем быстрее выполняется обнаружение лиц.
	- Чтобы сфокусировать камеру на объекте в серой рамке фокусировки, коснитесь лица в этой рамке.
	- В зависимости от выбранных параметров съемки некоторые возможности обнаружения лица могут быть недоступны.

# Съемка по улыбке

Камера будет автоматически делать снимок при обнаружении улыбающегося лица.

- В режиме съемки коснитесь значка MERU → **Обнаружение лица**.
- *2* Выберите пункт **Улыбка**.
- *3* Скомпонуйте снимок.
	- Камера будет автоматически делать снимок при обнаружении улыбающегося лица.

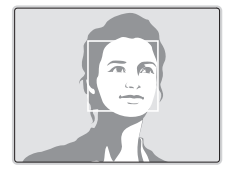

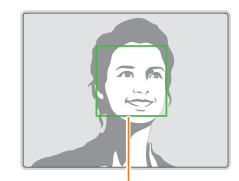

Если человек улыбается широко, камера быстрее обнаруживает улыбку.
# Обнаружение моргания глаз

Если обнаружится, что у объекта съемки закрыты глаза, камера последовательно сделает 3 снимка.

- В режиме съемки коснитесь значка мени → **Обнаружение лица**.
- *2* Выберите пункт **Моргание глаз**.
- *3* Нажмите кнопку затвора, чтобы сделать снимок.

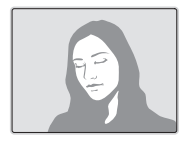

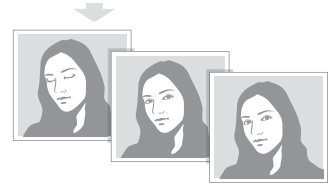

# Использование интеллектуального распознавания лиц

Камера автоматически запоминает лица, которые вы часто фотографируете. В режиме интеллектуального распознавания лиц приоритет для фокусировки на сохраненных и на избранных лицах будет определяться автоматически.

- В режиме съемки коснитесь значка мном → **Обнаружение лица**.
- *2* Выберите пункт **Автораспознавание лиц**.
- *3* Нажмите кнопку затвора, чтобы сделать снимок.

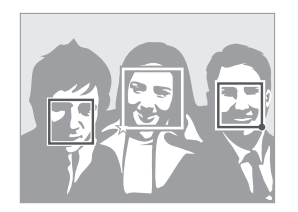

- $\Box$ : лица, сохраненные в качестве избранных (сведения о том, как сохранить лица в качестве избранных, см. на стр. 73).
- $\cdot$   $\Box$ : лица, сохраненные камерой автоматически.
- Ø • Функции распознавания и запоминания лиц могут работать некорректно при определенных условиях освещения, при значительном изменении положения тел и выражения лиц, а также при наличии очков.
	- Камера способна автоматически сохранять до 14 лиц. Если в памяти камеры уже сохранено 14 лиц, то при распознавании нового лица оно заменит лицо с наименьшим приоритетом.
	- Камера может распознать до 5 избранных лиц в одном кадре.

# Сохранение лиц в качестве избранных («Моя звезда»)

Вы можете создать список избранных лиц, чтобы задать для них приоритеты фокусировки и экспозиции.

- В режиме съемки выберите пункт **M Изменение списка обнаруживаемых лиц**.
- *2* Выберите пункт **Моя Звезда**.
- *3* Чтобы сохранить лицо человека, отрегулируйте положение камеры так, чтобы лицо находилось точно в овальной рамке, и нажмите кнопку затвора.

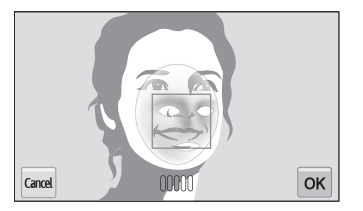

• При сохранении лиц снимайте людей по одному.

- Сделайте пять снимков лица: анфас, левый профиль, правый профиль, сверху и снизу.
- При съемке левого и правого профиля или сверху и снизу попросите модель не поворачивать голову больше чем на 30 градусов.
- Лицо можно сохранить даже при наличии всего одного снимка.

ſØ

#### Обнаружение лиц

- 4 Коснитесь значка  $\bigcirc$ , когда появится список лиц.
	- Избранные лица помечаются в списке значком  $\bigstar$ .
- Камера позволяет сохранить до 6 избранных лиц.
	- При сохранении избранного лица вспышка не будет срабатывать.
	- Если одно и то же лицо сохранено дважды, его можно удалить из списка лиц.

#### **Изменение приоритета избранных лиц**

- В режиме съемки выберите пункт **мам → Изменение списка обнаруживаемых лиц**.
- *2* Выберите пункт **Список лиц**.
- *3* Коснитесь значка **Да** <sup>и</sup> перетащите лицо <sup>в</sup> нужное место.
- *4* Чтобы сохранить внесенные изменения, коснитесь значка  $n$ к
- $\mathbb{Z}$
- Сведения об изменении приоритета избранных лиц в режиме просмотра см. в разделе «Установка приоритета для избранных лиц» на стр. 90.

#### **Удаление избранного лица**

- В режиме съемки выберите пункт **M Изменение списка обнаруживаемых лиц**.
- *2* Выберите пункт **Список лиц**.
- $K$ оснитесь значка  $\blacktriangleright$ я выберите лицо  $\rightarrow$  **OK**.
- *4* Когда появится всплывающее сообщение, выберите пункт **Да**.
- Как удалить избранное лицо в режиме просмотра, см. в разделе ſØ «Удаление избранного лица» на стр. 90.

# Советы по обнаружению лиц

- При обнаружении лица камера начинает автоматически его отслеживать.
- Обнаружение лиц может работать некорректно в следующих случаях:
	- объект находится далеко от камеры (рамка фокусировки отображается оранжевым цветом при использовании функций съемки улыбки или обнаружения моргания);
	- освещение слишком сильное или слишком слабое;
	- объект съемки не смотрит в камеру;
	- человек надел солнцезащитные очки или маску;
	- у человека сильно изменяется выражение лица;
	- освещение нестабильное или съемка выполняется в условиях подсветки сзади.
- Функция обнаружения лиц недоступна при использовании параметров улучшения изображения или автофокусировки по прикосновению.
- Доступность различных функций обнаружения лиц зависит от параметров съемки.
- При выборе некоторых параметров обнаружения лица функция автоспуска может быть недоступна.
- При выборе параметров обнаружения лица устанавливается матричная зона автофокусировки.
- В зависимости от выбранных параметров обнаружения лица некоторые возможности серийной съемки недоступны.
- При съемке в режиме автораспознавания лиц обнаруженные лица заносятся в список лиц.
- Зарегистрированные лица можно отобразить в режиме просмотра в порядке их приоритета (стр. 91), однако некоторые запомненные лица могут быть не классифицированы в режиме просмотра.
- Лицо, обнаруженное в режиме автораспознавания лиц, может отсутствовать в списке лиц и в «Умном альбоме».

# **Настройка яркости и цветов**

В этом разделе описывается, как регулировать яркость и цвета для повышения качества изображения.

# Ручная коррекция экспозиции (EV)

В зависимости от общего освещения ваши снимки могут получаться слишком светлыми или слишком темными. В этом случае можно вручную скорректировать экспозицию, чтобы повысить качество снимков.

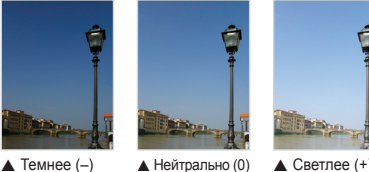

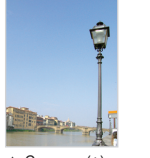

- $B$  режиме съемки выберите пункт  $\overline{r}$  **EV**.
- *2* Выберите нужное экспозиционное число <sup>с</sup> помощью ползунка или значков +/-, затем коснитесь значка **OK**.
	- При увеличении экспозиции фотоснимки будут ярче.

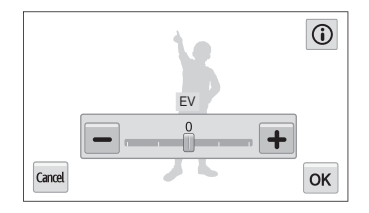

- Выбранное значение экспозиции будет сохраняться Ø автоматически. Может потребоваться снова изменить экспозицию, чтобы избежать переэкспонирования или недоэкспонирования.
	- Если выбор подходящей экспозиции затруднителен, выберите режим **AEB** (автоматическая экспозиционная вилка). Камера сделает 3 снимка подряд с разными значениями экспозиции: стандартным, более высоким и более низким (стр. 80).

# Компенсация при подсветке сзади (ACB)

Если источник света находится позади объекта или же объект и фон сильно контрастируют, велика вероятность, что объект на снимке будет темным. В этом случае выберите режим автоматического баланса контрастности (ACB).

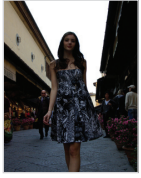

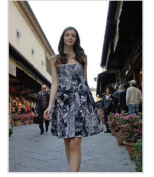

 $\triangle$  Без ACB  $\triangle$  С использованием ACB

- В режиме съемки коснитесь значка **MENU**.
- *2* Выберите пункт **ACB**, затем включите или выключите функцию.

|              | Значок   Описание                                             |
|--------------|---------------------------------------------------------------|
| $\mathbf{G}$ | Выкл.: АСВ (автоматический баланс контрастности)<br>отключен. |
| €            | Вкл.: АСВ (автоматический баланс контрастности)<br>включен.   |
|              |                                                               |

• Функция АБК всегда включена в режиме Интеллектуальный M режим и Сюжет (**Пляж/снег**).

• Функция ACB недоступна при использовании режимов серийной съемки.

### Изменение режима экспозамера

Режимом экспозамера называется метод измерения камерой количества света. Яркость и освещенность снимка изменяются в зависимости от выбранного режима экспозамера.

- **В режиме съемки коснитесь значка MERU → Экспозамер.**
- *2* Выберите нужный параметр.

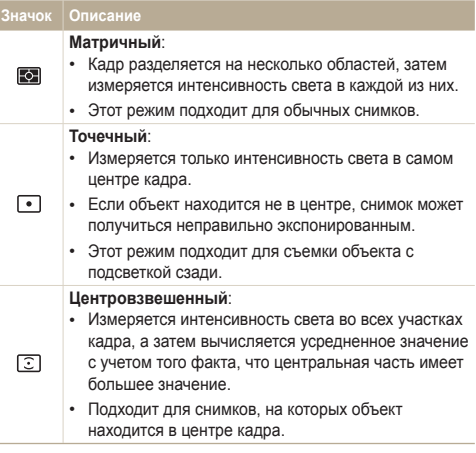

# Выбор баланса белого

Цвет снимка зависит от типа и качества источника света. Чтобы цвета на снимке были естественными, выберите значение баланса белого, соответствующее условиям освещения, например «Автоматический баланс белого», «Дневной свет», «Облачно» или «Лампы накаливания».

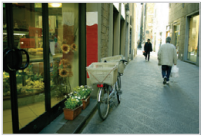

**ПШВ** Автоматический баланс белого

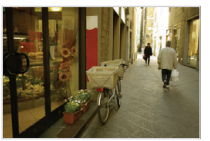

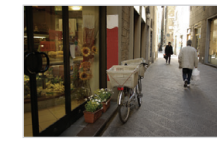

Дневной свет

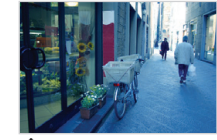

 $\bullet$  Облачно  $\bullet$  Лампы накаливания

- В режиме съемки коснитесь значка MENU → Баланс **белого**.
- *2* Коснитесь нужного параметра баланса белого, затем коснитесь **OK**.

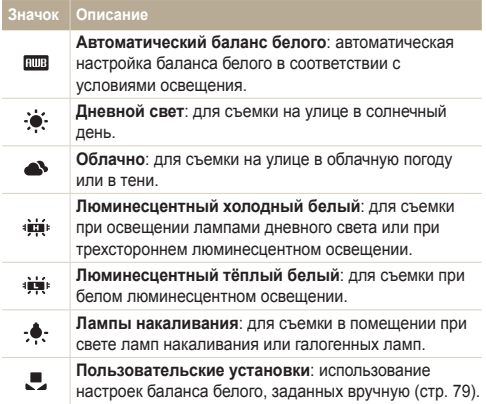

#### **Ручная настройка баланса белого**

Можно настроить баланс белого, сделав снимок белой поверхности (например, листа бумаги) в тех условиях освещения, при которых будет выполняться фотосъемка. Настройка баланса белого поможет сделать цвета снимка естественными.

- 1 В режиме съемки коснитесь значка **макри → Баланс белого**.
- *2* Выберите пункт **Пользовательские установки**.
- *3* Направьте объектив на белый лист бумаги <sup>и</sup> нажмите кнопку затвора.

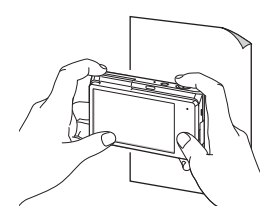

# **Режимы серийной съемки**

Съемка быстро перемещающихся объектов, естественных выражений лиц и жестов может быть затруднительной. Также могут возникать сложности с правильной установкой экспозиции и выбором надлежащего источника света. В этом случае выберите один из параметров серийной съемки.

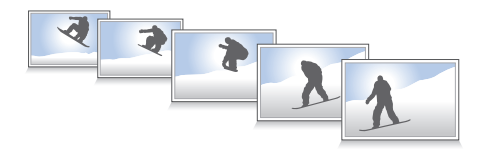

- *1* <sup>В</sup> режиме съемки коснитесь значка m **Тип съемки**.
- *2* Выберите нужный параметр.

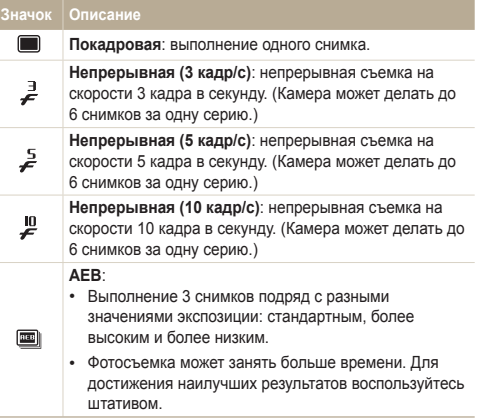

- *3* Скомпонуйте кадр <sup>и</sup> слегка нажмите кнопку затвора для фокусировки и установки экспозиции.
- *4* Нажмите <sup>и</sup> удерживайте кнопку затвора.
	- Пока вы удерживаете кнопку затвора, снимки делаются один за другим.
- Использование вспышки, таймера и функций ACB и обнаружения ſØ лица возможно только в режиме **Покадровая**.
	- В зависимости от характеристик и емкости карты памяти сохранение снимков может потребовать больше времени.
	- Камера всегда выводит снимок на дисплей перед возвратом в режим съемки.

# **Улучшение изображений**

Контрастность, резкость и насыщенность снимков можно изменять.

*1* <sup>В</sup> режиме съемки коснитесь значка m **Улучшение изображения**.

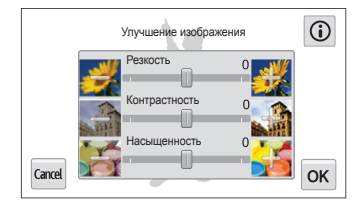

*2* Выберите нужное значение <sup>с</sup> помощью ползунка или значков **+**/**-**.

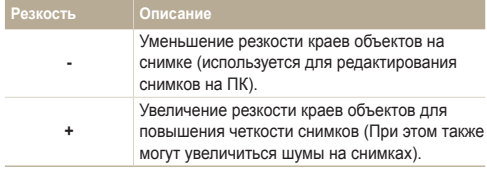

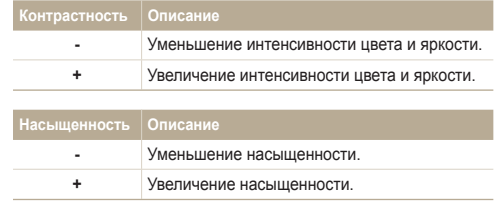

- *3* Чтобы сохранить внесенные изменения, коснитесь значка  $n$ к.
- Выберите значение 0, если не хотите применять никакие эффекты ſØ (подходит для печати).

# **Снижение звука зума**

Если при видеосъемке используется зум, звук зума может записываться в видео. С помощью функции «Живой звук» можно уменьшить шум от зума.

- $1$  В режиме видеосъемки коснитесь значка **Звукозапись**.
- *2* Выберите нужный параметр.

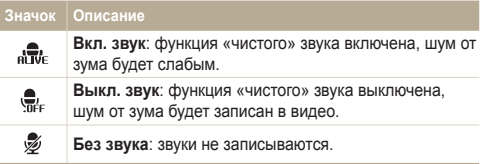

- Во время использования функции «Звук» следите за тем, чтобы  $\mathbb{Z}$ микрофон не был закрыт.
	- Записи, сделанные с использованием этой функции, могут отличаться от реальных звуков.
	- В режиме Картинка в картинке недоступны параметры функции «Звук».

# **Изменение параметров функции энергосбережения при записи**

Если во время видеосъемки в течение 5 минут с камерой не выполняется никаких действий, она автоматически переключается в режим энергосбережения.

- $1$  В режиме видеосъемки коснитесь значка **Энергосбережение при записи**.
- *2* Выберите нужный параметр.

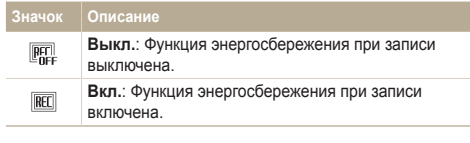

- Чтобы выйти из режима энергосбережения и продолжить  $\not\!\!\!D$ использование камеры, переместите ее, коснитесь экрана или нажмите любую кнопку.
	- Через 3 минуты после последней операции произойдет выключение подсветки дисплея для экономии заряда батареи.

# **Доступные параметры по режимам съемки**

Подробные сведения о параметрах съемки см. в разделе «Параметры съемки» (стр. 61).

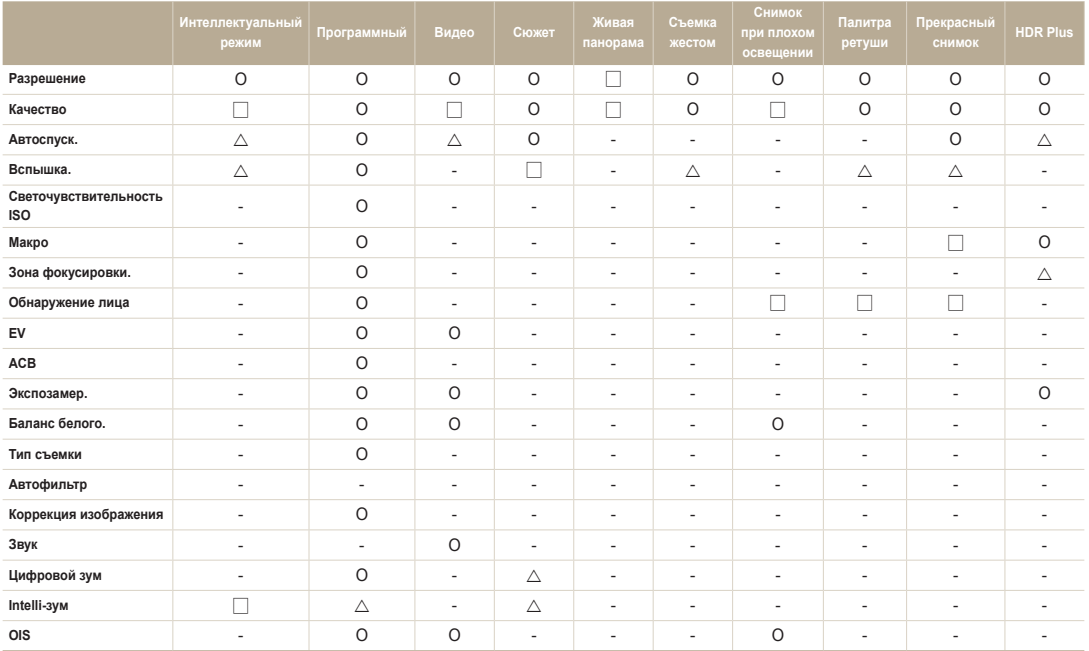

О: В этом режиме эта функция доступна.  $\triangle$ : Некоторые функции в этих режимах ограничены.

↻: В этих режимах для некоторых параметров установлены значения по умолчанию и изменить их нельзя. –: В этом режиме эта функция недоступна.

#### Доступные параметры по режимам съемки

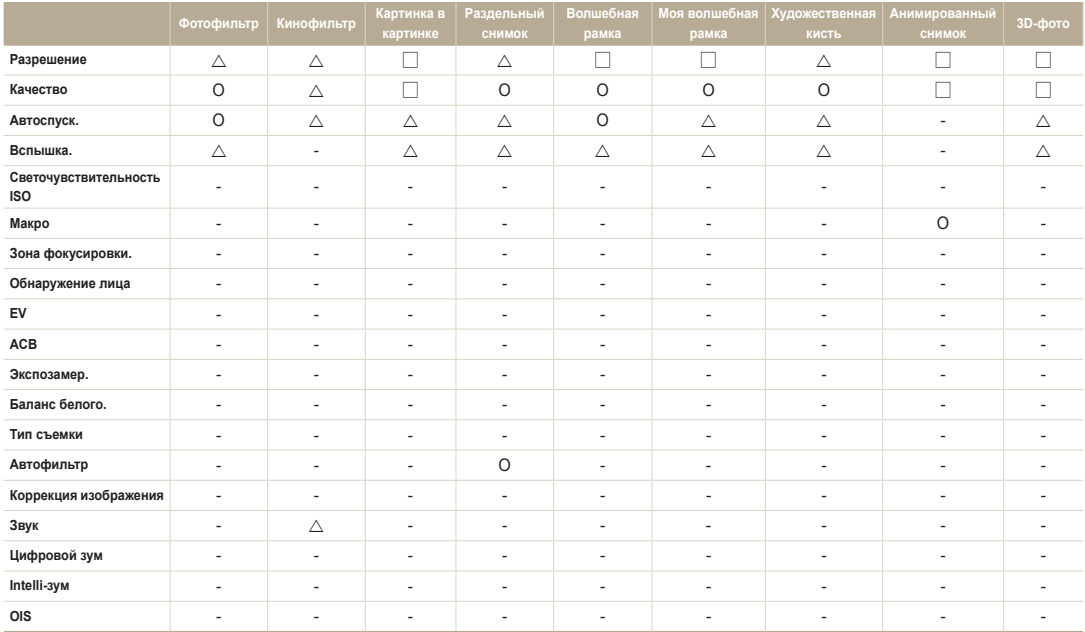

О: В этом режиме эта функция доступна.  $\triangle$ : Некоторые функции в этих режимах ограничены.

↻: В этих режимах для некоторых параметров установлены значения по умолчанию и изменить их нельзя. –: В этом режиме такая функция недоступна.

# Просмотр и редактирование

Узнайте, как просматривать и редактировать снимки и видео, а также подключать камеру к компьютеру и телевизору (HD или 3D).

#### [Использование](#page-87-0) режима просмотра

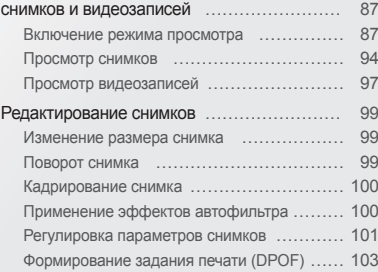

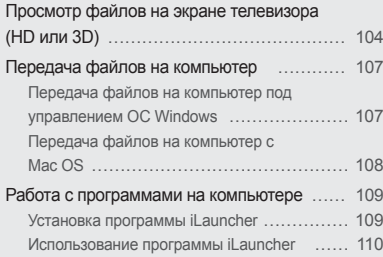

# <span id="page-87-0"></span>**Использование режима просмотра снимков и видеозаписей**

В этом разделе описывается, как просматривать снимки и видеозаписи, а также организовывать файлы.

### Включение режима просмотра

В этом режиме можно просматривать снимки и видеозаписи и прослушивать голосовые заметки, хранящиеся на камере.

- Нажмите кнопку [**▶**].
	- На дисплее отобразится последний из сохраненных файлов.
	- Если камера была выключена, она включится, а на дисплее появится последний из сохраненных файлов.
	- Для просмотра файлов по категориям коснитесь значка на главном экране (стр. 91).
- *2* Чтобы перейти <sup>к</sup> другому файлу, перетащите изображение влево или вправо.

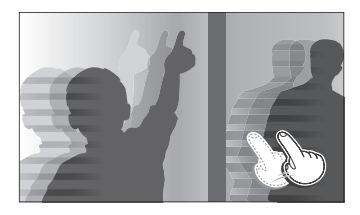

- Чтобы быстро пролистать файлы, наклоните камеру в нужную сторону (стр. 88).
- Для быстрого пролистывания файлов коснитесь левого или правого края экрана и удерживайте палец на экране.

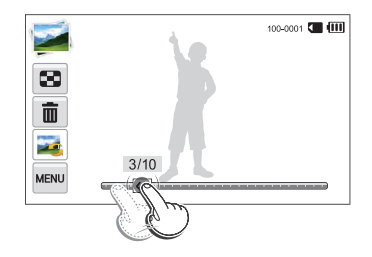

- Кроме того, вы можете перейти к предыдущему или следующему файлу, переместив ползунок влево или вправо.
	- Камера может не поддерживать просмотр и редактирование файлов, снятых другими камерами, из-за неподдерживаемых размеров (изображения и т. д.) или кодеков. Рекомендуем просматривать и редактировать такие файлы на ПК или другом устройстве.

#### **Просмотр файлов с распознаванием движения**

В режиме просмотра можно использовать наклон камеры для начала просмотра файлов.

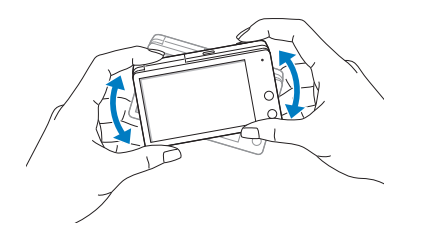

• Функция распознавания движения может не сработать, если держать камеру экраном параллельно земле.

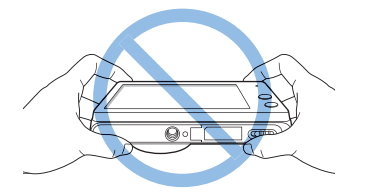

- Если при просмотре снимков повернуть камеру на 90° или 180°, камера автоматически изменит ориентацию отображаемого снимка (стр. 142).
- Чтобы отключить функцию распознавания движения, коснитесь значка <u>мам</u> → Жесты - Просмотр → Выкл..

### **Дисплей в режиме просмотра**

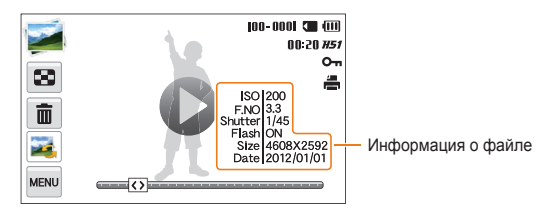

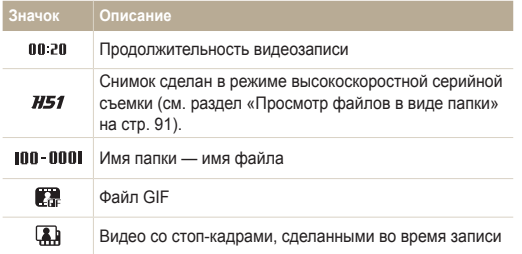

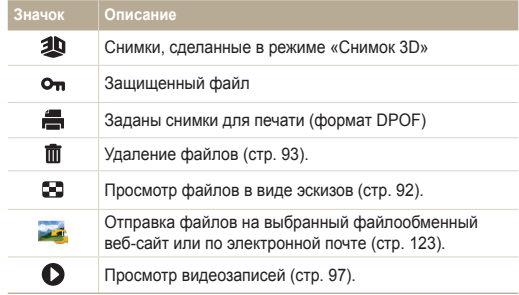

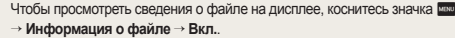

Ø

#### **Установка приоритета для избранных лиц**

Можно задать приоритет для избранных лиц.

- В режиме просмотра коснитесь значка м **Список лиц**.
	- На странице эскизов или в «Умном альбоме» коснитесь значка m **Список лиц**.

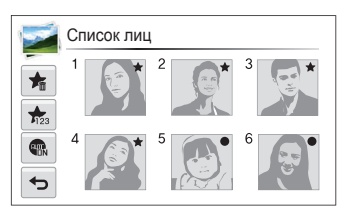

- *2* Коснитесь значка **Да** <sup>и</sup> перетащите лицо <sup>в</sup> нужное место.
- *3* Чтобы сохранить внесенные изменения, коснитесь значка  $n$ к.

#### **Удаление избранного лица**

Избранные лица можно удалить.

- В режиме просмотра коснитесь значка меми → **Список лиц**.
	- На странице эскизов или в «Умном альбоме» коснитесь значка m **Список лиц**.
- $2$  Коснитесь значка  $\blacktriangleright$  выберите лицо → **OK**.
- *3* Когда появится всплывающее сообщение, выберите пункт **Да**.

Ø Коснитесь значка , чтобы просмотреть в списке лиц только избранные лица.

#### **Просмотр файлов в виде папки**

Снимки, сделанные в режимах высокоскоростной серийной съемки, отображаются в виде папок.

- *1* Для перехода <sup>к</sup> нужной папке <sup>в</sup> режиме просмотра выполните прокрутку влево или вправо либо перетащите ползунок.
	- Камера автоматически начнет показ снимков, хранящихся в папке.

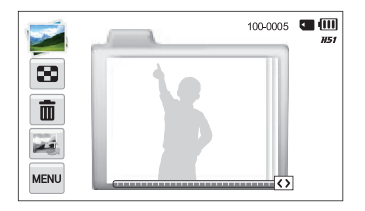

- *2* Выберите папку, чтобы открыть ее.
- *3* Чтобы перейти <sup>к</sup> другому файлу, выполните прокрутку влево или вправо либо перетащите ползунок.
- 4 Коснитесь значка **Э** для возврата в режим просмотра.

#### **Просмотр файлов по категориям в «Умном альбоме»**

Просмотр файлов по категориям, например по дате, по лицу или по типу файла.

- **На главном экране коснитесь значка** 
	- Чтобы открыть «Умный альбом», можно также коснуться значка или сдвинуть кнопку [**Зум**] влево в режиме просмотра.
- **Коснитесь значка TRL и выберите нужную категорию.**

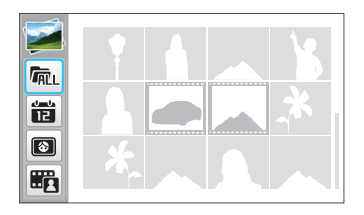

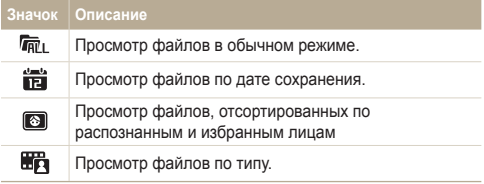

- *3* Для открытия нужного списка коснитесь его значка.
	- Для возврата в режим воспроизведения поверните регулятор Зум вправо.
- *4* Коснитесь файла, чтобы просмотреть его <sup>в</sup> полноэкранном режиме.
- Запуск «Умного альбома», изменение категории и реорганизация  $\varnothing$ файлов могут потребовать некоторого времени.
	- Категории удаляются вместе с содержащимися в них файлами.

#### **Просмотр файлов в виде эскизов**

Можно просмотреть файлы в виде эскизов.

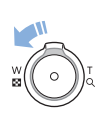

Чтобы на экране отображалось по 12 эскиза, в режиме просмотра поверните кнопку управления зумом влево. Чтобы на экране отображалось одновременно 20 или 48 эскизов, поверните кнопку управления зумом влево еще один или два раза соответственно. Для возврата к предыдущему режиму поверните кнопку управления зумом вправо.

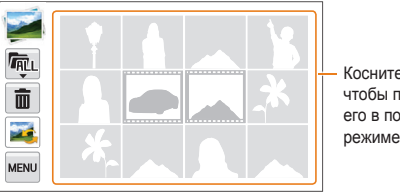

Коснитесь файла, чтобы просмотреть его в полноэкранном режиме.

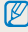

Чтобы перейти к следующей или предыдущей странице с миниатюрами, пролистайте экран вверх или вниз.

#### **Защита файлов**

Файлы можно защитить от случайного удаления.

- Найдите нужный файл и коснитесь значка MENU.
- *2* Выберите пункт **Защита Вкл.**.

Удалить или повернуть защищенный снимок нельзя.

#### **Удаление файлов**

Выбор файлов для удаления в режиме просмотра.

#### **Удаление одного файла**

Можно выделить отдельный файл и удалить его.

- В режиме просмотра выберите файл, который нужно удалить, и коснитесь значка **...**
- *2* Когда появится всплывающее сообщение, выберите пункт **Да**.
- Можно также удалить сразу несколько файлов в режиме ſØ просмотра, коснувшись значка m **Удалить Удалить Да**.
	- Чтобы удалить все файлы при их просмотре в виде папки, коснитесь значка  $\overline{\mathfrak{m}}$ .
	- Чтобы удалить отдельный файл в папке, откройте ее, выберите  $\overline{\mathbf{m}}$ .

#### <span id="page-94-0"></span>**Удаление нескольких файлов**

Можно выделить несколько файлов и удалить их.

- **В режиме миниатюр коснитесь значка**  $\overline{m}$ .
- *2* Выберите файлы, подлежащие удалению, <sup>а</sup> затем коснитесь значка  $\mathbf{\tilde{m}}$ .
- *3* Когда появится всплывающее сообщение, выберите пункт **Да**.

Категории удаляются вместе с содержащимися в них файлами.

#### **Удаление всех файлов**

Можно выделить все файлы и удалить их.

- В режиме просмотра коснитесь значка MRR → **Удалить**.
	- Чтобы удалить файл в «Умном альбоме» или в режиме эскизов, коснитесь значка <u>мам</u> → Удалить.
- *2* Выберите пункт **Удалить все**.
- *3* Когда появится всплывающее сообщение, выберите пункт **Да**.
	- Все незащищенные файлы будут удалены.

### Просмотр снимков

Чтобы увеличить фрагмент снимка или просмотреть снимки в режиме слайд-шоу, выполните следующие действия.

#### **Увеличение снимка**

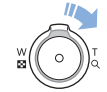

Чтобы увеличить фрагмент снимка, в режиме просмотра поверните кнопку управления зумом вправо. Для уменьшения поверните кнопку управления зумом влево.

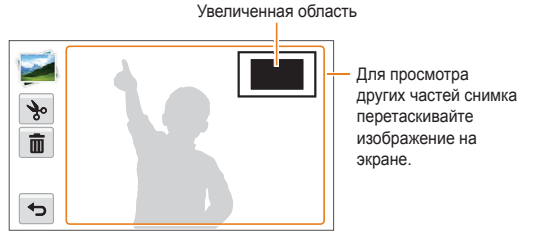

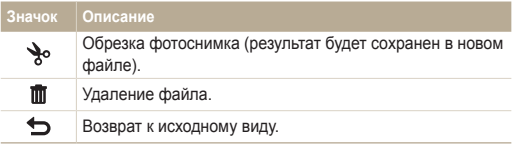

#### **Просмотр панорамных снимков**

Просмотр фотографий, сделанных в режиме Живая панорама.

- *1* <sup>В</sup> режиме просмотра выполните прокрутку влево или вправо, чтобы перейти к нужному панорамному снимку.
	- На дисплее появится весь панорамный снимок.
- $2$  Коснитесь значка  $\bigcirc$ 
	- Камера автоматически проходит по кадру слева направо для создания горизонтальной панорамы или сверху вниз, если снимается вертикальная панорама. Затем камера перейдет в режим просмотра.
	- Коснитесь значка  $\parallel$ , чтобы приостановить просмотр панорамного снимка, или значка , чтобы возобновить просмотр.
	- После приостановки просмотра панорамного снимка прокрутите его по горизонтали или по вертикали в зависимости от направления камеры во время съемки.

### $\overline{3}$  **Коснитесь значка**  $\overline{\bullet}$  **для возврата в режим просмотра.**

- Просмотреть панорамный снимок можно с помощью значка  $\bullet$ . ſØ только если длинная сторона снимка больше короткой не менее чем в два раза.
	- Снимок, сделанный в режиме «3D Панорама», на дисплее камеры отображается в формате 2D. Чтобы просмотреть его в формате 3D, подключите камеру к телевизору или монитору 3D (стр. 106).

#### **Просмотр анимированных снимков**

Просмотр анимированных файлов GIF, которые были созданы в режиме Анимированный снимок.

- В режиме просмотра выполните прокрутку влево или вправо, чтобы перейти к нужному GIF-файлу.
- $\overline{\mathsf{a}}$  Коснитесь значка  $\overline{\mathsf{a}}$
- **3** Коснитесь значка  $\bigcirc$  для возврата в режим просмотра.

#### **Просмотр слайд-шоу**

Добавление эффектов и звукового оформления к слайд-шоу. Функция слайд-шоу неприменима к видеозаписям и файлам GIF-анимации.

- В режиме просмотра коснитесь значка **MERGY**.
- *2* Выберите пункт **Параметры слайдшоу**.
	- Перейдите к шагу 5, чтобы начать показ без эффектов.
- *3* Выберите эффект для слайд-шоу.

\* По умолчанию

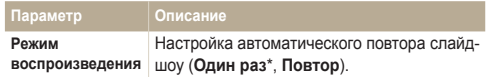

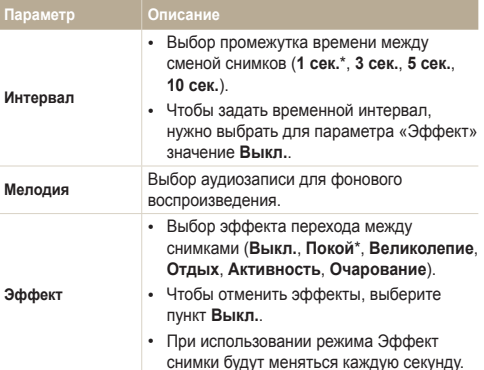

- **Коснитесь значка ...**
- *5* Выберите пункт **Начать слайд-шоу**.
- *6* Просматривайте слайд-шоу.
	- Чтобы приостановить слайд-шоу, коснитесь значка  $\|$ .
	- Чтобы возобновить слайд-шоу, коснитесь значка  $\blacktriangleright$ .
- Ø • Коснитесь экрана и значка  $\bigstar$ , чтобы остановить слайд-шоу и вернуться в режим просмотра.
	- Коснитесь значка  $\blacksquare$ ), чтобы отрегулировать громкость.

\* По умолчанию

# <span id="page-97-0"></span>Просмотр видеозаписей

В режиме просмотра можно просматривать видеозаписи, а также захватывать и вырезать фрагменты. Эти фрагменты можно сохранить как новые файлы.

- *1* <sup>В</sup> режиме просмотра выберите видеофайл <sup>и</sup> коснитесь значка  $\bullet$ .
- *2* Просмотрите видеозапись.

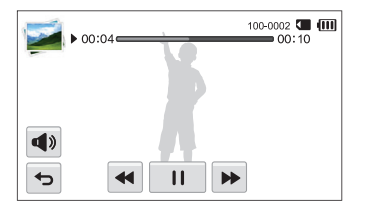

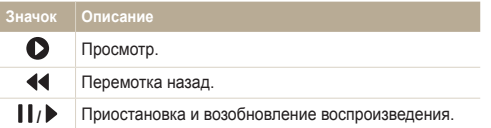

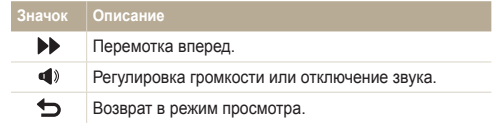

Функции перемотки вперед или назад и паузы становятся доступны  $\mathbb{Z}$ через 2 секунды после начала просмотра видеозаписи.

#### **Обрезка видео**

- *1* Чтобы указать начало фрагмента, при просмотре видео коснитесь значка  $\mathsf I\mathsf I$ .
- 2 Коснитесь значка  $\rightarrow \rightarrow \rightarrow$
- *3* Чтобы указать окончание фрагмента, коснитесь значка  $\prod$ 
	- Вы можете отрегулировать начало и конец фрагмента, перетаскивая метки на шкале.

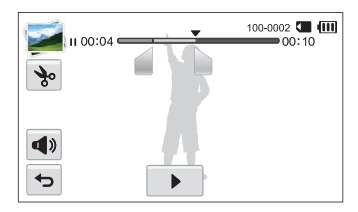

- 4 Коснитесь значка **\***.
- *5* Когда появится всплывающее сообщение, выберите пункт **Да**.
- Исходная видеозапись должна длиться не менее 10 секунд. Ø
	- Камера сохранит отредактированную видеозапись как новый файл, оставив исходную видеозапись нетронутой.

#### **Захват изображения из видео**

- *1* Чтобы указать нужное изображение для захвата, при просмотре видео коснитесь значка  $\mathsf{II}.$
- **Коснитесь значка**  $\mathbb{Z}$ .
- *3* Когда появится всплывающее сообщение, выберите пункт **Да**.
- Разрешение захваченного изображения будет таким же, как в Ø исходной видеозаписи.
	- Захваченное изображение сохраняется как новый файл.

# <span id="page-99-0"></span>**Редактирование снимков**

В этом разделе описывается редактирование снимков.

- Отредактированные снимки сохраняются как новые файлы. Ø
	- При редактировании снимков камера автоматически преобразует их в файлы с более низким разрешением. При повороте или изменении размера снимков камера не уменьшает их разрешение автоматически.
	- В процессе просмотра папки отредактировать снимок нельзя. Для редактирования снимка в папке выберите папку, чтобы открыть ее, затем перейдите к снимку.
	- Редактировать снимки, сделанные в таких режимах, как 3D Панорама, 3D-фото или Анимированный снимок, невозможно.

### Изменение размера снимка

Можно изменить размер снимка и сохранить его как новый файл.

- *1* <sup>В</sup> режиме просмотра выберите фотоснимок <sup>и</sup> коснитесь значка MENU.
- *2* Выберите пункт **Изменить размер** <sup>и</sup> укажите нужный параметр.

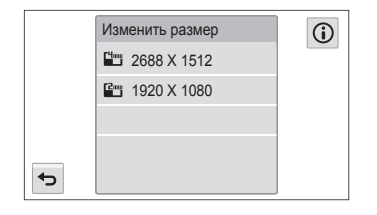

Доступные варианты изменения размера зависят от размера исходного снимка.

### Поворот снимка

- На главном экране коснитесь значка
	- На дисплее отобразится последний из сохраненных файлов.
- Коснитесь значка **2** и выберите фотоснимок.
- Коснитесь значка  $\mathcal{C}$  и укажите нужный параметр поворота.
- *4* Чтобы сохранить внесенные изменения, коснитесь значка .

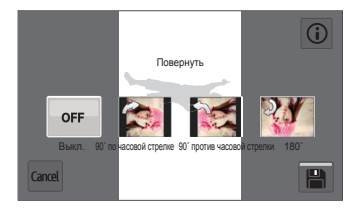

- Камера перезапишет исходный файл.
	- Чтобы повернуть снимок в режиме просмотра, коснитесь значка m **Повернуть**.

# <span id="page-100-0"></span>Кадрирование снимка

- *1* На главном экране коснитесь значка .
	- На дисплее отобразится последний из сохраненных файлов.
- 2 Коснитесь значка **12** и выберите фотоснимок.
- **3** Коснитесь значка **Ц** и укажите фрагмент снимка для перемещения и кадрирования.
- *4* Чтобы сохранить внесенные изменения, коснитесь значка **...**

# Применение эффектов автофильтра

Применение спецэффектов к снимкам.

- На главном экране коснитесь значка
	- На дисплее отобразится последний из сохраненных файлов.
- 2 Коснитесь значка **2** и выберите фотоснимок.
- $3$  Коснитесь значка
- 4 Выберите нужный светофильтр и коснитесь значка **OK**.

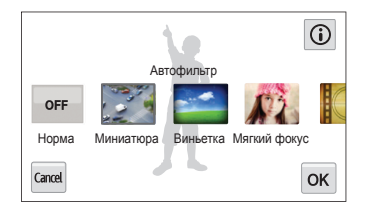

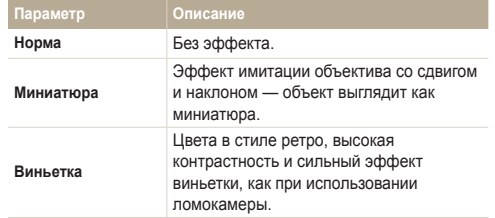

<span id="page-101-0"></span>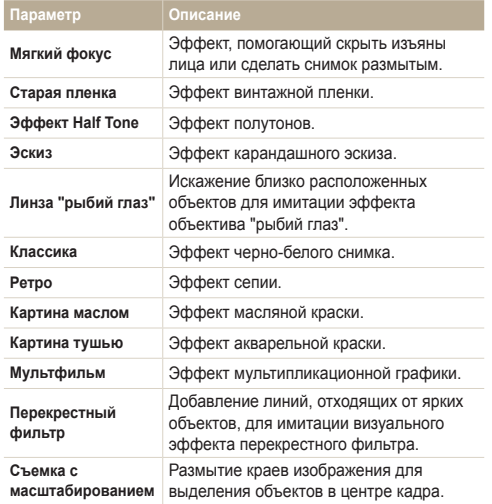

*5* Чтобы сохранить внесенные изменения, коснитесь значка

### Регулировка параметров снимков

В этом разделе описывается, как настроить яркость, контрастность и насыщенность, а также устранить эффект «красных глаз». Если центральная часть снимка слишком темная, можно сделать ее ярче. Камера сохранит отредактированный снимок как новый файл, но он может иметь более низкое разрешение.

- ſØ • Можно настроить яркость, контрастность и насыщенность, одновременно применив эффект автофильтра.
	- Одновременно применять эффекты автоматического баланса контраста, ретуши лица и устранения эффекта «красных глаз» нельзя.

**Настройка яркости, контрастности и насыщенности**

- *1* На главном экране коснитесь значка .
	- На дисплее отобразится последний из сохраненных файлов.
- Коснитесь значка **2** и выберите фотоснимок.
- *3* Выберите нужный параметр.

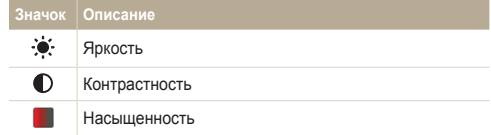

- *4* Отрегулируйте параметры <sup>с</sup> помощью ползунков или значков **+**/**-**.
- Коснитесь значка **ОК**.
- *6* Чтобы сохранить внесенные изменения, коснитесь значка .

#### **Коррекция цвета темных объектов (ACB)**

- На главном экране коснитесь значка
	- На дисплее отобразится последний из сохраненных файлов.
- Коснитесь значка **2** и выберите фотоснимок.
- $K$ оснитесь значка  $\overline{\mathbf{m}}$   $\rightarrow$  **ACB**.
- *4* Чтобы сохранить внесенные изменения, коснитесь значка ...

#### **Ретушь лица**

- *1* На главном экране коснитесь значка .
	- На дисплее отобразится последний из сохраненных файлов.
- Коснитесь значка **[2]** и выберите фотоснимок.
- **3 Коснитесь значка MENU → Ретушь лица.**
- *4* Отрегулируйте параметры <sup>с</sup> помощью ползунков или значков **+**/**-**.
	- По мере увеличения числового значения тон кожи становится ярче и ровнее.
- *5* Чтобы сохранить внесенные изменения, коснитесь значка **...**

#### **Устранение эффекта «красных глаз»**

- На главном экране коснитесь значка
	- На дисплее отобразится последний из сохраненных файлов.
- Коснитесь значка **23** и выберите фотоснимок.
- *3* Коснитесь значка m **Устранение красных глаз**.
- *4* Чтобы сохранить внесенные изменения, коснитесь значка **...**

### <span id="page-103-0"></span>Формирование задания печати (DPOF)

Чтобы выбрать снимки для печати и сохранить параметры печати в формате DPOF, выполните следующие действия. Информация будет сохранена в папке MISC на карте памяти. Это очень удобно при печати на принтерах, поддерживающих стандарт DPOF.

- *1* <sup>В</sup> режиме просмотра выберите фотоснимок <sup>и</sup> коснитесь значка MENU.
- *2* Выберите пункт **DPOF**.
- *3* <sup>С</sup> помощью значков **<sup>+</sup>**/**-** выберите количество экземпляров и коснитесь значка ОК.

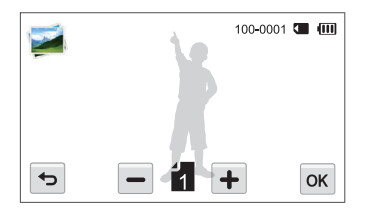

- Можно сдать карту памяти в фотолабораторию, работающую  $\mathbb {Z}$ с форматом цифровой печати DPOF, или распечатать снимки самостоятельно на DPOF-совместимом принтере.
	- Снимки, размер которых превышает размер бумаги, могут получиться обрезанными с левого и правого края. Проверьте, совместимы ли размеры снимков с выбранным размером бумаги.

# <span id="page-104-0"></span>**Просмотр файлов на экране телевизора (HD или 3D)**

В этом разделе описывается, как просматривать снимки и видеозаписи, подключив камеру к телевизору с помощью аудиовидеокабеля.

- На главном экране коснитесь значка ...
- *2* Выберите пункт **Подключение Видеовыход**.
- *3* Выберите тип выходного видеосигнала, подходящий для вашей страны или региона (стр. 140).
- *4* Выключите камеру <sup>и</sup> телевизор.
- *5* Подключите камеру <sup>к</sup> телевизору <sup>с</sup> помощью аудиовидеокабеля.

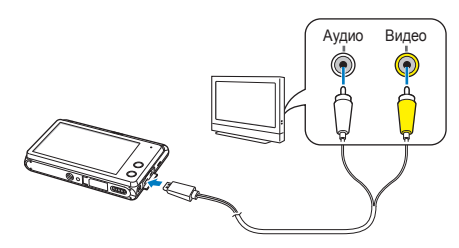

- Включите телевизор и с помощью пульта ДУ выберите режим аудио-/видеовыхода.
- *7* Включите камеру.
	- При подключении к телевизору камера автоматически переходит в режим просмотра.
- *8* Просматривайте снимки или видеозаписи <sup>с</sup> помощью камеры.
	- В зависимости от модели телевизора на изображении могут присутствовать цифровые шумы или же снимки могут быть видны не полностью.
		- В зависимости от настроек телевизора изображение может быть смещено относительно центра экрана.

#### **Просмотр файлов на экране HD-телевизора**

На экране HD-телевизора можно просматривать несжатые снимки и видеозаписи высокого качества с использованием приобретаемого отдельно кабеля HDMI. HDMI (мультимедийный интерфейс высокой четкости) поддерживается большинством HD-телевизоров.

- На главном экране коснитесь значка ...
- *2* Выберите пункт **Подключение Разрешение HDMI**.
- *3* Выберите разрешение HDMI (стр. 141).
- *4* Выключите камеру <sup>и</sup> HD-телевизор.
- *5* Подключите камеру <sup>к</sup> телевизору <sup>с</sup> помощью кабеля **HDMI**

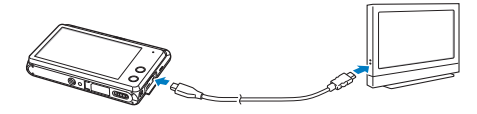

- *6* Убедитесь, что HD-телевизор <sup>и</sup> камера включены, <sup>и</sup> выберите режим HDMI на телевизоре.
	- Если это HD-телевизор Samsung с поддержкой Anynet+ и в камере включен режим Anynet+, телевизор автоматически включится и отобразит содержимое дисплея камеры, а камера автоматически перейдет в режим просмотра.
	- Если выключить на камере режим Anynet+ (или телевизор не поддерживает Anynet+ режим), телевизор автоматически не включится. Включите телевизор вручную.
- *7* Просматривайте снимки <sup>и</sup> видеозаписи <sup>с</sup> помощью камеры.
	- Если HD-телевизор поддерживает профиль Anynet+ (CEC), включите в меню настроек камеры функцию Anynet+ (стр. 140), чтобы камерой и телевизором можно было управлять с помощью пульта ДУ от телевизора.
		- Функция Anynet+ позволяет управлять всеми подключаемыми аудио-/видеоустройствами Samsung при помощи пульта дистанционного управления телевизором.
		- Время, необходимое для подключения камеры к HD-телевизору, зависит от типа используемой карты памяти. Более быстрые карты памяти не обязательно ускорят HDMI-передачу, поскольку улучшение карт в основном направлено на повышение скорости передачи при съемке.

#### **Просмотр файлов на экране 3D-телевизора**

На 3D-телевизоре можно просматривать снимки, сделанные в режимах 3D-фото и 3D Панорама.

- На главном экране коснитесь значка
- *2* Выберите пункт **Подключение Разрешение HDMI**.
- *3* Выберите разрешение HDMI (стр. 141).
- *4* Выключите камеру <sup>и</sup> 3D-телевизор.
- *5* Подключите камеру <sup>к</sup> 3D-телевизору <sup>с</sup> помощью отдельно приобретаемого кабеля HDMI.

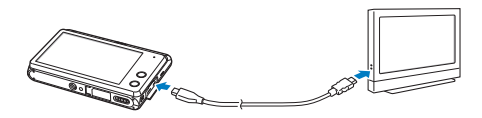

- *6* Включите камеру.
	- Если это 3D-телевизор Samsung с поддержкой Anynet+ и в камере включен режим Anynet+, телевизор автоматически включится и отобразит содержимое дисплея камеры, а камера автоматически перейдет в режим просмотра.
	- Если выключить на камере режим Anynet+ (или телевизор не поддерживает этот режим Anynet+), телевизор автоматически не включится. Включите телевизор вручную.
- *7* Коснитесь значка для переключения <sup>в</sup> **Режим 3D-ТВ**.
	- Снова коснитесь значка **V** для переключения в Режим **2D-ТВ**.
- *8* Включите функцию 3D на телевизоре.
	- Дополнительные сведения см. в руководстве по использованию телевизора.
- *9* Просматривайте 3D-снимки, используя сенсорный экран камеры или, если телевизор поддерживает режим Anynet+, пульт ДУ 3D-телевизора.
	- Просматривать файлы MPO в формате 3D на телевизорах, не поддерживающих этот формат, нельзя.
		- При просмотре файлов MPO на 3D-телевизоре пользуйтесь 3D-очками.

Не рекомендуется просматривать 3D-снимки, сделанные с помощью камеры, на 3D-телевизоре или 3D-мониторе в течение продолжительного времени. Это может привести к возникновению неприятных ощущений, например, напряжения глаз, усталости, тошноты и т. д.

# <span id="page-107-0"></span>**Передача файлов на компьютер**

Можно передавать файлы с карты памяти на компьютер, подключив к нему камеру.

# Передача файлов на компьютер под управлением ОС Windows

Чтобы подключить камеру к компьютеру в качестве съемного диска, выполните следующие действия.

- Для подключения камеры в качестве съемного диска компьютер  $\sqrt{2}$ должен работать под управлением ОС Windows XP, Windows Vista или Windows 7.
- На главном экране коснитесь значка ...
- *2* Выберите пункт **Подключение ПО для подключения ПК Выкл**.
- *3* Выключите камеру.
- *4* Подключите камеру <sup>к</sup> ПК <sup>с</sup> помощью USB-кабеля.

К камере необходимо подключать узкий разъем USB-кабеля. Подключение неверного разъема кабеля может привести к повреждению файлов. Изготовитель не несет ответственности за потерю данных.

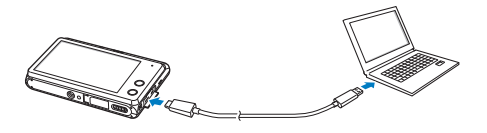

- *5* Включите камеру.
	- Компьютер автоматически обнаружит камеру.
- *6* Откройте на компьютере папки **Мой компьютер Съемный диск DCIM 101PHOTO**.
- *7* Сохраните файлы на компьютере.

#### **Отсоединение камеры (ОС Windows XP)**

Процедуры отключения камеры в ОС Windows Vista и Windows 7 практически одинаковы.

- *1* Если на камере мигает индикатор состояния, подождите, пока он перестанет мигать.
- **Коснитесь значка**  $\geq$  **на панели инструментов в правом** нижнем углу экрана компьютера.

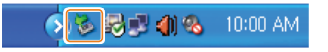

- *3* Щелкните всплывающее сообщение.
- *4* Щелкните сообщение <sup>о</sup> безопасном извлечении устройства.
- *5* Отсоедините USB-кабель.
# Передача файлов на компьютер с Mac OS

После подключения камеры к компьютеру Mac компьютер автоматически ее обнаружит. Можно автоматически переносить файлы с камеры на компьютер без установки дополнительных программ.

Поддерживается Mac OS X версии 10.5 или более поздней.

- *1* Выключите камеру.
- *2* Подключите камеру <sup>к</sup> компьютеру Mac <sup>с</sup> помощью USB-кабеля.

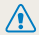

К камере необходимо подключать узкий разъем USB-кабеля. Подключение неверного разъема кабеля может привести к повреждению файлов. Изготовитель не несет ответственности за потерю данных.

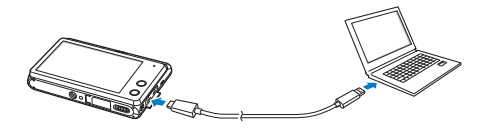

- *3* Включите камеру.
	- Компьютер автоматически распознает камеру, и на экране появится значок съемного диска.
- *4* Дважды щелкните значок съемного диска.
- *5* Сохраните файлы на компьютере.

# **Работа с программами на компьютере**

Программа iLauncher позволяет просматривать файлы с помощью средства Multimedia Viewer и предоставляет ссылки на загрузку полезных программ.

### Установка программы iLauncher

- На главном экране коснитесь значка ...
- *2* Выберите пункт **Подключение ПО для подключения ПК Вкл**.
- *3* Выключите камеру.
- *4* Подключите камеру <sup>к</sup> ПК <sup>с</sup> помощью USB-кабеля.

К камере необходимо подключать узкий разъем USB-кабеля. Подключение неверного разъема кабеля может привести к повреждению файлов. Изготовитель не несет ответственности за потерю данных.

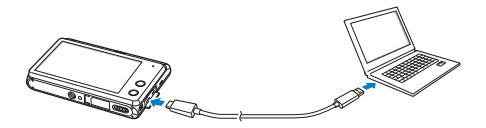

- *5* Включите камеру.
- *6* Выберите на компьютере папку назначения, <sup>а</sup> затем пункт **Да**.
	- При подключении камеры к ПК программа iLauncher запускается автоматически.
- *7* Завершите установку, следуя инструкциям на экране.
	- На рабочем столе ПК появится ярлык программы iLauncher.
- Перед установкой программы убедитесь, что ПК подключен к ſØ Интернету.
	- Чтобы установить программу iLauncher на компьютер Mac, выберите пункт **Devices** → **iLauncher** → **Mac** → **iLinker**.

#### **Доступные возможности программы iLauncher**

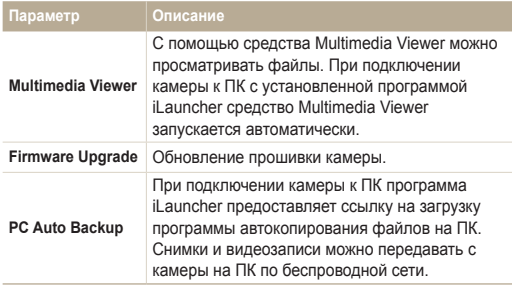

При использовании компьютера Mac доступна только функция обновления прошивки.

### Использование программы iLauncher

Программа iLauncher позволяет просматривать файлы с помощью средства Multimedia Viewer и предоставляет ссылку на загрузку программы автокопирования.

- Требования являются только рекомендуемыми. В зависимости Ø от состояния компьютера iLauncher может не работать как нужно, даже если соблюдены все вышеуказанные требования.
	- Если компьютер не отвечает системным требованиям, видео может воспроизводиться некорректно.

Изготовитель не несет ответственности за любой ущерб, возникший 7!\ из-за использования несертифицированных компьютеров, например собранных самостоятельно.

### **Системные требования для ОС Windows**

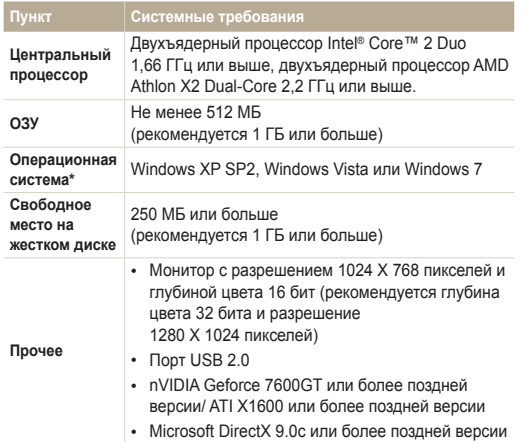

\* Будет установлена 32-разрядная версия iLauncher, даже если используются 64-разрядные версии Windows XP, Windows Vista или Windows 7.

#### **Системные требования для Mac OS**

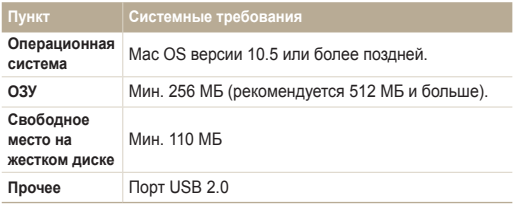

#### **Запуск программы iLauncher**

На ПК с ОС Windows нажмите кнопку **пуск** и выберите пункт **Все программы Samsung iLauncher Samsung iLauncher**. На компьютере Macintosh выберите пункт **Applications Samsung iLauncher**.

#### **Использование Multimedia Viewer**

С помощью Multimedia Viewer можно просматривать файлы. На экране программы Samsung iLauncher дважды щелкните пункт **Multimedia Viewer**.

- 
- $\mathbb{Z}$  Multimedia Viewer поддерживает следующие форматы.
	- Видео: MP4 (видео: H.264, аудио: AAC), WMV (WMV 7/8/9), AVI (MJPEG)
	- Снимки: JPG, GIF, BMP, PNG, TIFF, MPO.
	- Файлы, записанные на устройствах других производителей, могут просматриваться со сбоями.

#### **Просмотр снимков**

 $\bullet$ 

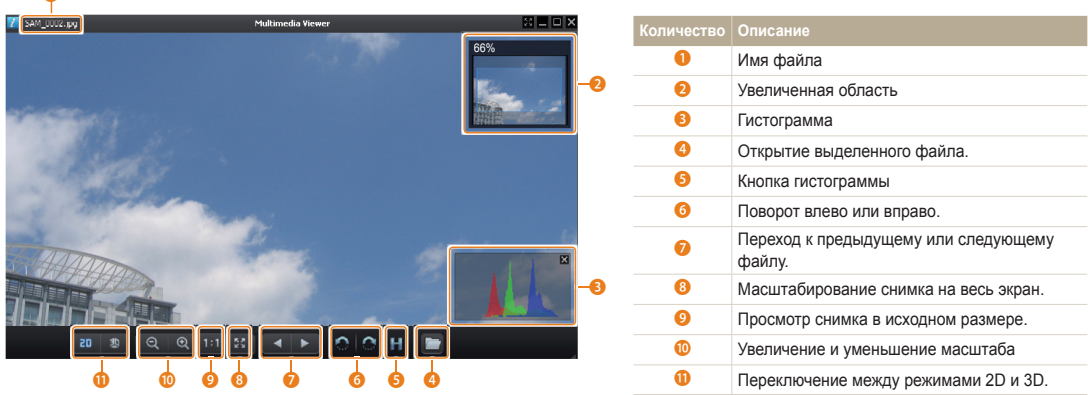

#### **Просмотр видеозаписей**

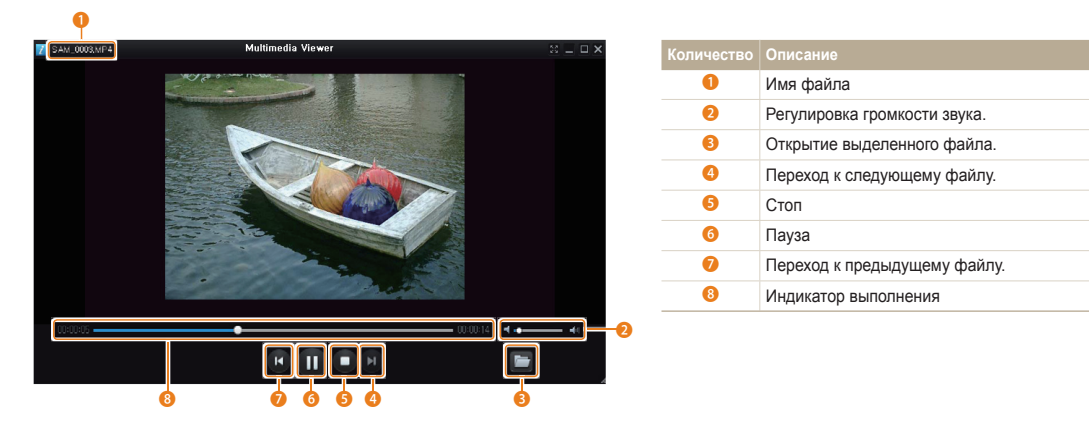

#### **Обновление прошивки**

На экране программы Samsung iLauncher дважды щелкните пункт **Firmware Upgrade**.

#### **Загрузка программы автокопирования**

На экране программы Samsung iLauncher дважды щелкните пункт **PC Auto Backup**. Инструкции по установке программы автокопирования см. на стр. 131.

# Беспроводная сеть

Подключение к локальным беспроводным сетям (WLAN) и работа с ними

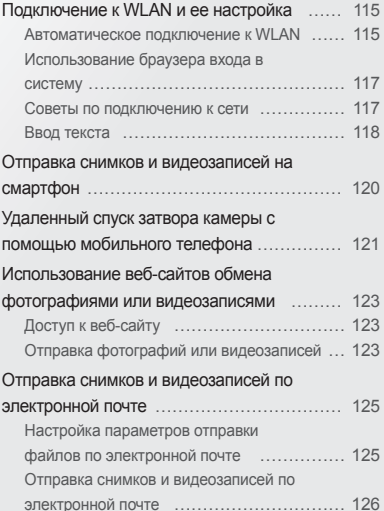

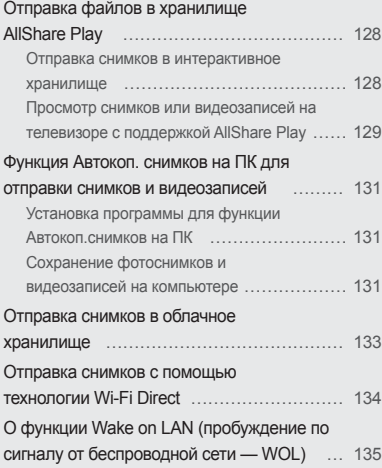

# <span id="page-115-0"></span>**Подключение к WLAN и ее настройка**

В данном разделе описывается подключение с помощью точки доступа (ТД) при нахождении в зоне доступа WLAN. Также вы можете настроить параметры сети.

### Автоматическое подключение к WLAN

- $1$  На главном экране коснитесь значка  $\left( \cdot \right)$ ,  $\circ$ ,  $\left\| \cdot \right\|$ ипи  $\bullet$ 
	- Нажмите [**Smart Link**], чтобы включить предварительно заданную функцию Wi-Fi. Камера включит выбранную ранее функцию (стр. 18).
- $2$  **Коснитесь <u>Maxu</u>** → **Настройка** Wi-Fi.
	- В некоторых режимах коснитесь  $\widehat{\mathcal{R}}$  лля перехода к экрану Настройка Wi-Fi.
	- Камера произведет автоматический поиск устройств ТД.
- *3* Выберите точку доступа.

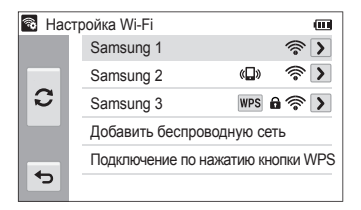

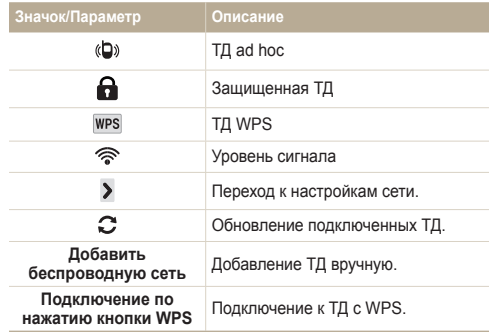

- При выборе защищенной ТД отображается всплывающее окно. Введите пароль для подключения к сети WLAN. Дополнительную информацию о вводе текста см. в разделе «Ввод текста» (стр. 118).
- При появлении страницы ввода идентификатора пользователя и пароля см. инструкции в разделе «Использование браузера входа в систему» (стр. 117).
- Если выбрана точка доступа с поддержкой профиля WPS, выберите пункт **Подключение с вводом PIN-кода WPS** и введите PIN-код на точке доступа. Также для подключения к такой точке доступа можно выбрать пункт **Подключение по нажатию кнопки WPS** на камере и нажать кнопку **WPS** на точке доступа.

### Подключение к WLAN и ее настройка

### **Настройка параметров сети**

- *1* На экране Настройка Wi-Fi перейдите <sup>к</sup> точке доступа <sup>и</sup> коснитесь значка >.
- *2* Выберите каждый параметр <sup>и</sup> введите необходимую информацию.

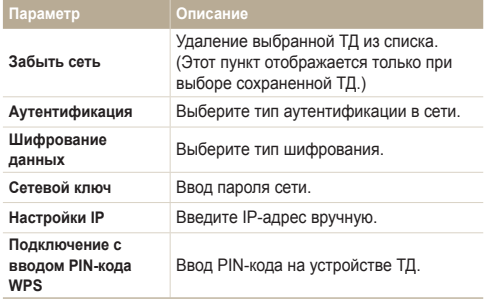

### **Настройка IP-адреса вручную**

- *1* На экране Настройка Wi-Fi перейдите <sup>к</sup> точке доступа <sup>и</sup> коснитесь значка >.
- *2* Коснитесь значка **Настройки IP Вручную**.
- *3* Выберите каждый параметр <sup>и</sup> введите необходимую информацию.

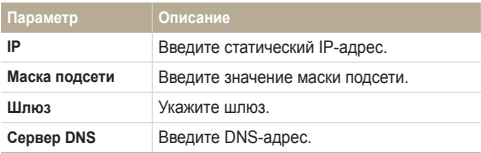

# <span id="page-117-0"></span>Использование браузера входа в систему

Сведения для входа в учетную запись можно ввести с помощью браузера входа в систему при подключении к некоторым точкам доступа, веб-сайтам для обмена данными или облачным службам.

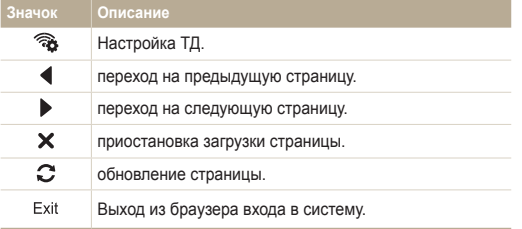

- На определенных страницах могут быть недоступны некоторые Ø действия, и это не является неисправностью.
	- После входа в систему на некоторых страницах браузер входа в систему может не закрываться автоматически. В этом случае выберите пункт Exit, чтобы закрыть окно, и продолжайте работу.
	- В зависимости от размера веб-страницы или скорости соединения страница может загружаться медленнее. В этом случае подождите, пока не появится окно ввода сведений для входа в систему.

### Советы по подключению к сети

- Качество подключения к сети зависит от ТД.
- Чем дальше друг от друга находятся камера и ТД, тем дольше устанавливается подключение к сети.
- Если устройства, находящиеся вблизи от камеры, работают на той же частоте, подключение может прерываться.
- Если в названии точки доступа используются нелатинские шрифты, возможно, камера не сможет распознать устройство или некорректно отобразит его название.
- За сведениями о профиле и пароле сети обратитесь к администратору сети или оператору мобильной связи.
- Если сеть WLAN требует проверки подлинности от поставщика услуг, подключение к ней может быть ограничено. Для подключения к WLAN обратитесь к вашему поставщику услуг.
- Длина пароля может быть разной в зависимости от типа шифрования.
- Доступность WLAN зависит от окружающих условий.
- В списке точек доступа может присутствовать принтер, подключаемый при помощи WLAN. Тем не менее подключиться к сети через принтер нельзя.
- Одновременно подключить камеру к сети и телевизору нельзя. Кроме того, при подключении к сети нельзя просматривать фотоснимки и видеозаписи с камеры на телевизоре.
- Подключение к сети может потребовать дополнительной подзарядки аккумуляторной батареи. Стоимость подключения определяется условиями договора с поставщиком услуг.
- Если подключиться к сети WLAN не удалось, выберите другую точку доступа из списка.
- <span id="page-118-0"></span>• Кроме того, можно подключаться к сетям WLAN со свободным доступом в некоторых других странах.
- При подключении к бесплатным сетям WLAN некоторых поставщиков услуг может появиться окно входа в систему. Введите имя пользователя и пароль для подключения к сети WLAN. За информацией о регистрации и доступных услугах обращайтесь к поставщику услуг.
- Соблюдайте меры предосторожности при вводе личной информации для подключения к точке доступа. Не вводите платежные данные или сведения о кредитной карте на камере. Производитель не несет ответственности за ущерб, понесенный в результате ввода таких данных.
- Доступные сетевые подключения различны для разных стран.
- Функция WLAN данной камеры должна соответствовать местным законодательным требованиям к передаче радиосигнала. Поэтому рекомендуется использовать функцию WLAN в той стране, где была приобретена камера.
- Настройка параметров сети может производиться поразному в зависимости от условий подключения.
- Не пытайтесь войти в сеть, доступ к которой запрещен.
- Перед подключением к сети убедитесь, что аккумуляторная батарея камеры полностью заряжена.
- Если сервер DHCP недоступен, необходимо автоматически сгенерировать файл autoip.txt и скопировать его на встроенную карту памяти, чтобы подключиться к сети с помощью автоматически присвоенного IP-адреса.
- Загружать или отправлять снимки, сделанные в режимах 3D-фото или 3D Панорама невозможно.
- Файлы, передаваемые на устройство, могут им не поддерживаться. В этом случае откройте их на ПК.

# Ввод текста

В данном разделе будет рассказано о том, как вводить текст. С помощью значков, указанных в следующей таблице, можно перемещать курсор, изменять регистр и т. д.

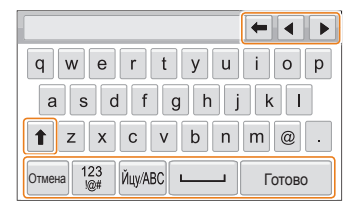

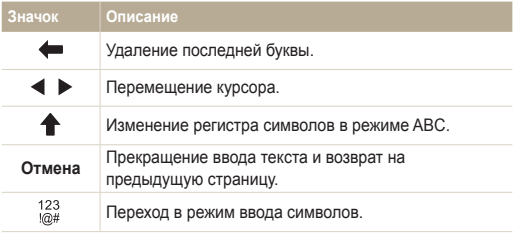

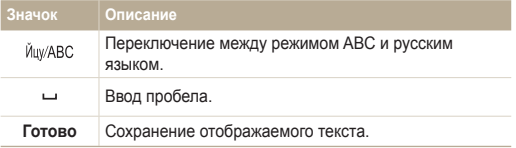

• Вне зависимости от языка интерфейса вводить текст можно только на английском языке.

• Можно ввести не более 128 символов.

• Внешний вид экрана зависит от выбранного языка.

# <span id="page-120-0"></span>**Отправка снимков и видеозаписей на смартфон**

Камеру можно подключить к смартфону с поддержкой функции MobileLink через сеть WLAN и отправить на него снимки и видеозаписи.

- Функция MobileLink поддерживается только смартфонами Samsung Galaxy под управлением ОС Android 2.2 или более поздней. Если на вашем Ø смартфоне установлена ОС Android 2.1, потребуется обновить ее до Android 2.2 или более поздней версии. Данная функция также поддерживается планшетом Galaxy Tab (версиями для диагоналей экрана 7 и 10,1 дюйма).
	- Перед использованием данной функции потребуется установить приложение Samsung MobileLink на смартфон или камеру. Можно загрузить приложение из магазинов Samsung Apps или Play Маркет.
	- Данная функция недоступна, если в памяти камеры нет файлов.
	- Можно просматривать до 1000 файлов и отправлять до 100 файлов.
	- Видеозаписи в формате Full HD, передаваемые на устройство с помощью функции MobileLink, могут им не поддерживаться.
- **На главном экране камеры коснитесь значка** 
	- Если на экране появилась всплывающая подсказка о загрузке приложения, выберите пункт **Далее**.
- *2* На дисплее камеры выберите пункт **Все изображения** или **Выбранные изображения**, чтобы выбрать файлы для отправки на смартфон.
	- Если выбрать пункт **Выбранные изображения**, после выбора файлов для отправки выберите пункт **Передать** на камере.
	- При выборе пункта **Выбранные изображения** на дисплее смартфона будут показаны только выбранные файлы.
- *3* Запустите приложение Samsung MobileLink на смартфоне.
	- Внимательно ознакомьтесь с инструкциями по выбору и подключению камеры, указанными на экране.
	- Смартфон можно подключить только к одной камере одновременно.
- *4* Выберите пункт **Да** на камере.
- *5* На дисплее смартфона выберите файлы для отправки с камеры.
- *6* Выберите пункт **Копия** на смартфоне.
	- Камера произведет передачу файлов.

# <span id="page-121-0"></span>**Удаленный спуск затвора камеры с помощью мобильного телефона**

Камера подключается к мобильному телефону по сети WLAN. Смартфон можно использовать для удаленного нажатия кнопки затвора камеры с помощью функции Remote Viewfinder. Полученный снимок появится на дисплее мобильного телефона.

- Функция Remote Viewfinder поддерживается только смартфонами Samsung Galaxy с ОС Android 2.2 или более поздней версии. Если на вашем  $\mathbb {Z}$ смартфоне установлена ОС Android 2.1, требуется обновить ее до Android 2.2 или более поздней версии. Данная функция также поддерживается планшетом Galaxy Tab (версиями для диагоналей экрана 7 и 10,1 дюйма).
	- Перед использованием данной функции потребуется установить приложение Remote Viewfinder на смартфон или камеру. Можно загрузить приложение из магазинов Samsung Apps или Play Маркет.
- На главном экране камеры коснитесь значка
	- Если на экране появилась всплывающая подсказка о загрузке приложения, выберите пункт **Далее**.
- *2* Запустите приложение Remote Viewfinder на смартфоне.
	- Внимательно ознакомьтесь с инструкциями по выбору и подключению камеры, указанными на экране.
	- Смартфон можно подключить только к одной камере одновременно.

*3* Настройте на смартфоне следующие параметры съемки.

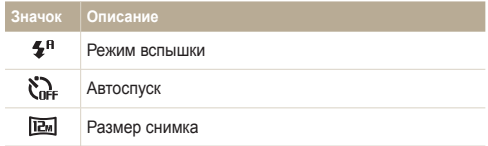

- Во время использования данной функции некоторые кнопки камеры будут недоступны.
- При использовании этой функции кнопки затвора и управления зумом на мобильном телефоне не работают.
- В режиме Remote Viewfinder поддерживаются только разрешения фотосъемки  $\boxed{km}$  и  $\boxed{2m}$ .
- 4 Чтобы выполнить фокусировку, коснитесь значка **••** на мобильном телефоне и удерживайте касание.
	- Будет автоматически выбран режим фокусировки **Матричная**.
- 5 Чтобы сделать снимок, отпустите кнопку **.** 
	- Снимок будет сохранен в памяти камеры.
	- Коснитесь эскиза снимка внизу экрана, чтобы сохранить снимок в памяти смартфона. Разрешение снимка будет изменено на 640 X 360.
- При использовании этой функции оптимальное расстояние  $\mathbb{Z}$ между камерой и смартфоном зависит от окружающих условий.
	- Смартфон должен находиться не далее 7 метров от камеры.
	- Снимок будет сделан через некоторое время после того, как вы отпустите кнопку • на мобильном телефоне.
	- Функция Remote Viewfinder не работает, если:
		- на телефон поступает входящий вызов;
		- камера или смартфон выключены;
		- память телефона заполнена;
		- подключение к WLAN прерывается;
		- соединение Wi-Fi слабое или прерывающееся.

# <span id="page-123-0"></span>**Использование веб-сайтов обмена фотографиями или видеозаписями**

Загрузите ваши фотоснимки или видеозаписи на веб-сайты. Список доступных веб-сайтов будет выведен на экране камеры.

# Доступ к веб-сайту

- На главном экране коснитесь значка
- *2* Выберите веб-сайт.
	- Камера произведет попытку подключения к WLAN через устройство ТД, которое использовалось последним.
	- Если камера еще ни разу не подключалась к сети WLAN, будет произведен автоматический поиск доступных устройств ТД (стр. 115).
- *3* Введите идентификатор пользователя <sup>и</sup> пароль, затем выберите пункт **Логин OK**.
	- Дополнительную информацию о вводе текста см. в разделе «Ввод текста» (стр. 118).
	- Чтобы выбрать идентификатор пользователя из списка, коснитесь значка  $\blacktriangledown \rightarrow$  выберите имя пользователя.
	- Вы автоматически получите доступ к веб-сайту, если ранее вводили учетные данные с камеры.

Для пользования этой функцией требуется учетная запись на веб-сайте обмена фотоснимками.

### Отправка фотографий или видеозаписей

- *1* Перейдите на веб-сайт <sup>с</sup> помощью камеры.
- *2* Выберите файлы из списка для отправки.
	- Можно отправлять до 20 файлов общим размером до 10 МБ.
- *3* Выберите пункт **Upload**.
	- При подключении к Facebook выберите пункт **Upload Загрузить в систему**.
	- При подключении к Facebook можно оставлять комментарии с помощью поля **Комментарии**. Дополнительную информацию о вводе текста см. в разделе «Ввод текста» (стр. 118).
- Загружать файлы, размер которых превышает установленные Ø ограничения, нельзя. Максимальное разрешение загружаемых снимков — 2M, а максимальная длительность загружаемых видеороликов - 30 сек. при разрешении ОУБА или при записи в режиме  $\frac{240}{n}$ . Если разрешение выбранного снимка превышает 2M, оно будет автоматически уменьшено.
	- Способ загрузки фотографий или видеозаписей зависит от веб-сайта.
	- Если не удается получить доступ к веб-сайту из-за настроек брандмауэра или сетевой проверки пользователей, обратитесь к администратору сети или оператору мобильной связи.
	- Фотоснимкам и видеозаписям, загруженным на сайт, автоматически будут присвоены названия, содержащие дату съемки.
	- От скорости интернет-подключения может зависеть, насколько быстро будут загружаться снимки и открываться веб-страницы.
	- Данная функция недоступна, если в памяти камеры нет файлов.
	- Также можно отправить снимки и видеозаписи на веб-сайт в режиме просмотра, коснувшись значка **m** → **Передать** и выбрав нужный веб-сайт. Значок выбранного веб-сайта выводится в левой части экрана в режиме просмотра. Чтобы отправить на веб-сайт снимки или видеозаписи, просто коснитесь этого значка.

# <span id="page-125-0"></span>**Отправка снимков и видеозаписей по электронной почте**

Можно изменить настройки в меню «E-mail» и отправлять снимки и видеозаписи, хранящиеся на камере, по электронной почте.

### Настройка параметров отправки файлов по электронной почте

В меню «E-mail» можно настроить параметры хранения данных. Кроме того, разрешается устанавливать и менять пароль электронной почты. Дополнительную информацию о вводе текста см. в разделе «Ввод текста» (стр. 118).

#### **Хранение данных**

- $1$  **На главном экране коснитесь значка**  $\bullet$
- *2* Выберите пункт **Настройки отправителя**.
- *3* Перейдите <sup>в</sup> поле **Имя**, введите свое имя <sup>и</sup> выберите пункт **Done**.

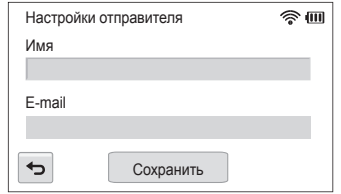

- *4* Перейдите <sup>в</sup> поле **E-mail**, введите свой электронный адрес и выберите пункт **Done**.
- *5* Выберите пункт **Сохранить** для сохранения изменений.

#### **Настройка пароля почтового ящика**

- На главном экране коснитесь значка  $\bullet$   $\rightarrow$   $\bullet$   $\bullet$ .
- *2* Выберите пункт **Задание пароля Вкл**.
	- Чтобы отменить запрос пароля, выберите пункт **Выкл.**.
- *3* Когда появится всплывающее окно, коснитесь значка **OK**.
	- Всплывающее окно исчезнет автоматически, даже без касания значка **OK**.
- *4* Введите пароль (4 цифры).
- *5* Введите пароль повторно.
- *6* Когда появится всплывающее окно, выберите пункт **Подтвердить**.
	- Всплывающее окно исчезнет автоматически, даже без выбора пункта **Подтвердить**.
	- Если вы забыли пароль, его можно сбросить, коснувшись значка **Изменение пароля Reset**. При сбросе пароля пользовательские настройки, электронные адреса и список недавно отправленных сообщений будут удалены.

<span id="page-126-0"></span>**Изменение пароля почтового ящика**

- На главном экране коснитесь значка  $\bullet$   $\rightarrow$   $\bullet$   $\bullet$
- *2* Выберите пункт **Изменение пароля**.
- Введите текущий пароль (4 цифры).
- *4* Введите новый пароль (4 цифры).
- *5* Введите новый пароль повторно.
- *6* Когда появится всплывающее окно, выберите пункт **Подтвердить**.
	- Всплывающее окно исчезнет автоматически, даже без выбора пункта **Подтвердить**.

## Отправка снимков и видеозаписей по электронной почте

Можно отправлять снимки и видеозаписи, хранящиеся на камере, по электронной почте. Дополнительную информацию о вводе текста см. в разделе «Ввод текста» (стр. 118).

- На главном экране коснитесь значка ...
	- Камера произведет попытку подключения к WLAN через устройство ТД, которое использовалось последним.
	- Если камера еще ни разу не подключалась к сети WLAN, будет произведен автоматический поиск доступных устройств ТД (стр. 115).
- *2* Перейдите <sup>в</sup> поле **Отправитель**, введите свой электронный адрес и выберите пункт **Done**.
	- Если данные были сохранены ранее, они будут вставлены в письмо автоматически (стр. 125).
	- Чтобы отправить письмо одному из предыдущих отправителей, коснитесь значка  $\blacktriangledown \rightarrow$  выберите электронный адрес.
- *3* Перейдите <sup>в</sup> поле **Получатель**, введите электронный адрес и выберите пункт **Done**.
	- Чтобы отправить письмо одному из предыдущих получателей, коснитесь значка  $\blacktriangledown$  выберите электронный адрес.
	- Коснитесь значка  $\triangleq$  для добавления получателей. Можно добавить до 30 получателей.
	- Чтобы удалить адрес электронной почты из списка, коснитесь значка  $\mathsf{\mathsf{X}}$ .
- *4* Выберите пункт **OK**.
- *5* Укажите <sup>в</sup> списке файлы для загрузки <sup>и</sup> выберите пункт **Next**.
	- Можно выбрать до 20 файлов. Размер письма не должен превышать 7 МБ.
- *6* Перейдите <sup>в</sup> поле комментариев, введите текст своего комментария и выберите пункт **Готово**.
- *7* Коснитесь значка **Отправить**.
	- Камера отправит электронное письмо.
- Даже если отправка снимка прошла успешно, из-за сбоев в Ø учетной записи получателя снимки могут быть отклонены или распознаны как спам.
	- Если подключение к сети по каким-либо причинам невозможно или вы неправильно настроили параметры почтового ящика, отправить фото не удастся.
	- Отправлять электронные письма, размер которых превышает установленные ограничения, нельзя. Максимальное разрешение отправляемых снимков — 2M, а максимальная длительность отправляемых видеозаписей - 30 секунд при разрешении ОУБА или при записи в режиме . Если разрешение выбранного снимка превышает 2M, оно будет автоматически уменьшено.
	- Если не удается отправить письмо из-за настроек брандмауэра или сетевой проверки пользователей, обратитесь к администратору сети или оператору мобильной связи.
	- Данная функция недоступна, если в памяти камеры нет файлов.
	- Также можно отправить электронное письмо в режиме просмотра, коснувшись значка **<sub>MM</sub>** → Передать → E-mail.

# <span id="page-128-0"></span>**Отправка файлов в хранилище AllShare Play**

Можно отправить файлы с камеры в интерактивное хранилище или на устройства AllShare Play.

### Отправка снимков в интерактивное хранилище

- **На главном экране коснитесь значка** 
	- Чтобы изменить размер отправляемых снимков, коснитесь значка m **Размер отправляемого изображения**.
	- Если у вас есть учетные записи в нескольких вебхранилищах, выберите одно из них, коснувшись значка MENN **Изменить веб-хранилище**.
- *2* Выберите пункт **Веб-хранилище**.
	- Если появится окно инструкций, коснитесь значка  $\mathsf{D}\mathsf{K}$ .
	- Камера произведет попытку подключения к WLAN через устройство ТД, которое использовалось последним.
	- Если камера еще ни разу не подключалась к сети WLAN, будет произведен автоматический поиск доступных устройств ТД (стр. 115).
- *3* Введите идентификатор пользователя <sup>и</sup> пароль, затем выберите пункт **Логин**  $\rightarrow$   $\theta$ **K**.
	- Дополнительную информацию о вводе текста см. в разделе «Ввод текста» (стр. 118).
	- Чтобы выбрать идентификатор пользователя из списка, коснитесь значка  $\blacktriangledown \rightarrow$  выберите имя пользователя.
	- Вы автоматически получите доступ к веб-сайту, если ранее вводили учетные данные с камеры.
		- Чтобы воспользоваться этой функцией, сначала необходимо Ø создать учетную запись AllShare Play и еще одну учетную запись в аффилированном интерактивном хранилище с помощью ПК. После создания учетных записей добавьте учетную запись интерактивного хранилища в AllShare Play.
- *4* Выберите снимки для отправки <sup>и</sup> пункт **Upload**.
	- Интерактивное хранилище AllShare Play не поддерживает загрузку видеозаписей.
		- Данная функция недоступна, если в памяти камеры нет файлов.
		- В интерактивное хранилище можно загружать до 20 файлов, но общий размер загрузки не должен превышать 10 МБ.

## <span id="page-129-0"></span>Просмотр снимков или видеозаписей на телевизоре с поддержкой AllShare Play

- **На главном экране коснитесь значка**
- *2* Выберите пункт **Устройства поблизости**.
	- Если появится окно инструкций, коснитесь значка ОК.
	- Камера произведет попытку подключения к WLAN через устройство ТД, которое использовалось последним.
	- Если камера еще ни разу не подключалась к сети WLAN. будет произведен автоматический поиск доступных устройств ТД (стр. 115).
- *3* Подключите телевизор <sup>к</sup> беспроводной сети при помощи устройства ТД.
	- Подробную информацию см. в руководстве по использованию телевизора.
- *4* Пользуясь функциями телевизора, выполните поиск камеры. Как только соединение будет установлено, можно просматривать снимки и видеозаписи на экране телевизора.
	- Чтобы получить дополнительные сведения о том, с помощью каких функций телевизора можно выполнить поиск камеры и просматривать содержимое на его экране, обратитесь к руководству по использованию телевизора.
	- При просмотре видеозаписей возможны проблемы в связи с типом телевизора или неполадками сетевого соединения. Перезапишите видео в разрешении или ОУБА и повторите попытку воспроизведения. Если проблемы с просмотром видеозаписей на экране телевизора возникают при использовании беспроводного подключения, подключите камеру к телевизору с помощью аудио-/видеокабеля.

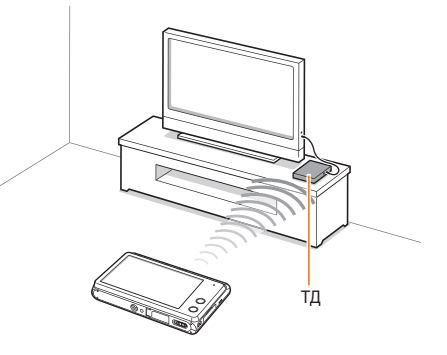

- Можно отправить до 1000 снимков или видеозаписей.
	- На экране телевизора можно просматривать только те снимки или видеозаписи, которые были созданы при помощи подключенной к нему камеры.
	- Диапазон беспроводных подключений камеры к телевизору определяется техническими характеристиками ТД.
	- Если камера одновременно подключена к двум телевизорам, воспроизведение может быть замедлено.
	- Снимки и видеозаписи будут скопированы в исходном разрешении.
	- Данную функцию можно использовать только с телевизором, поддерживающим технологию AllShare Play.
	- При просмотре снимки и видеозаписи не сохраняются в памяти телевизора, однако их можно сохранить, если это предусмотрено техническими характеристиками телевизора.
	- Время передачи данных на телевизор может увеличиваться в зависимости от параметров подключения, количества файлов и их разрешения.
	- Если во время просмотра камера будет выключена некорректно (например, извлечена аккумуляторная батарея), телевизор может не обнаружить, что она отключена от сети.
	- Фотоснимки и видеозаписи на камере могут быть расположены в ином порядке, нежели на телевизоре.
	- Если для просмотра было выбрано много снимков и видеозаписей, то процесс начальной настройки и предварительной загрузки файлов может занять некоторое время.
	- Если во время просмотра снимков и видеозаписей использовать другие возможности телевизора (в частности, управлять им с помощью пульта ДУ), функция просмотра может работать некорректно.
- Если во время просмотра содержимого на экране телевизора изменить порядок расположения файлов в памяти камеры, то нужно запустить процесс начальной настройки сначала.
- Данная функция недоступна, если в памяти камеры нет файлов.
- Рекомендуется подключать телевизор к точке доступа с помощью сетевого кабеля. Это сократит задержки потоковой передачи видео.

# <span id="page-131-0"></span>**Функция Автокоп. снимков на ПК для отправки снимков и видеозаписей**

Снимки и видеозаписи можно передавать с камеры на ПК по беспроводной сети. Функция Автокоп. снимков на ПК работает только в ОС Windows.

## Установка программы для функции Автокоп. снимков на ПК

- *1* Установите программу iLauncher на ПК
- *2* Подключите камеру <sup>к</sup> ПК <sup>с</sup> помощью USB-кабеля.
- *3* Выберите пункт **OK** во всплывающем окне.
	- Программа Автокопирование будет установлена на ПК. Завершите установку, следуя инструкциям на экране.
- *4* Отсоедините USB-кабель.
- *5* Снова подключите камеру <sup>к</sup> ПК <sup>с</sup> помощью USB-кабеля.
	- Камера сохраняет сведения о ПК для дальнейшей отправки файлов на него.

Перед установкой программы убедитесь, что ПК подключен к Интернету.

# Сохранение фотоснимков и видеозаписей на компьютере

- На главном экране камеры коснитесь значка
	- Перед использованием функции автокопирования необходимо указать сведения о резервном компьютере. Дополнительные сведения см. в разделе «Установка программы для функции Автокоп.снимков на ПК» (стр. 131).
	- Чтобы автоматически выключить ПК после передачи файлов, выберите пункт **Выключить ПК после копирования**.
	- Чтобы просмотреть справку по программе автокопирования, коснитесь значка  $\mathbb O$ .
- $2$  Для начала копирования коснитесь значка  $0$ K.
	- Чтобы отменить отправку файлов, коснитесь значка **Отмена**.
	- Выбрать отдельные файлы для резервного копирования нельзя. На ПК передаются только новые файлы.
	- Ход выполнения передачи будет показан на экране компьютера.
	- После передачи файлов камера автоматически выключится приблизительно через 30 секунд. Чтобы избежать автоматического выключения камеры и вернуться на предыдущий экран, выберите пункт **Отмена**.
- Если на компьютере поддерживается функция Wake on LAN Ø (пробуждение по сигналу от беспроводной сети — WOL), компьютер включится автоматически, когда вы запустите на камере его поиск (стр. 135).
	- При подключении камеры к сети WLAN выберите ТД, подключенную к компьютеру.
	- Камера произведет поиск всех имеющихся точек доступа, даже если вы подключаетесь к точке доступа, которая использовалась последней.
	- Если во время передачи файлов вы выключите камеру или извлечете аккумуляторную батарею, передача будет прервана.
	- К компьютеру можно подключать только одну камеру для передачи файлов.
	- Создание резервной копии может быть отменено из-за состояния сети.
	- Отправить снимки и видеозаписи на ПК можно только один раз. Повторно отправить файлы невозможно, даже если подключить камеру заново к другому ПК.
	- Данная функция недоступна, если в памяти камеры нет файлов.
	- Перед использованием этой функции следует отключить межсетевой экран Windows и любые другие межсетевые экраны.
	- Вы можете отправить до 1000 файлов.
	- В программном обеспечении ПК имя сервера должно вводиться на латинице и содержать не более 48 символов.
	- Если одновременно созданы файлы нескольких типов, на ПК с помощью этой функции можно отправить только файлы изображений (JPG).

# <span id="page-133-0"></span>**Отправка снимков в облачное хранилище**

Снимки можно отправлять в хранилище SkyDrive. Для этого перед подключением камеры необходимо перейти на веб-сайт Microsoft и зарегистрироваться.

- На главном экране камеры коснитесь значка
- *2* Выберите пункт **SkyDrive**.
	- Если на экране появилась всплывающая подсказка о создании учетной записи, выберите пункт **OK**.
	- Камера автоматически произведет попытку подключения к WLAN через точку доступа, которая использовалась последней.
	- Если камера еще ни разу не подключалась к сети WLAN, будет произведен автоматический поиск доступных устройств ТД (стр. 115).
- *3* Войдите <sup>в</sup> учетную запись <sup>с</sup> помощью своего идентификатора пользователя и пароля.
	- Дополнительную информацию о вводе текста см. в разделе «Ввод текста» (стр. 118).
	- При подключении к службе SkyDrive см. инструкции в разделе «Использование браузера входа в систему» (стр. 117).
- *4* Укажите <sup>в</sup> списке файлы для загрузки <sup>и</sup> выберите пункт **Upload**.
	- Можно также отправить снимки в облачное хранилище в режиме ſØ просмотра, коснувшись значка **Maxu** → **Передать** и выбрав облачное хранилище.
		- Данная функция недоступна, если в памяти камеры нет снимков.
		- При загрузке фотографий на SkyDrive производится их сжатие до 2M с сохранением пропорций.

# <span id="page-134-0"></span>**Отправка снимков с помощью технологии Wi-Fi Direct**

После подключения камеры через WLAN к устройству с поддержкой функции Технология Wi-Fi Direct можно будет отправить на него снимки с камеры. Некоторые устройства не поддерживают эту функцию.

- *1* Включите функцию Wi-Fi Direct на смартфоне.
- *2* Выберите нужный снимок <sup>в</sup> режиме просмотра на камере.
- **3** Коснитесь значка **MEXIV** и выберите пункт **Передать** → **Технология Wi-Fi Direct**.
	- В режиме просмотра одного изображения можно отправлять только один снимок за раз.
	- Чтобы выбрать несколько снимков в виде эскизов, коснитесь их. По окончании выберите пункт **Send**.
- *4* Выберите устройство из списка устройств Wi-Fi Direct на камере.
	- Убедитесь, что функция устройства Технология Wi-Fi Direct включена.
	- Также можно выбрать камеру из списка устройств Wi-Fi Direct на устройстве.
- *5* Разрешите соединение <sup>и</sup> отправку файлов <sup>с</sup> камеры на устройстве.
	- Выбранный снимок будет передан на устройство.
	- Можно отправить до 20 файлов одновременно. Ø
		- Данная функция недоступна, если в памяти камеры нет снимков.
		- Если подключиться к устройству с поддержкой Wi-Fi Direct не удается, обновите прошивку устройства до последней версии. Некоторые устройства не поддерживают эту функцию.

# <span id="page-135-0"></span>**О функции Wake on LAN (пробуждение по сигналу от беспроводной сети — WOL)**

Благодаря функции WOL можно включить ПК или вывести его из ждущего режима с помощью камеры. Данная функция поддерживается настольными ПК Samsung, выпущенными в течение последних 5 лет (не поддерживается универсальными ПК).

Изменение любых параметров BIOS, кроме описанных выше, может привести к неполадкам ПК. Производитель не несет ответственности за какой бы то ни было  $\sqrt{2}$ ущерб, вызванный изменением параметров BIOS.

### **Выведение ПК из ждущего режима**

- *1* Щелкните кнопку **Start** (Пуск) <sup>и</sup> откройте **Control Panel** (Панель управления).
- *2* Настройте подключение <sup>к</sup> сети.
	- ОС Windows 7: выберите **Network and Internet** (Сеть и Интернет) **Network and Sharing Center** (Центр управления сетями и общим доступом) **Change adapter settings** (Изменение параметров адаптера).
	- **OC Windows Vista:** выберите **Network and Internet** (Сеть и Интернет) **Network and Sharing Center** (Центр управления сетями и общим доступом) **Manage network connections**  (Управление сетевыми подключениями).
	- OC Windows XP<sup>.</sup>

выберите **Network and Internet Connection** (Сеть и подключения к Интернету) **Network Connection** (Сетевые подключения).

- *3* Щелкните правой кнопкой мыши элемент **Local Area**  (Подключение по локальной сети) и выберите пункт **Properties** (Свойства).
- *4* Нажмите кнопку **Configure** (Настроить), перейдите на вкладку **Power manage** tab (Управление электропитанием) и установите флажок **Allow this device to wake the computer** (Разрешить этому устройству выводить компьютер из ждущего режима).
- *5* Выберите пункт **OK**.
- *6* Перезагрузите ПК.

# **Включение ПК**

- *1* Включите ПК <sup>и</sup> во время его загрузки нажмите клавишу F2.
	- Появится меню настроек BIOS.
- *2* Перейдите на вкладку **Advanced** (Дополнительно) **Power management Setup** (Настройка управления питанием).
- *3* Выберите пункт **Resume on PME** (Продолжить <sup>в</sup> режиме PME) **Enabled** (Включено).
- *4* Нажмите клавишу F10, чтобы сохранить изменения <sup>и</sup> продолжить загрузку ПК.
- *5* Щелкните кнопку **Start** (Пуск) <sup>и</sup> откройте **Control Panel**  (Панель управления).
- *6* Настройте подключение <sup>к</sup> сети.
	- ОС Windows 7: выберите **Network and Internet** (Сеть и Интернет) **Network and Sharing Center** (Центр управления сетями и общим доступом) **Change adapter settings** (Изменение параметров адаптера).
	- OC Windows Vistar выберите **Network and Internet** (Сеть и Интернет) **Network and Sharing Center** (Центр управления сетями и общим доступом) **Manage network connections**  (Управление сетевыми подключениями).
- ОС Windows XP: выберите **Network and Internet Connection** (Cеть и подключения к Интернету) **Network Connection**  (Сетевые подключения).
- *7* Выберите драйверы сетевого адаптера.
- *8* Перейдите на вкладку **Advanced** (Дополнительно) <sup>и</sup> настройте параметры функции WOL.
	- Эта функция не работает, если включен брандмауэр или установлены программы безопасности.
	- Чтобы включить ПК с помощью функции WOL, требуется активное подключение ПК к сети LAN. Убедитесь, что индикатор порта LAN на ПК включен: это свидетельствует о функционировании подключения ПК к сети LAN.
	- Некоторые модели ПК поддерживают только вывод из ждущего режима.
	- В зависимости от ОС или драйверов, используемых на ПК, названия элементов меню WOL могут различаться.
		- Примеры названий элементов меню: Enable PME, Wake on LAN и т. д.
		- Примеры значений элементов меню: Enable, Magic packet и т. д.

Ø

# Настройки

Описание возможностей настройки фотокамеры.

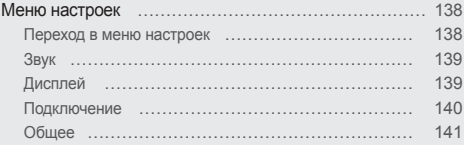

# <span id="page-138-0"></span>**Меню настроек**

Описание возможностей настройки камеры.

### Переход в меню настроек

- $1$  На главном экране коснитесь значка  $\bullet$ .
- *2* Выберите меню.

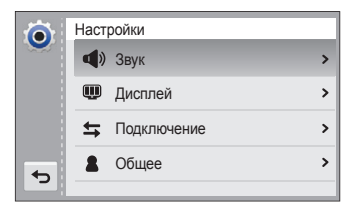

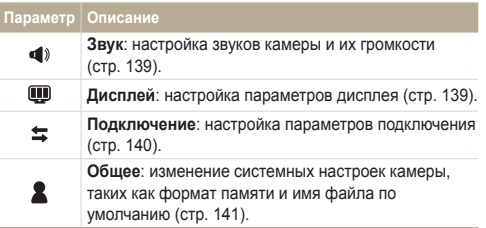

*3* Выберите элемент.

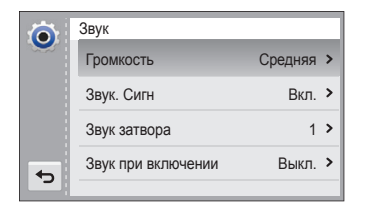

### *4* Выберите нужный параметр.

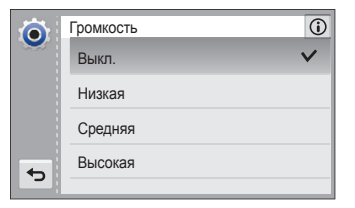

5 Коснитесь значка <del>立</del> для перехода к предыдущему экрану.

# <span id="page-139-0"></span>Звук

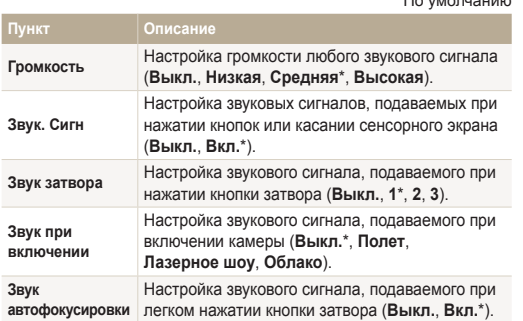

 $*$  По умолчанию

# Дисплей

 $*$  По умовнанию

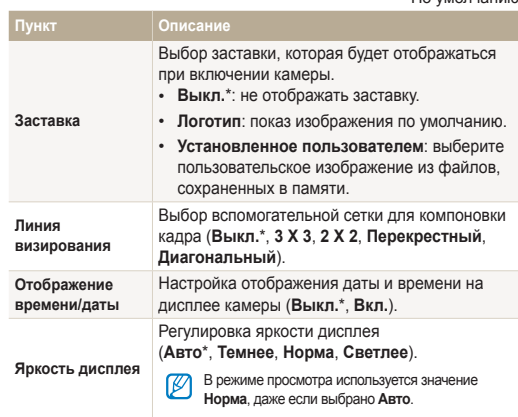

\* По умолчанию

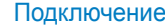

 $*$  По умовнанию

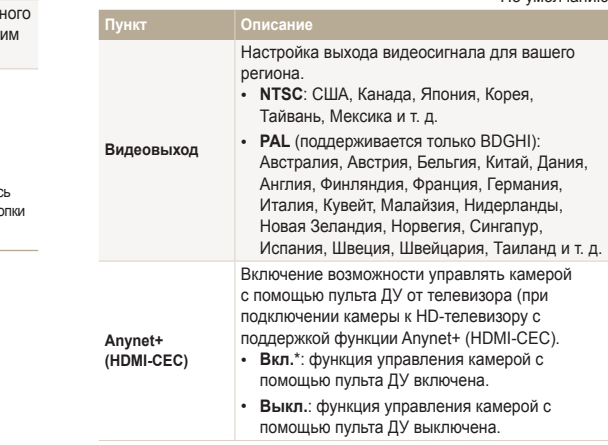

<span id="page-140-0"></span>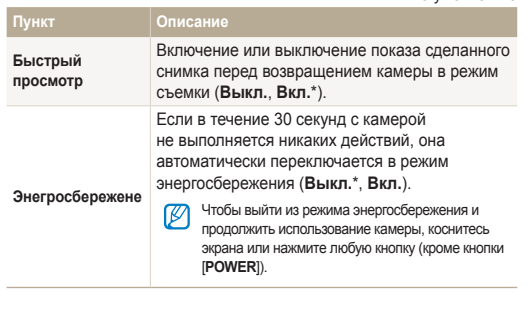

<span id="page-141-0"></span>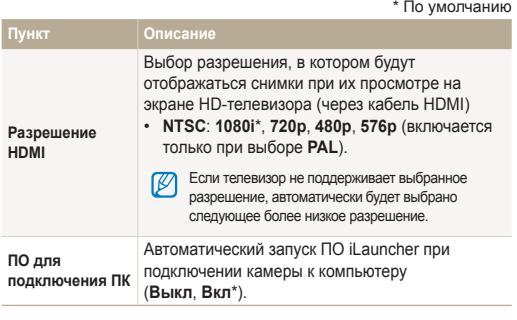

### Общее

\* По умолчанию

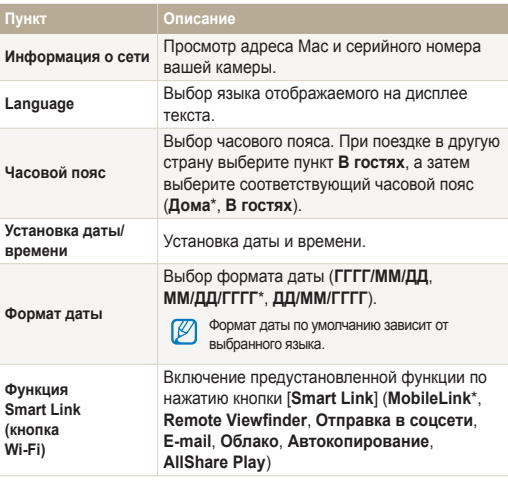

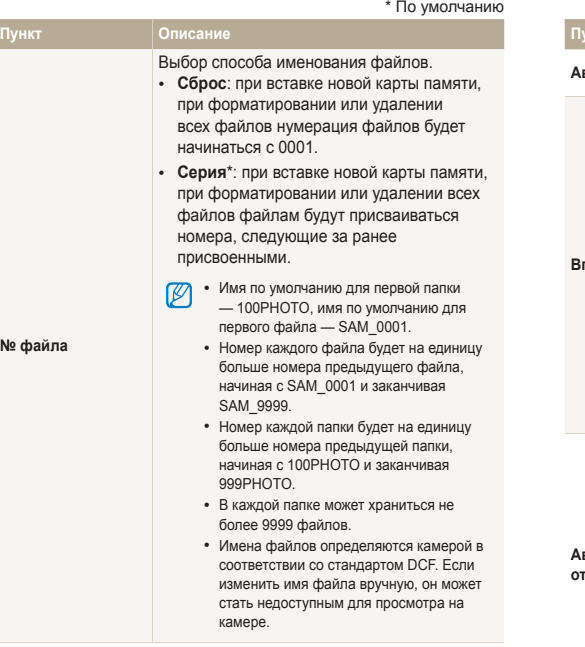

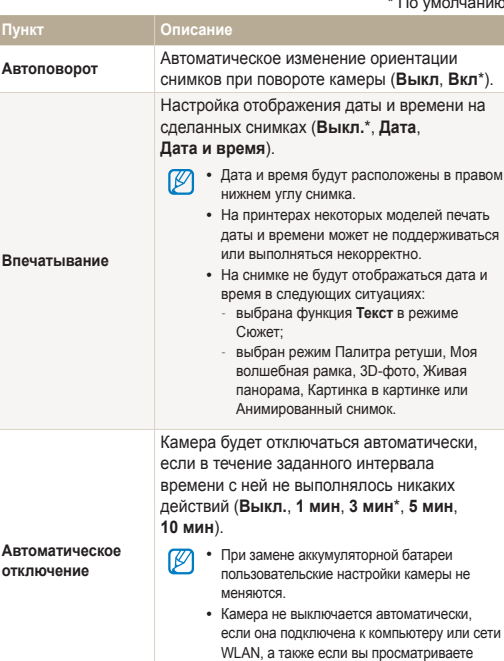

слайд-шоу или видеозапись.

\* По умолчанию

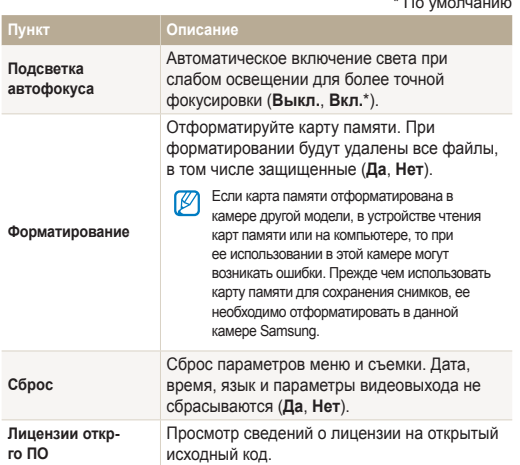

 $*$  По умолчанию
# Приложения

В этом разделе приводятся сведения о технических характеристиках камеры, ее обслуживании и сообщениях об ошибках.

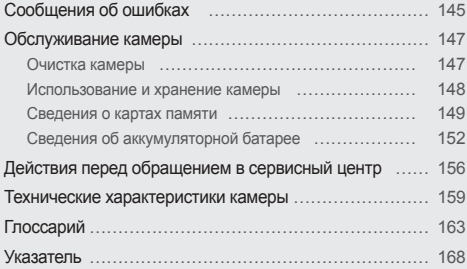

# <span id="page-145-0"></span>**Сообщения об ошибках**

Ниже приводятся некоторые сообщения об ошибках, которые могут отображаться на дисплее камеры, и действия, которые следует выполнить при появлении каждого из таких сообщений.

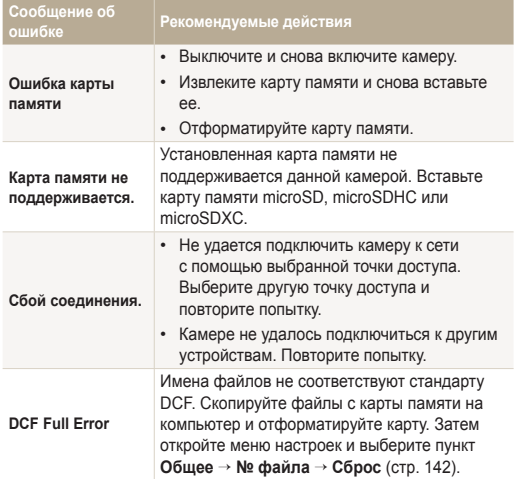

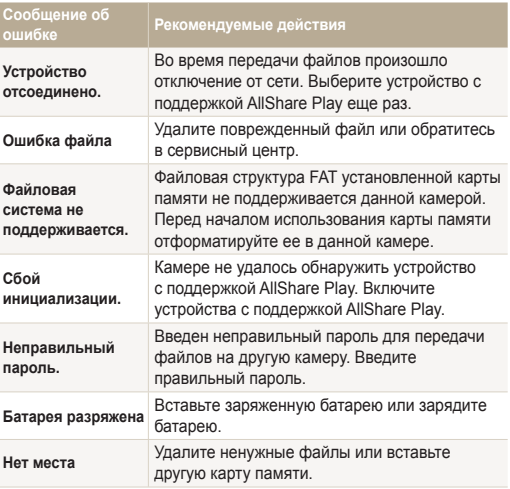

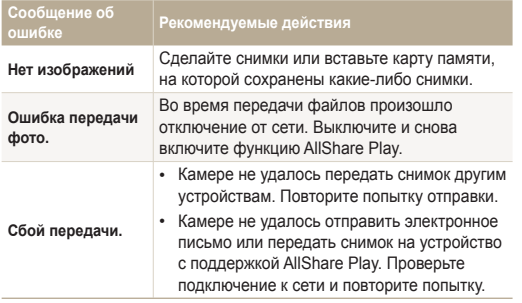

# <span id="page-147-0"></span>Очистка камеры

#### **Объектив и дисплей камеры**

Уберите пыль специальной грушей с кисточкой и аккуратно протрите объектив мягкой тканью. Если устранена не вся пыль, очистите объектив специальной чистящей салфеткой, смоченной жидкостью для чистки объективов.

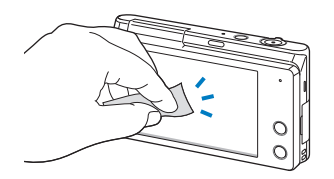

#### **Корпус камеры**

Аккуратно протрите корпус сухой мягкой тканью.

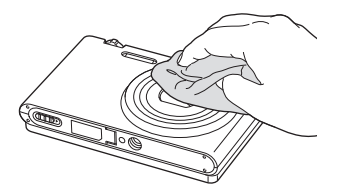

- Не используйте для очистки камеры бензол, растворители и спирт: они могут повредить камеру или стать причиной неполадок.
- Не нажимайте на крышку объектива и не используйте грушу с кисточкой для очистки этой крышки.

# <span id="page-148-0"></span>Использование и хранение камеры

#### **Места, не подходящие для использования и хранения камеры**

- Следите, чтобы камера не подвергалась воздействию очень низких или очень высоких температур.
- Не используйте камеру в местах повышенной влажности, а также в местах, где влажность может резко меняться.
- Не допускайте воздействия на камеру прямого солнечного света, не храните ее в местах с высокой температурой и плохо проветриваемых местах, например в машине летом.
- Предохраняйте камеру и дисплей от ударов, небрежного обращения и чрезмерной вибрации во избежание серьезных повреждений.
- Чтобы защитить движущиеся и внутренние детали камеры от повреждения, не используйте и не храните камеру в пыльном, грязном, влажном или плохо проветриваемом месте.
- Нельзя использовать камеру вблизи топливных материалов, горючих или огнеопасных веществ. Не храните и не носите камеру и ее аксессуары рядом с легковоспламеняющимися жидкостями, газами и взрывоопасными материалами.
- Не храните камеру в местах, где есть нафталиновые шарики.

#### **На пляже или на берегу водоема**

- На пляжах и в пыльных местах берегите камеру от попадания песка и пыли.
- Данная камера не является водонепроницаемой. Не прикасайтесь к аккумуляторной батарее, сетевому адаптеру и карте памяти мокрыми руками. Если работать с камерой мокрыми руками, могут возникнуть неполадки.

#### **Длительное хранение**

- Для длительного хранения поместите камеру в герметичный контейнер с абсорбентом, таким как силикагель.
- Если камера не будет использоваться в течение продолжительного времени, необходимо вынуть аккумуляторные батареи. Если этого не сделать, со временем они могут протечь или подвергнуться коррозии, вызвав серьезное повреждение камеры.
- Если полностью заряженный аккумулятор не использовать, он со временем разряжается.
- Текущую дату и время можно заново установить, включив камеру, после того, как батарея была отключена от камеры на протяжении свыше 40 часов.

#### **Меры предосторожности при использовании камеры в местах с повышенной влажностью**

Если внести камеру с холода в теплое помещение, на объективе и внутренних компонентах камеры может образоваться конденсат. В таких случаях необходимо отключить камеру и подождать не менее часа. Если конденсат образовался на карте памяти, необходимо извлечь ее из камеры, подождать, пока вся влага не испарится, и лишь после этого установить на место.

#### **Прочие меры предосторожности**

- Не раскачивайте камеру на ремешке, при этом можно нанести травмы окружающим или повредить камеру.
- Не окрашивайте камеру: краска может помешать надлежащей работе подвижных частей камеры.
- Когда камера не используется, выключайте ее.

#### <span id="page-149-0"></span>Обслуживание камеры

- В камере содержатся чувствительные детали. Нельзя допускать сильных ударов камеры.
- В целях предохранения дисплея от повреждений храните камеру в чехле, когда она не используется. Берегите камеру от царапин, которые могут оставить песок, острые предметы и монеты.
- Не используйте камеру, если на ее дисплее есть трещины или он разбит. Разбитое стекло или акриловая краска могут повлечь травмы рук и лица. Отнесите камеру в сервисный центр Samsung для ремонта.
- Нельзя помещать камеру, аккумуляторную батарею, зарядное устройство и прочие аксессуары на поверхность или внутрь нагревательных приборов, таких как микроволновые печи, кухонные плиты и радиаторы, а также рядом с ними. Это может привести к деформации устройств, перегреву, возгоранию или взрыву.
- Следите за тем, чтобы в объектив не попадали прямые солнечные лучи: их воздействие может нарушить цветопередачу матрицы или вызвать иные неполадки.
- Не допускайте, чтобы на объективе оставались отпечатки пальцев и царапины. Для очистки объектива пользуйтесь мягкой чистой тканью без ворсинок.
- При ударе или сотрясении камера может выключиться. Это сделано для защиты карты памяти. Включите камеру, чтобы продолжить ее использование.
- Во время использования камера может нагреваться. Это нормальное явление, которое никак не сказывается на сроке службы и производительности камеры.
- При очень низкой температуре камера может включаться медленнее. Кроме того, может нарушаться цветопередача и появляться остаточные изображения на дисплее. Это не является неисправностью, и все характеристики работы камеры восстановятся после возвращения в нормальные температурные условия.
- Камера имеет окрашенную металлическую поверхность. У людей с чувствительной кожей при контакте с ней могут возникнуть аллергические реакции, кожный зуд, экзема или припухлость. Если у вас наблюдаются какие-либо из этих симптомов, немедленно прекратите пользоваться камерой и обратитесь к врачу.
- Не помещайте посторонние предметы внутрь отсеков или разъемов камеры или в ее точку доступа. На повреждения камеры, вызванные неправильным использованием, гарантия не распространяется.
- Не позволяйте обслуживать камеру лицам, не имеющим соответствующей квалификации, и не пытайтесь ремонтировать ее самостоятельно. На повреждения, возникшие в результате неквалифицированного вмешательства, гарантия не распространяется.

# Сведения о картах памяти

#### **Поддерживаемые карты памяти**

Камера поддерживает карты памяти microSD (Secure Digital), microSDHC (Secure Digital High Capacity) и microSDXC (Secure Digital eXtended Capacity).

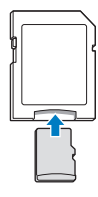

Чтобы считать данные с помощью компьютера или устройства чтения карт памяти, вставьте карту памяти в адаптер карты памяти.

#### **Емкость карты памяти**

Количество снимков, которое можно сохранить в памяти камеры, зависит от режима и условий съемки или вместимости карты памяти. Ниже приведены характеристики для карты памяти microSD емкостью 2 ГБ.

#### **Снимок**

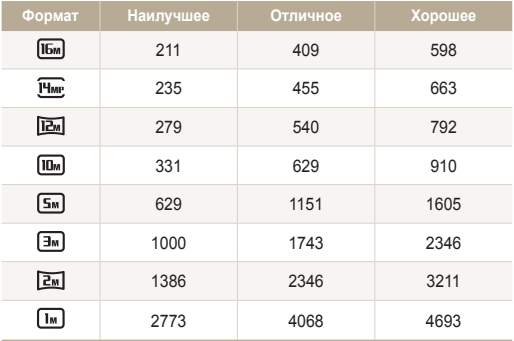

#### **Видео**

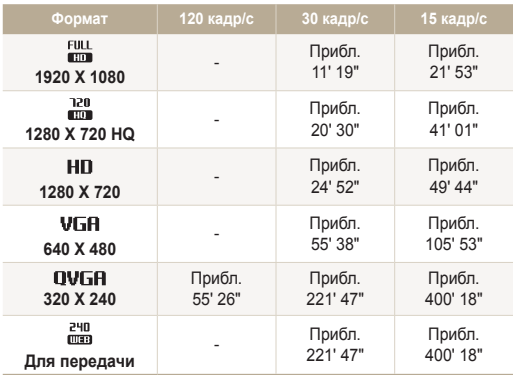

Данные приведены при отключенном зуме. При использовании зума доступное время съемки может отличаться от указанного. Для определения максимального времени видеосъемки было последовательно сделано несколько видеозаписей.

#### <span id="page-151-0"></span>**Правила использования карт памяти**

- Не подвергайте карту памяти воздействию очень низких и очень высоких температур (ниже 0° C/32° F и выше 40° C/104° F). Это может привести к возникновению неполадок в работе карты памяти.
- Вставляйте карту памяти правильно. Неправильная установка карты памяти может привести к повреждению камеры или самой карты памяти.
- Если карта памяти была отформатирована в другой камере или на компьютере, то перед ее использованием переформатируйте карту памяти в своей камере.
- Перед установкой и извлечением карты памяти выключайте камеру.
- Не извлекайте карту памяти и не выключайте камеру, если индикатор мигает. Это может привести к повреждению данных на карте памяти.
- По истечении срока службы карты памяти хранить на ней снимки нельзя. Используйте новую карту памяти.
- Карты памяти нельзя сгибать, ронять, подвергать сильным ударам и давлению.
- Нельзя использовать или хранить карты памяти вблизи сильных магнитных полей.
- Нельзя использовать или хранить карты памяти в местах с высокой температурой, высокой влажностью или коррозионно-активными веществами.
- Предохраняйте карту памяти от контакта с жидкостями и любыми посторонними веществами, а также от загрязнения. В случае загрязнения карты памяти протрите ее мягкой тканью, прежде чем вставлять в камеру.
- Следите за тем, чтобы на карту памяти или в разъем для нее не попадали жидкости, грязь и какие-либо посторонние вещества: это может привести к неисправности карты памяти или камеры.
- Чтобы защитить карту памяти от электростатических разрядов, носите ее в чехле.
- Переносите все важные данные на другой носитель, например жесткий диск, CD- или DVD-диск.
- При длительном использовании камеры карта памяти может нагреваться. Это нормальное явление, не свидетельствующее о неисправности.

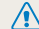

Изготовитель не несет ответственности за потерю данных.

# <span id="page-152-0"></span>Сведения об аккумуляторной батарее

**Технические характеристики батареи**

Используйте только аккумуляторные батареи, одобренные компанией Samsung.

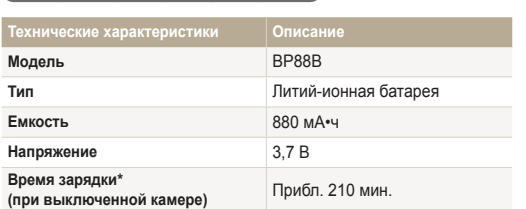

\* При зарядке от компьютера может потребоваться больше времени.

#### **Срок службы батареи**

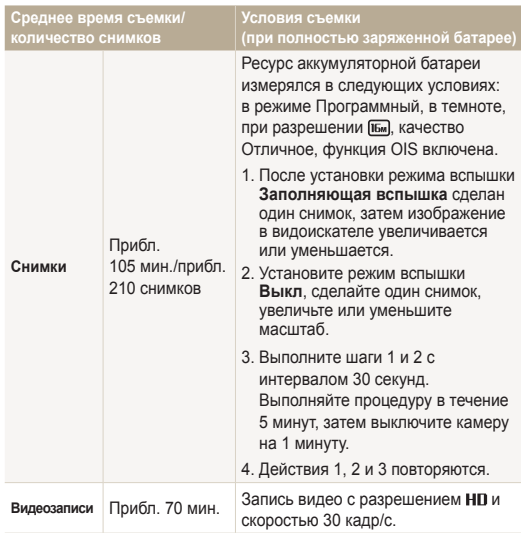

- Данные, указанные выше, были получены согласно стандартам компании Samsung и могут отличаться в зависимости от условий эксплуатации.
- Для определения максимального времени видеосъемки было последовательно сделано несколько видеозаписей.
- При использовании функций, требующих подключения к Интернету, аккумулятор разряжается быстрее.

#### <span id="page-153-0"></span>**Сообщение о разрядке аккумуляторной батареи**

Когда аккумуляторная батарея полностью разряжена, значок батареи станет красным и появится сообщение «**Батарея разряжена»**.

#### **Памятка по использованию аккумуляторной батареи**

- Не подвергайте аккумуляторную батарею воздействию очень низких и очень высоких температур (ниже 0° C/32° F и выше 40° C/104° F). Слишком высокая или низкая температура уменьшает емкость батареи.
- При длительном использовании камеры область вокруг отсека аккумуляторной батареи может нагреваться. Это нормальное явление, не влияющее на работоспособность камеры.
- Нельзя тянуть за кабель питания, чтобы вынуть вилку из розетки, поскольку это может привести к возникновению пожара или к поражению электрическим током.
- При температуре ниже 0° C/32° F возможно уменьшение емкости аккумуляторной батареи и времени работы камеры от батареи.
- Емкость аккумуляторной батареи может снизиться при низких температурах, но восстановится при нормальной температуре.

#### **Правила использования аккумуляторной батареи**

#### **Берегите аккумуляторную батарею, зарядное устройство и карту памяти от повреждений.**

Не допускайте соприкосновения батарей с металлическими предметами. Если между полюсами батареи возникнет электрический контакт, она может временно прекратить работать или выйти из строя. Кроме того, существует опасность пожара или поражения электрическим током.

#### **Памятка по зарядке аккумуляторной батареи**

- Если индикатор состояния не горит, убедитесь, что аккумуляторная батарея установлена правильно.
- Если во время зарядки камера включена, аккумуляторная батарея может зарядиться не полностью. Выключайте камеру перед зарядкой аккумуляторной батареи.
- Не пользуйтесь камерой во время зарядки аккумуляторной батареи. Несоблюдение этого требования может привести к возникновению пожара или к поражению электрическим током.
- Нельзя тянуть за кабель питания, чтобы вынуть вилку из розетки, поскольку это может привести к возникновению пожара или к поражению электрическим током.
- После того как зарядка завершена, необходимо подождать не менее 10 минут, прежде чем включать камеру.
- Если аккумуляторная батарея разряжена и вы подключили камеру к внешнему источнику питания, использование некоторых энергоемких функций может привести к самопроизвольному выключению камеры. Чтобы продолжить использование камеры, зарядите аккумуляторную батарею.
- Если батарея полностью заряжена и был повторно подключен кабель питания, индикатор состояния загорится и будет включен примерно 30 минут.
- При видеосъемке или использовании вспышки аккумуляторная батарея разряжается быстрее. Заряжать батарею следует до тех пор, пока не выключится красный индикатор состояния.
- Если индикатор состояния мигает красным светом, переподключите кабель или извлеките и снова вставьте аккумуляторную батарею.
- Если при зарядке кабель перегрелся или температура окружающей среды слишком высокая, индикатор состояния может мигать красным светом. Как только батарея остынет, зарядка продолжится.
- Чрезмерно длительная зарядка может сократить время работы от аккумуляторной батареи. По завершении зарядки сразу отключайте кабель питания от камеры.
- Запрещается перегибать шнур питания, а также ставить на него тяжелые предметы. Это может привести к его повреждению.

#### **Памятка по зарядке с помощью подключения к ПК**

- Используйте только прилагаемый USB-кабель.
- Аккумуляторная батарея может не заряжаться в следующих случаях:
	- используется концентратор USB;
	- к компьютеру подключены другие устройства USB;
	- кабель подключен к порту на передней панели компьютера;
	- USB-порт компьютера не поддерживает требуемый стандарт выходной мощности (5 В, 500 мА).

 **Обращайтесь с аккумуляторной батареей и зарядным устройством осторожно, соблюдайте правила их утилизации**

- Никогда не сжигайте использованные батареи. При утилизации использованных батарей соблюдайте требования местного законодательства.
- Нельзя помещать камеру или аккумуляторную батарею на поверхность или внутрь нагревательных приборов, таких как микроволновые печи, кухонные плиты и радиаторы. При сильном нагревании батарея может взорваться.

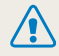

**Небрежное или ненадлежащее обращение с аккумуляторной батареей может привести к травмам или летальному исходу. В целях безопасности соблюдайте следующие меры предосторожности.**

- Ненадлежащее обращение с аккумуляторной батареей может привести к ее возгоранию или взрыву. Если вы заметили, что батарея деформировалась, на ней появились трещины или другие физические повреждения, немедленно прекратите ее использование и обратитесь в сервисный центр.
- Используйте только подлинные, рекомендованные производителем зарядные устройства и сетевые адаптеры. При зарядке аккумуляторной батареи соблюдайте все инструкции, изложенные в настоящем руководстве.
- Не оставляйте аккумуляторную батарею вблизи нагревательных приборов и в высокотемпературной среде (например, в запертом автомобиле в жаркую погоду).
- Не помещайте батарею в микроволновую печь.
- Не храните и не используйте батарею в местах с высокой температурой и влажностью, таких как спа-салоны и душевые кабины.
- Не оставляйте устройство на легковоспламеняющихся поверхностях, таких как постельные принадлежности, ковры или электроодеяла.
- Когда устройство включено, не оставляйте его надолго в закрытом пространстве.
- Следите за тем, чтобы контакты аккумуляторной батареи не соприкасались с металлическими объектами: цепочками, монетами, ключами, часами и т. п.
- Используйте только подлинные, рекомендованные производителем запасные литий-ионные аккумуляторные батареи.
- Не разбирайте аккумуляторную батарею и не прокалывайте ее острыми предметами.
- Следите за тем, чтобы аккумуляторная батарея не оказывалась под высоким давлением.
- Берегите аккумуляторную батарею от сильных ударов, в частности от падения с большой высоты.
- Берегите аккумуляторы от воздействия температур свыше 60° C (140° F).
- Не допускайте попадания влаги и жидкостей на аккумуляторную батарею.
- Берегите аккумуляторную батарею от воздействия интенсивных источников тепла, таких как солнечные лучи, огонь и т. п.

#### **Инструкции по утилизации**

- Соблюдайте осторожность при утилизации аккумуляторной батареи.
- Никогда не сжигайте использованные батареи.
- Требования к утилизации могут зависеть от страны или региона. При утилизации аккумуляторных батарей соблюдайте все требования местного и национального законодательства и нормативных актов.

**Инструкции по зарядке аккумуляторной батареи** При зарядке аккумуляторной батареи соблюдайте инструкции, приведенные в настоящем руководстве. Ненадлежащая зарядка аккумуляторной батареи может привести к ее возгоранию или взрыву.

# <span id="page-156-0"></span>**Действия перед обращением в сервисный центр**

 $\mathbb{Z}$ 

Если в работе камеры обнаружились неполадки, перед обращением в сервисный центр попробуйте устранить их самостоятельно, следуя приведенным ниже рекомендациям. Если устранить неполадку не удалось, обратитесь к продавцу или в сервисный центр.

При сдаче камеры в сервисный центр приложите к ней прочие аксессуары, которые также могут быть неисправны, например карту памяти и аккумуляторную батарею.

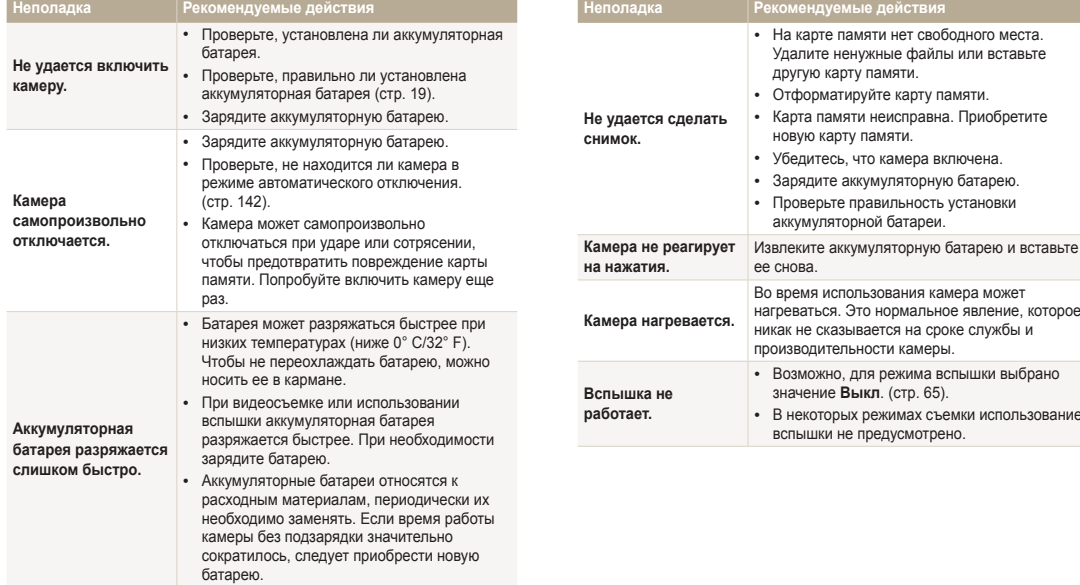

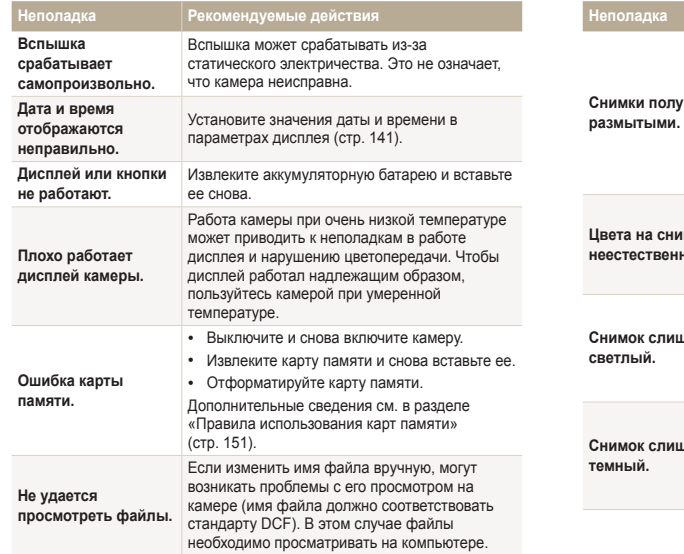

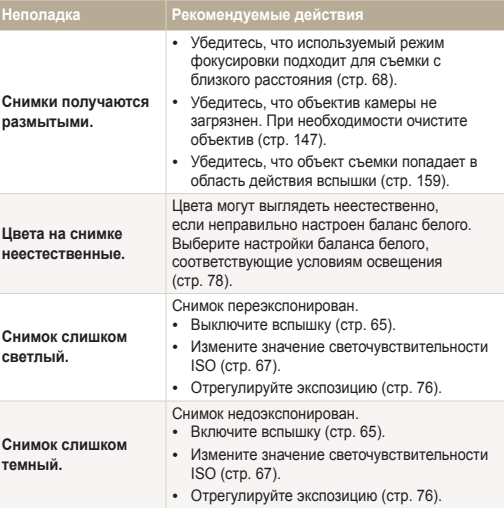

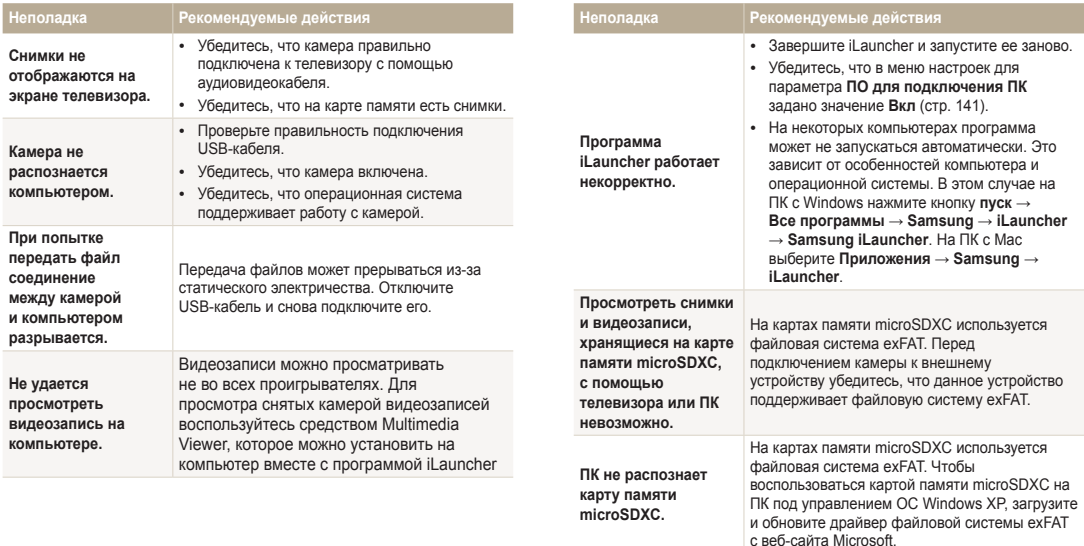

<span id="page-159-0"></span>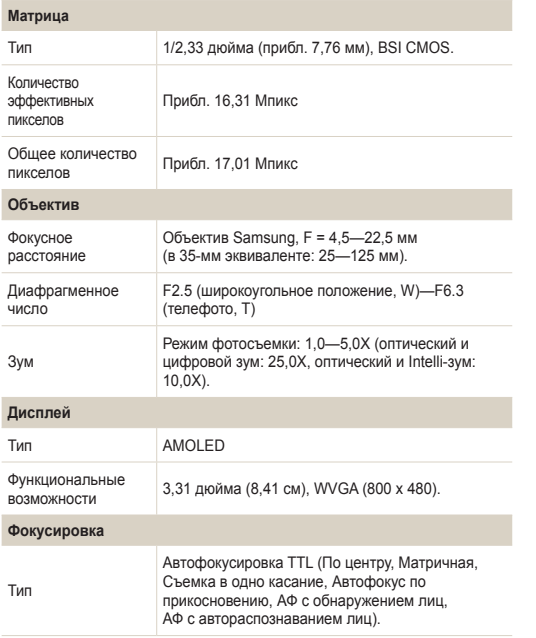

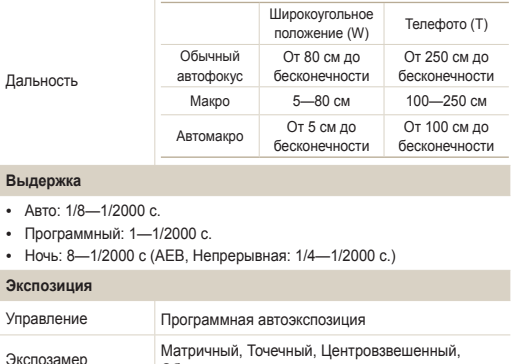

Обнаружение лица

Светочувствительность Авто, ISO 100, ISO 200, ISO 400, ISO 800,

ISO 1600, ISO 3200

ISO)

Выкл, Авто, Красные глаза, Заполняющая вспышка, Медленная синхронизация, Удаление красных глаз.

• Широкоугольное положение: 0,2—4,6 м (автоматический выбор ISO) • Телефото: 0,5—1,2 м (автоматический выбор

Коррекция ±2EV (Шаг 1/3 EV)

Время перезарядки Прибл. 4—5 с.

в эквиваленте ISO

**Вспышка** Режим

Дальность

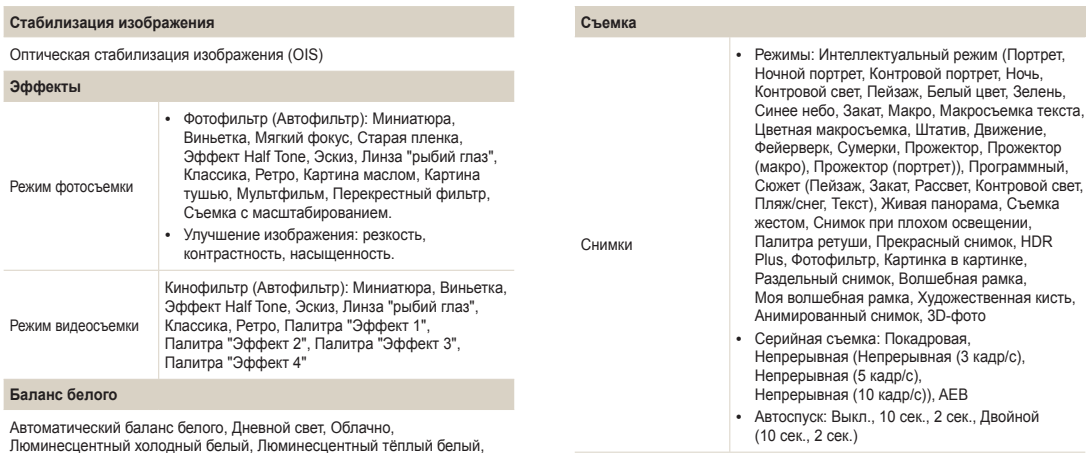

**Печать даты**

Дата и время, Дата, Выкл.

Лампы накаливания, Пользовательские установки

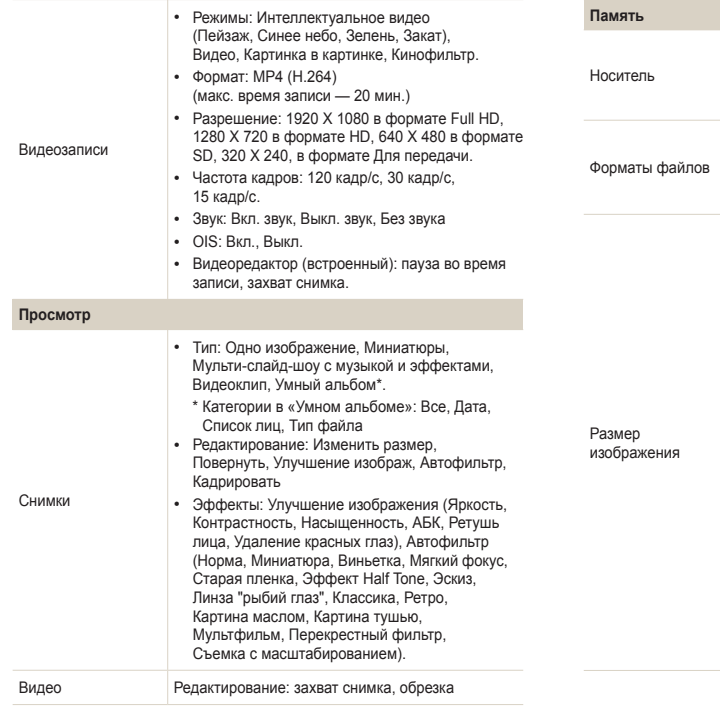

Внешняя память (дополнительно): карта памяти microSD (гарантировано 1—2 ГБ), microSDHC (гарантировано до 32 ГБ) и microSDXC (гарантировано до 64 ГБ).

• Снимки: JPEG (DCF), EXIF 2.21, DPOF 1.1,

Для карты памяти microSD емкостью 2 ГБ:

Данные показатели были получены в стандартных условиях Samsung и могут меняться в зависимости от условий съемки и настроек

камеры.

 $\sqrt{Im}$ 

• Видеозаписи: MP4 (видео: MPEG-4.AVC/H.264,

4608 X 3456 211 409 598 4608 X 3072 235 455 663 4608 X 2592 279 540 792 3648 X 2736 331 629 910 2592 X 1944 629 1151 1605 1984 X 1488 1000 1743 2346  $\boxed{2m}$  1920 X 1080 1386 2346 3211 1024 X 768 2773 4068 4693

Наилучшее Отличное Хорошее

GIF, MPO.

аудио: AAC)

количество снимков

 $\sqrt{16M}$ **H<sub>MP</sub>**  $12<sub>m</sub>$  $\sqrt{10M}$  $\sqrt{2m}$  $\sqrt{3m}$ 

#### **Беспроводная сеть**

MobileLink, Remote Viewfinder, Отправка в соцсети, E-mail, AllShare Play, Автокопирование, Облако, Технология Wi-Fi Direct

#### **Интерфейс**

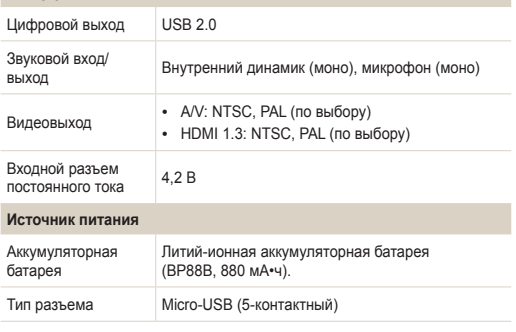

В некоторых регионах источник питания может иметь другие характеристики.

#### **Размеры (Ш x В x Г)**

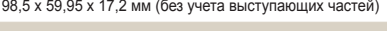

#### **Масса**

132 г (без аккумуляторной батареи и карты памяти)

**Рабочий диапазон температур**

 $0 - 40^\circ$  C.

**Рабочая влажность**

5—85 %

**Программное обеспечение**

iLauncher

Технические характеристики могут быть изменены без предварительного уведомления в целях повышения качества работы устройства.

# <span id="page-163-0"></span>**Глоссарий**

#### **ACB (автоматический баланс контрастности)**

Эта функция позволяет автоматически улучшить контрастность изображений, если объект съемки освещен сзади или сильно контрастирует с фоном.

#### **AEB (Автоматическая экспозиционная вилка)**

Эта функция позволяет автоматически делать несколько снимков с различной экспозицией, чтобы впоследствии можно было выбрать правильно экспонированное изображение.

#### **АФ (автофокус)**

Камера автоматически фокусирует объектив на объекте съемки. Автоматическая фокусировка выполняется на основе контрастности.

#### **Диафрагма**

Диафрагма определяет количество света, попадающее на матрицу камеры.

#### **Дрожание камеры (размытие изображения)**

Если камера движется при открытом затворе, изображение может получиться размытым. Обычно это происходит при большой выдержке. Чтобы предотвратить этот эффект, можно увеличить светочувствительность, использовать вспышку или уменьшить выдержку. Кроме того, можно использовать штатив и функцию DIS или OIS.

#### **Композиция**

В фотографии термин «композиция» означает размещение объектов на снимке. Чтобы правильно выстроить композицию, в большинстве случаев достаточно следовать правилу третей.

#### **DCF (стандарт для файловой системы цифровых камер)**

Стандарт, в котором описаны такие характеристики, как формат файлов и файловая система для цифровых камер, разработанные ассоциацией JEITA.

#### **Глубина резкости**

Расстояние межлу ближней и дальней границами пространства, при нахождении в пределах которого объекты находятся в фокусе и будут достаточно резкими на снимке. Глубина резкости зависит от диафрагмы объектива, фокусного расстояния и расстояния от камеры до объекта съемки. Например, уменьшение значения диафрагмы приводит к увеличению глубины резкости и размытию фона композиции.

#### **Цифровой зум**

Эта функция позволяет искусственно повысить степень увеличения, обеспечиваемую зум-объективом (с оптическим зумом). При использовании цифрового зума качество фотоснимка ухудшается по мере увеличения изображения.

#### **DPOF (формат цифровой печати)**

Формат для записи на карту памяти информации для печати, такой как выбранные изображения и требуемое количество экземпляров. DPOF-совместимые принтеры, которые имеются в некоторых фотомагазинах, могут считывать эту информацию с карты памяти, что повышает удобство печати.

#### **EV (экспозиционное число)**

Все комбинации значений выдержки и диафрагмы объектива, обеспечивающие одинаковую экспозицию.

#### **Коррекция EV**

Эта функция позволяет быстро корректировать определенное камерой экспозиционное число, чтобы улучшить экспозицию фотоснимков. Коррекция выполняется с определенным шагом. Например, при выборе значения –1,0 EV фотоснимок станет на один уровень темнее, при выборе значения 1,0 EV — на один уровень светлее.

#### **EXIF (стандарт Exchangeable Image File Format)**

Стандарт, описывающий формат файлов изображений для цифровых камер и разработанный ассоциацией JEIDA.

#### **Экспозиция**

Количество света, попадающее на матрицу камеры. Экспозиция задается сочетанием значений выдержки, диафрагмы и светочувствительности ISO.

#### **Вспышка**

Вспышка света, помогающая обеспечить достаточную экспозицию при слабом освещении.

#### **Фокусное расстояние**

Расстояние от центра объектива до фокальной точки (мм). При большем фокусном расстоянии угол обзора сужается, а объект оптически увеличивается. При меньшем фокусном расстоянии угол обзора увеличивается.

#### **H.264/MPEG-4**

Видеоформат с высокой степенью сжатия, утвержденный международными организациями по стандартизации ISO-IEC и ITU-T. Этот формат разработан ассоциацией JVT и позволяет получать видеозапись хорошего качества при небольшом размере файла.

#### **Матрица**

Физический компонент цифровой камеры со светочувствительным элементом для каждого пиксела изображения. Каждый светочувствительный элемент сохраняет значение интенсивности света, попадающего на него при экспозиции. Распространены матрицы типа ПЗС (прибор с зарядовой связью) и CMOS (комплементарный металлооксидный полупроводник).

#### **Светочувствительность ISO**

Чувствительность камеры к свету, рассчитываемая на основе светочувствительности пленки, которая использовалась в пленочных фотокамерах. Чем выше значение светочувствительности ISO, тем меньше используемая камерой выдержка, а также размытость снимка, возникающая из-за дрожания камеры и слабого освещения. Однако на изображениях, полученных при высоком значении светочувствительности, более вероятно наличие шумов.

#### **Формат JPEG**

Метод сжатия цифровых изображений с частичной потерей информации. Формат JPEG позволяет сжимать изображения, уменьшая размер файлов и не снижая их разрешение.

#### **ЖК-дисплей**

Устройство отображения, часто применяемое в бытовой электронике. Для воспроизведения цветов на дисплеях такого типа служат отдельные средства задней подсветки, например флуоресцентные лампы (CCFL) или светодиоды (LED).

#### **Макросъемка**

Эта функция позволяет выполнять фотосъемку маленьких предметов на близком расстоянии. В режиме макросъемки маленькие объекты выходят очень четкими, так что можно сохранять пропорции, близкие к реальным (1:1).

#### **Экспозамер.**

Экспозамером называется метод измерения камерой количества света для определения экспозиции.

#### **Формат MJPEG (Motion JPEG)**

Видеоформат со сжатием, аналогичным сжатию изображений в формате JPEG.

#### **MPO (Multi Picture Object — мультикадровый объект)**

Формат, предполагающий хранение в файле более чем одного изображения. Файлы MPO поддерживают формат 3D, их можно просматривать на оборудовании, совместимом с форматом MPO, например на телевизоре или мониторе 3D.

#### **Уровень шума**

Неправильно обработанные пикселы цифрового изображения, которые могут выглядеть как находящиеся не на своем месте или как странные яркие точки. Шум обычно возникает при фотосъемке с высокой светочувствительностью или при автоматической настройке светочувствительности и слабом освещении.

#### **Система OIS (оптическая стабилизация изображения)**

Эта функция в реальном времени компенсирует дрожание и вибрацию камеры при съемке. По сравнению с цифровой стабилизацией изображения ухудшения изображения не происходит.

#### **Оптический зум**

Зум, позволяющий получать увеличенные изображения с помощью объектива без ущерба для качества.

#### **Качество**

Степень сжатия цифровых изображений. Как правило, чем качественнее изображение, тем меньше степень сжатия и, соответственно, больше размер файла.

#### **Разрешение**

Количество пикселов, содержащихся в цифровом изображении. В изображениях с высоким разрешением содержится больше пикселов и обычно больше деталей, чем в изображениях с низким разрешением.

#### **Выдержка**

Выдержка — это время от открытия до закрытия затвора. Выдержка существенно влияет на яркость снимка, поскольку регулирует количество света, попадающего через диафрагму на матрицу. При короткой выдержке проникает меньше света, и снимок становится темнее. При этом лучше запечатлеваются объекты в движении.

#### **Виньетка**

При использовании этого эффекта края снимка становятся менее яркими и насыщенными, чем центральная область. Эффект виньетки позволяет выделить объекты, расположенные в центре изображения.

## **Баланс белого (цветовой баланс)**

Эта функция позволяет регулировать интенсивность цветов (как правило, основных: красного, зеленого и синего) на изображении. Правильный выбор баланса белого позволяет делать цветопередачу более естественной.

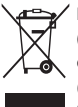

**Правильная утилизация изделия (Использованное электрическое и электронное оборудование)**

 (Действительно для стран, использующих систему раздельного сбора отходов)

Наличие данного значка показывает, что изделие и его электронные аксессуары (например, зарядное устройство, гарнитура, кабель USB) по окончании их срока службы нельзя утилизировать вместе с другими бытовыми отходами. Во избежание нанесения вреда окружающей среде и здоровью людей при неконтролируемой утилизации, а также для обеспечения возможности переработки для повторного использования, утилизируйте изделие и его электронные аксессуары отдельно от прочих отходов.

Сведения о месте и способе утилизации изделия в соответствии с нормами природоохранного законодательства можно получить у продавца или в соответствующей государственной организации.

Бизнес-пользователи должны обратиться к своему поставщику и ознакомиться с условиями договора купли-продажи. Запрещается утилизировать изделие и его электронные аксессуары вместе с другими производственными отходами.

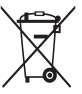

#### **Правильная утилизация аккумуляторов**

 (Действительно для стран, использующих систему раздельного сбора отходов)

Наличие этого символа на аккумуляторе, на его упаковке или в сопроводительной документации указывает на то, что по окончании срока службы изделие не должно выбрасываться с другими бытовыми отходами. Наличие обозначений химический элементов Hg, Cd и Pb означает, что аккумулятор содержит ртуть, кадмий или свинец, количество которых превышает эталонный уровень, определенный в Директиве ЕС 2006/66. Неправильная утилизация аккумуляторов может привести к нанесению вреда здоровью человека или окружающей среде.

Чтобы защитить природные ресурсы и обеспечить повторное использование материалов, пожалуйста не выбрасывайте аккумуляторы с другими отходами, а сдавайте их на переработку в местную бесплатную службу приема аккумуляторов.

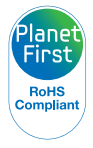

Концепция PlanetFirst, согласно которой коммерческая деятельность должна осуществляться с учетом ее влияния на окружающую среду, свидетельствует о социальной ответственности компании Samsung Electronics и ее стремлении поддерживать экологическую стабильность.

Данное оборудование можно использовать без ограничений в большинстве стран ЕС.

но нельзя использовать вне помещения во Франции.

# <span id="page-168-0"></span>**Указатель**

# **А**

**Автокопирование [131](#page-131-0) Автоматический баланс контрастности (ACB)** Режим просмотра [102](#page-102-0) Режим съемки [77](#page-77-0)

#### **Автораспознавание лиц [72](#page-72-0)**

#### **Автоспуск**

Индикатор автоспуска [15](#page-15-0) Режим съемки [64](#page-64-0)

#### **Автофильтр**

Режим записи видео [52](#page-52-0) Режим просмотра [100](#page-100-0) Режим фотосъемки [51](#page-51-0)

#### **Автофокус по прикосновению [70](#page-70-0)**

#### **Аккумуляторная батарея**

Зарядка [20](#page-20-0) Правильное обращение [153](#page-153-0) Установка [19](#page-19-0)

#### **Анимированный снимок [58](#page-58-0)**

## **Б**

**Баланс белого [78](#page-78-0) Беспроводная сеть [115](#page-115-0) Быстрый просмотр [140](#page-140-0)**

#### **В**

**Веб-сайт** Отправка фотографий или видеозаписей [123](#page-123-0) Переход [123](#page-123-0)

#### **Видео**

Режим просмотра [97](#page-97-0) Режим съемки [41](#page-41-0)

**Видеовыход [140](#page-140-0)**

**Впечатывание [142](#page-142-0)**

#### **Вспышка**

Авто [65](#page-65-0) Выкл [65](#page-65-0) Заполняющая вспышка [66](#page-66-0) Красные глаза [66](#page-66-0) Медленная синхронизация [66](#page-66-0) Устранение эффекта «красных глаз» [66](#page-66-0)

**Выбор языка [141](#page-141-0)**

#### **Г**

**Главный экран [26](#page-26-0) Гнездо для штатива [15](#page-15-0)**

# **Д**

**Дополнительные аксессуары [14](#page-14-0)**

# **З**

**Зарядка [20](#page-20-0) Заставка [139](#page-139-0) Захват изображения из видео [98](#page-98-0) Защита файлов [93](#page-93-0) Звук [139](#page-139-0) Звук автофокусировки [139](#page-139-0) Значки** Главный экран [26](#page-26-0) Режим просмотра [89](#page-89-0) Режим съемки [23](#page-23-0) **Зона фокусировки**

Матричная [70](#page-70-0) По центру [70](#page-70-0)

#### **Зум**

Использование зума [32](#page-32-0) Кнопка управления зумом [16](#page-16-0) Регулировка громкости звука зума [82](#page-82-0)

# **И**

**Индикатор состояния [16](#page-16-0)**

**Интеллектуальный режим [38](#page-38-0)**

# **К**

**Карта памяти** Правила использования [151](#page-151-0) Установка [19](#page-19-0)

**Качество изображения [63](#page-63-0)**

**Кнопка Home [26](#page-26-0)**

**Кнопка SMART LINK [18](#page-18-0)**

**Кнопка затвора [15](#page-15-0)**

**Кнопка питания [15](#page-15-0)**

**Кнопка просмотра [20](#page-20-0)**

**Комплект поставки [14](#page-14-0)**

#### **Контрастность**

Режим просмотра [101](#page-101-0) Режим съемки [81](#page-81-0)

**Красные глаза** Режим просмотра [102](#page-102-0) Режим съемки [65](#page-65-0)

# **Л**

**Легкое нажатие кнопки затвора [35](#page-35-0) Линия визирования [139](#page-139-0)**

#### **М**

**Макро [68](#page-68-0) Моргание глаз [72](#page-72-0) Моя звезда** Регистрация [73](#page-73-0) Установка приоритета [90](#page-90-0)

### **Н**

**Настройки [141](#page-141-0)**

**Настройки времени [21](#page-21-0)**

**Настройки часового пояса [21](#page-21-0), [141](#page-141-0)**

**Насыщенность** Режим просмотра [101](#page-101-0) Режим съемки [81](#page-81-0)

#### **О**

**Обслуживание камеры [147](#page-147-0)**

**Оптическая стабилизация изображения (OIS) [34](#page-34-0)**

**Отсоединение камеры [107](#page-107-0)**

**Очистка**

Дисплей [147](#page-147-0) Корпус камеры [147](#page-147-0) Объектив [147](#page-147-0)

# **П**

**Передача файлов** Mac [108](#page-108-0) Windows [110](#page-110-0)

**Перенос файлов** E-mail [125](#page-125-0) Автокопирование [131](#page-131-0)

**Подключение к компьютеру** Mac [108](#page-108-0) Windows [110](#page-110-0)

**Подсветка автофокуса [143](#page-143-0)** Настройки [143](#page-143-0) Расположение [15](#page-15-0)

**Пользовательские кнопки [40](#page-40-0)**

**Порт USB [15](#page-15-0)**

**Порт аудио/видео [15](#page-15-0)**

#### **Портретная съемка**

Автораспознавание лиц [72](#page-72-0) Красные глаза [66](#page-66-0) Моргание глаз [72](#page-72-0) Обнаружение лица [71](#page-71-0) Улыбка [71](#page-71-0) Устранение эффекта «красных глаз» [66](#page-66-0)

#### **Программный режим [39](#page-39-0)**

### **Просмотр файлов** Анимированные снимки [96](#page-96-0) В виде папки [91](#page-91-0) Панорамные снимки [95](#page-95-0) Слайд-шоу [96](#page-96-0) ТВ [104](#page-104-0) «Умный альбом» [91](#page-91-0) Эскизы [92](#page-92-0)

# **Р**

**Разрешение** Режим просмотра [99](#page-99-0) Режим съемки [62](#page-62-0)

**Распознавание движения [88](#page-88-0) Регистрация [73](#page-73-0)**

**Редактирование видео** Захват изображения [98](#page-98-0) Обрезка [98](#page-98-0)

**Редактирование снимков [99](#page-99-0) Режим HDR Plus [50](#page-50-0) Режим Smart Movie [39](#page-39-0) Режим автоспуска [17](#page-17-0) Режим видеосъемки [41](#page-41-0) Режим видеофильтра [52](#page-52-0) Режим «Волшебная рамка» [56](#page-56-0) Режим «Живая панорама» [44](#page-44-0)** **Режим «Картинка в картинке» [53](#page-53-0)**

**Режим «Моя волшебная рамка» [56](#page-56-0)**

**Режим «Палитра ретуши» [47](#page-47-0)**

**Режим «Прекрасный снимок» [49](#page-49-0)**

**Режим просмотра [87](#page-87-0)**

**Режим «Раздельный снимок» [55](#page-55-0)**

**Режим «Снимок 3D» [59](#page-59-0)**

**Режим «Снимок при плохом освещении» [47](#page-47-0)**

**Режим «Справка» [30](#page-30-0)**

**Режим «Съемка жестом» [46](#page-46-0)**

**Режим фотофильтра [51](#page-51-0)**

**Режим «Художественная кисть» [57](#page-57-0)**

**Режим энергосбережения [140](#page-140-0)** **Резкость [81](#page-81-0)**

**Ретушь лица** Режим просмотра [102](#page-102-0) Режим съемки [49](#page-49-0)

# **С**

**Сброс [143](#page-143-0) Светочувствительность ISO [67](#page-67-0) Сенсорный экран** Касание [24](#page-24-0) Прокрутка [24](#page-24-0) Пролистывание [24](#page-24-0) **Сервисный центр [156](#page-156-0) Серийная [80](#page-80-0) Слайд-шоу [96](#page-96-0) Сообщения об ошибках [145](#page-145-0) Съемка в одно касание [70](#page-70-0) Сюжетный режим [43](#page-43-0)**

#### Указатель

# **Т**

**Технические характеристики камеры [159](#page-159-0)**

# **У**

**Увеличение [94](#page-94-0)**

**Удаление [74](#page-74-0)**

**Удаление файлов [93](#page-93-0)**

**Удаленный видоискатель [121](#page-121-0)**

#### **Улучшение изображения**

ACB [102](#page-102-0) Контрастность Режим просмотра [101](#page-101-0) Режим съемки [81](#page-81-0)

#### Красные глаза [102](#page-102-0)

Насыщенность Режим просмотра [101](#page-101-0) Режим съемки [81](#page-81-0)

Резкость [81](#page-81-0)

# Яркость

Режим просмотра [101](#page-101-0) Режим съемки [76](#page-76-0)

#### **Улыбка [71](#page-71-0)**

**«Умный альбом» [91](#page-91-0)**

**Установка даты/времени [141](#page-141-0)**

**Установка приоритета [74](#page-74-0)**

#### **Ф**

**Форматирование [143](#page-143-0) Формат цифровой печати (DPOF) [103](#page-103-0)**

# **Ц**

**Цифровой зум [32](#page-32-0)**

# **Э**

**Экспозамер** Матричный [77](#page-77-0) Точечный [77](#page-77-0) Центровзвешенный [77](#page-77-0) **Экспозиция [76](#page-76-0) Эскизы [92](#page-92-0)**

# **Я**

**Яркость** Режим просмотра [101](#page-101-0) Режим съемки [76](#page-76-0)

**Яркость дисплея [139](#page-139-0)**

#### **A**

**AEB [80](#page-80-0) AllShare Play [128](#page-128-0)**

# **H**

**HD-телевизор [105](#page-105-0)**

# **I**

**Intelli-зум [33](#page-33-0)**

### **3**

**3D-телевизор [106](#page-106-0)**

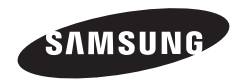

Сведения о послепродажном обслуживании и ответы на некоторые вопросы можно найти в прилагаемом гарантийном талоне или на веб-сайте [www.samsung.com.](www.samsung.com) Подлежит использованию по назначению в нормальных условиях Срок службы: 5 лет

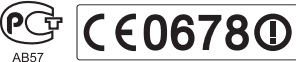

Сертификат: РОСС KR.AB57.B08280 Срок действия: с 07.12.2010 по 06.12.2013 Товар сертифицирован: ООО «АЛЬТТЕСТ» , 117418, Москва, ул. Цюрупы, д. 14